### **Screen flow of Online Marriage Module in IGR website**

1. IGR Website Home Page: This is the starting page for applying a marriage application online by a Citizen; he/she can register here for any online services under IGR. Once registered as a user, he/she can then login into the dashboard for all online services including Marriage registration.

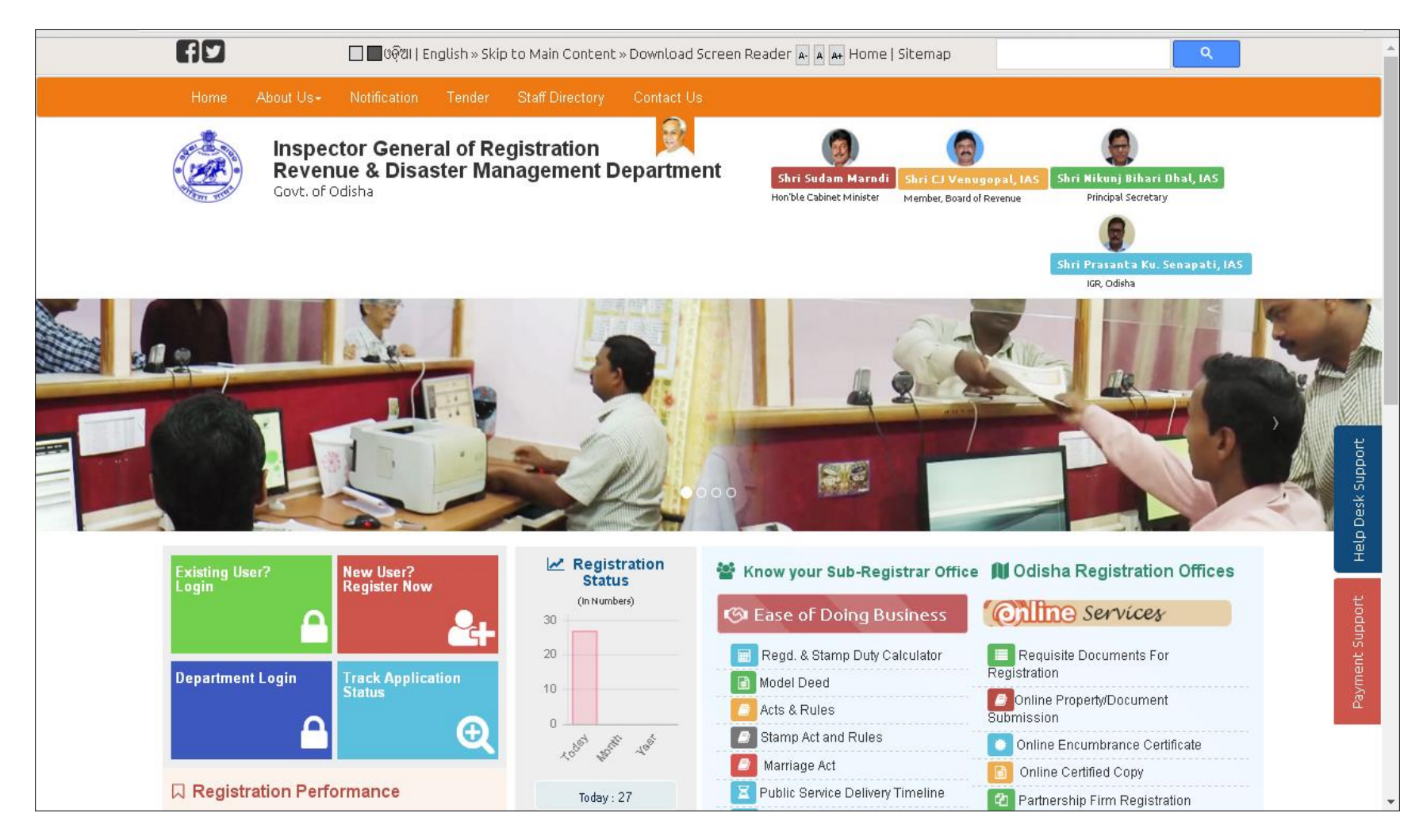

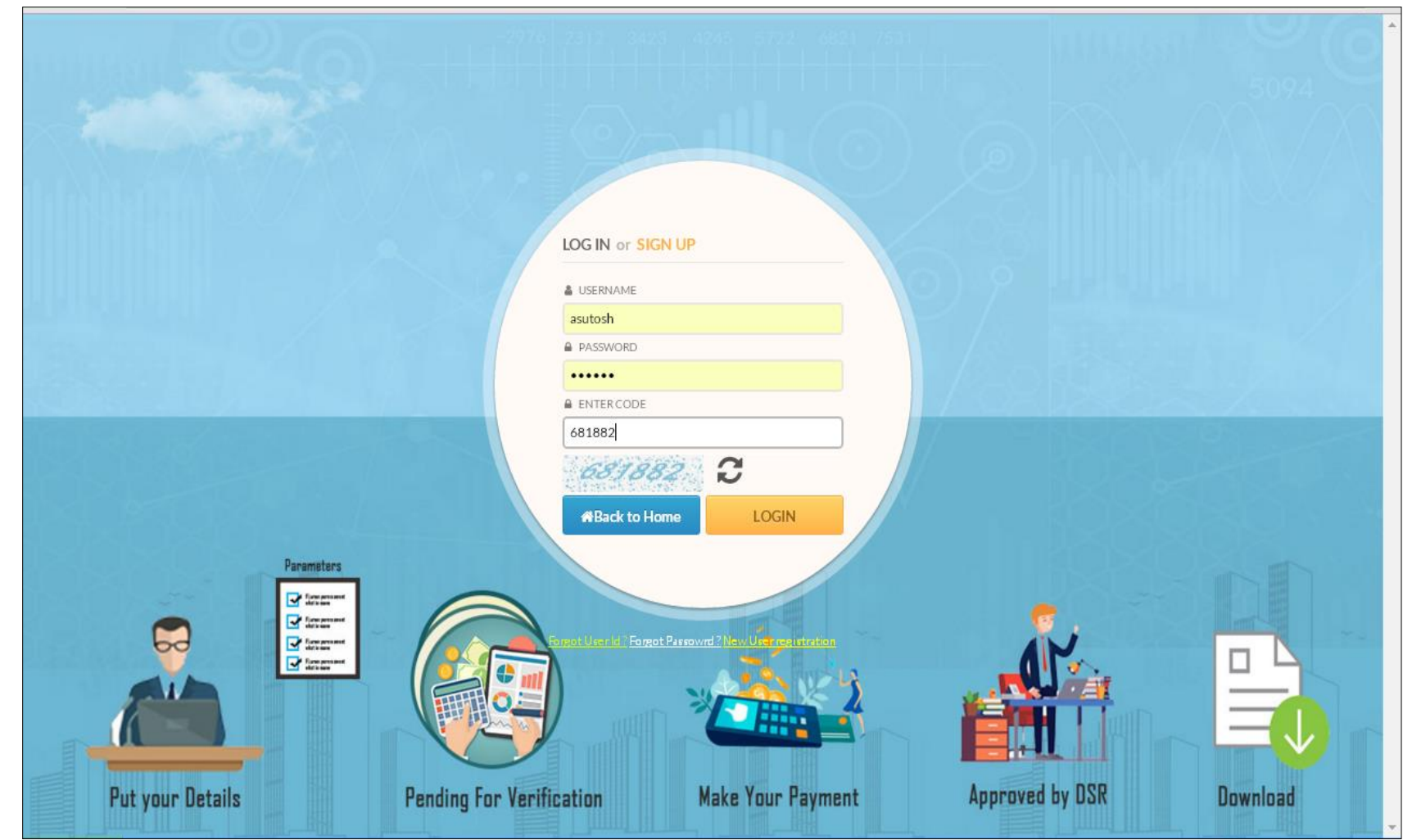

2. The Login screen as shown below where an existing user can login using his password and captcha.

3. Dashboard of citizen for availing various services under IGR web portal. For online marriage Registration, please click on the "Apply New Application" under marriage Registration Box or from the left side menu "Marriage".

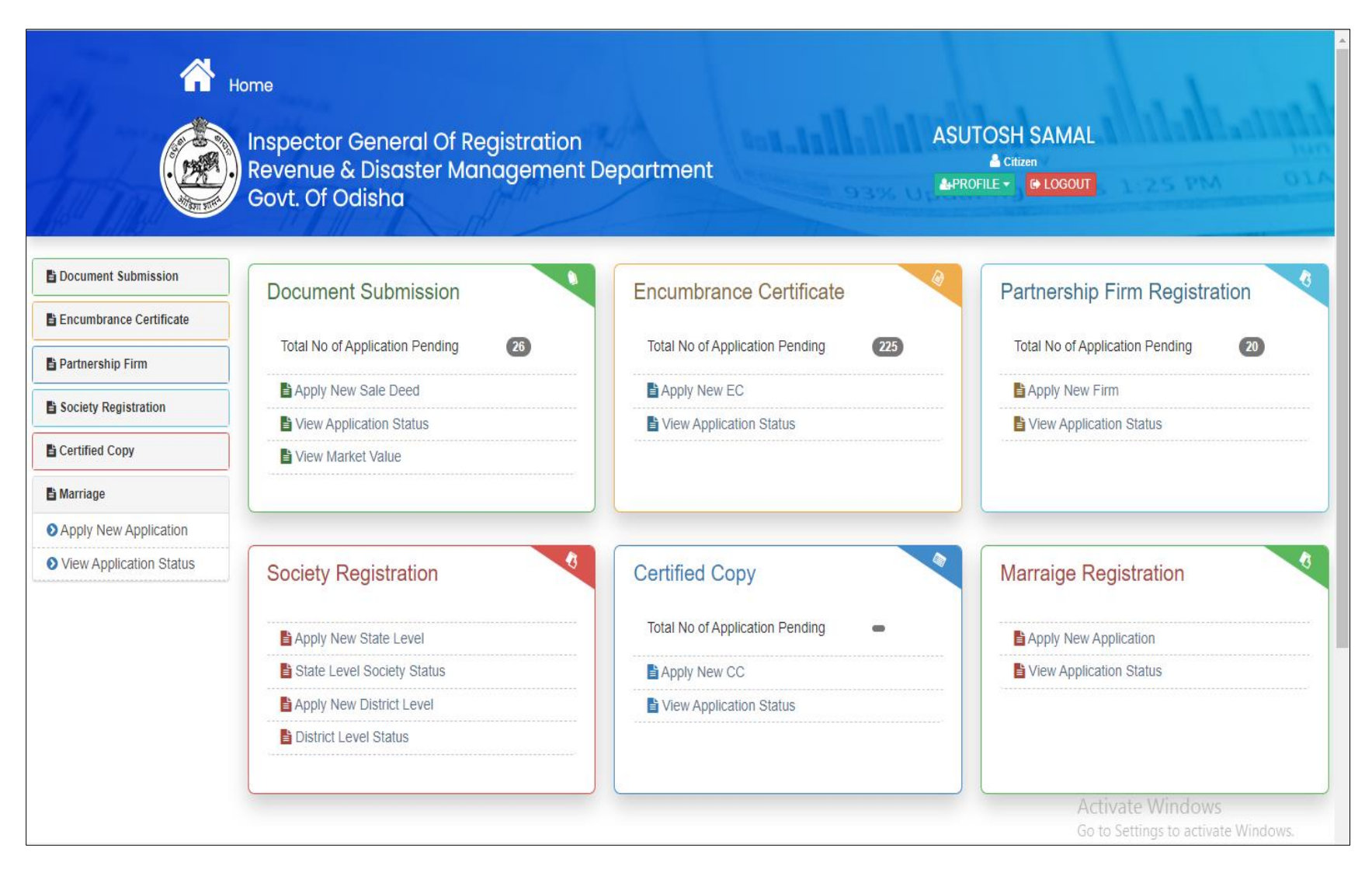

4. Select type of Marriage under "Special Marriage Act 1954": Solemnization of Marriage u/s 5 or Registration of marriage u/s 15.

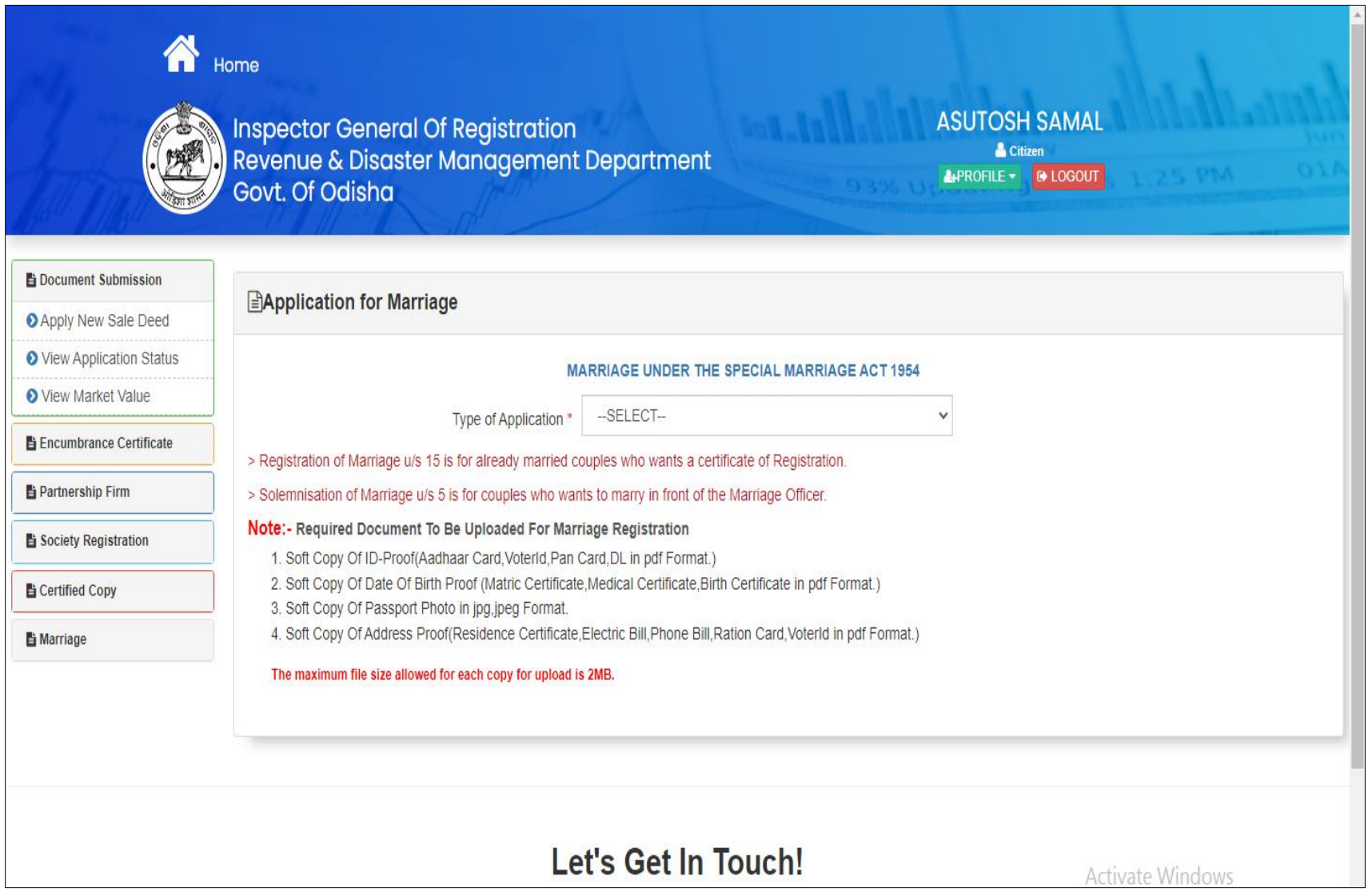

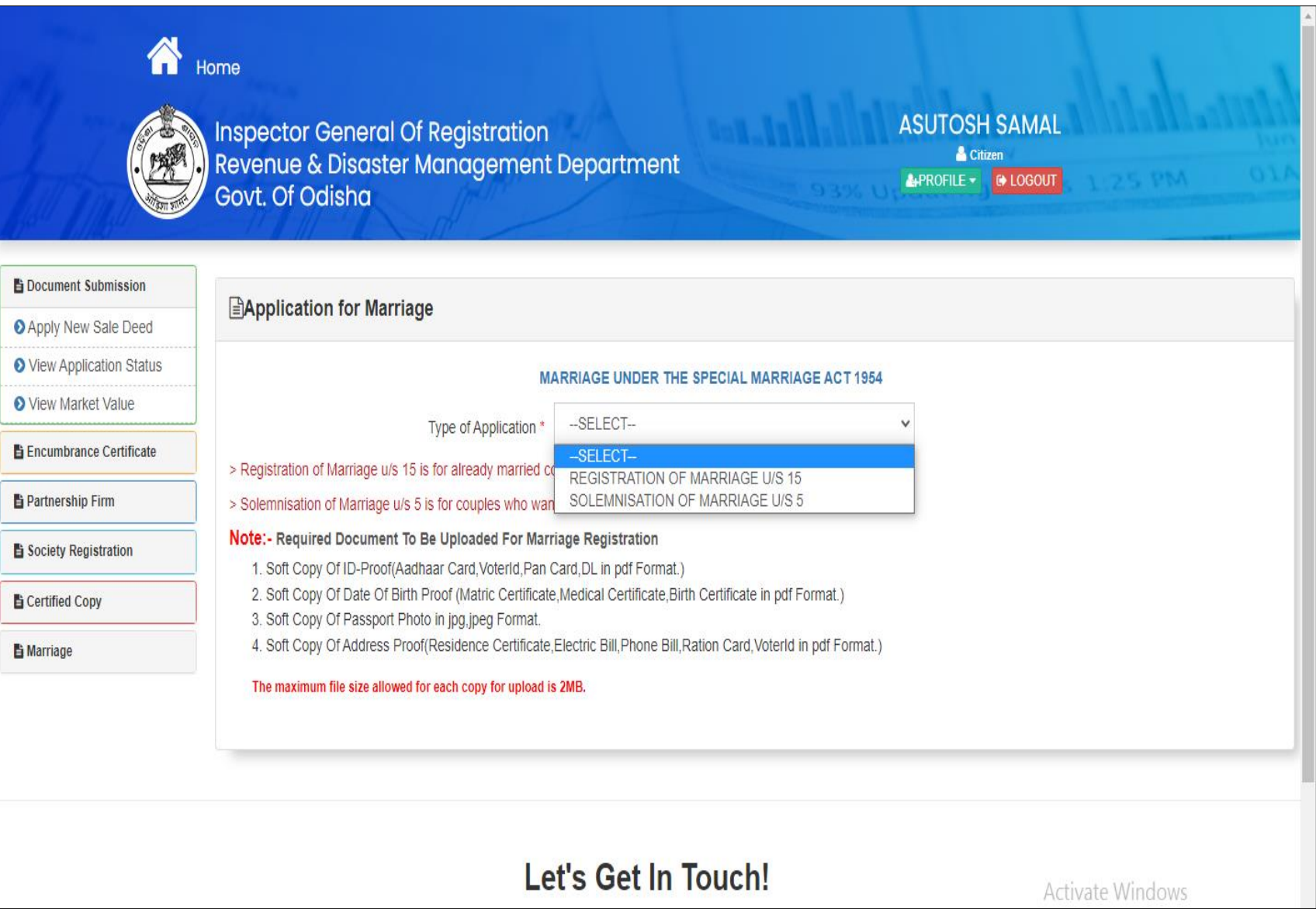

5. Select the Admissibility conditions for the selected marriage. All the conditions must be selected to proceed. There are two parties to the marriage. In case of Solemnization of marriage u/s 5 there are Bridegroom and Bride, in case of Registration of marriage u/s 15, Husband and wife. In both cases there are some admissibility conditions which must be read by the parties and if they are satisfied then select them and can proceed.

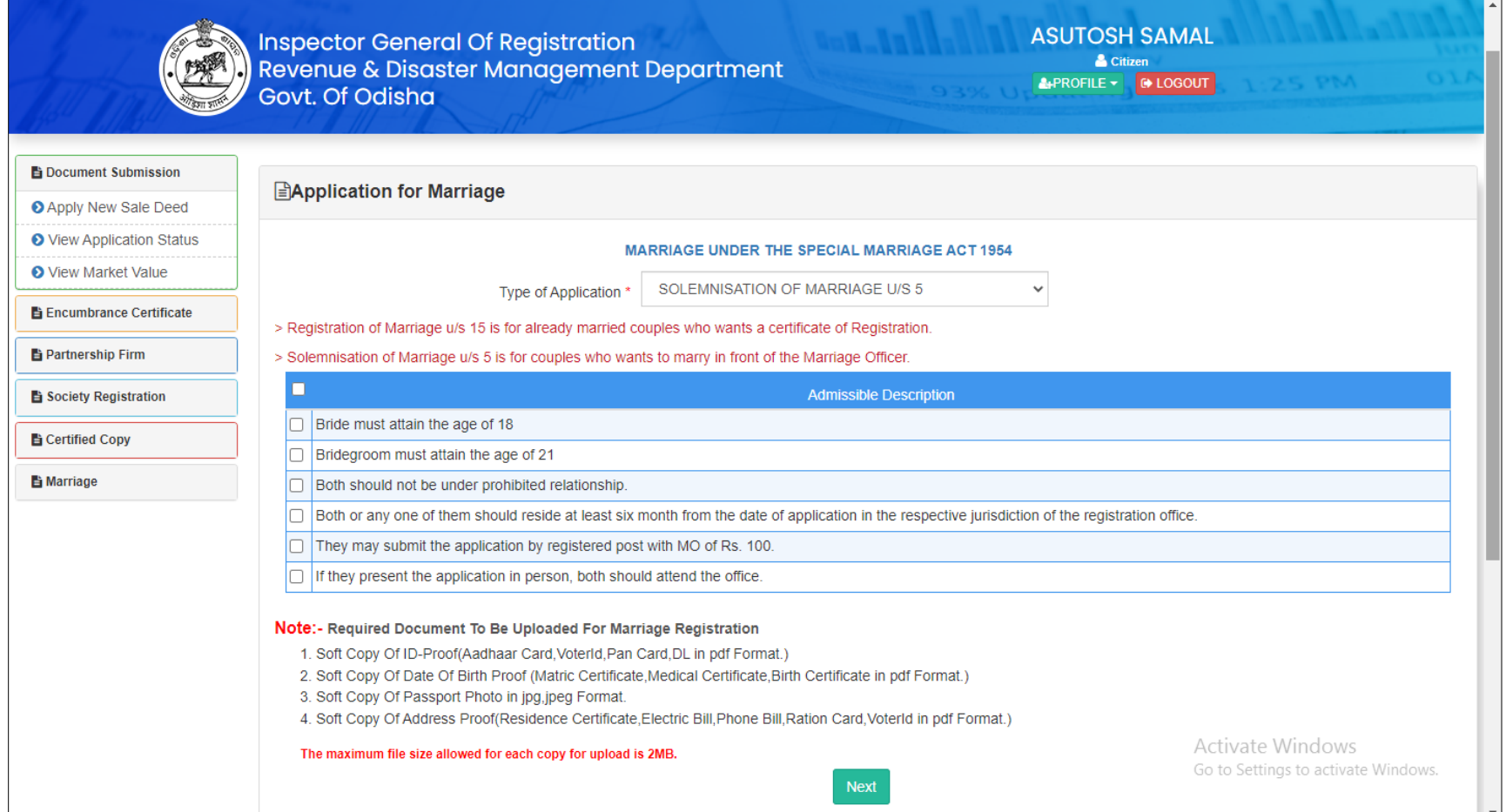

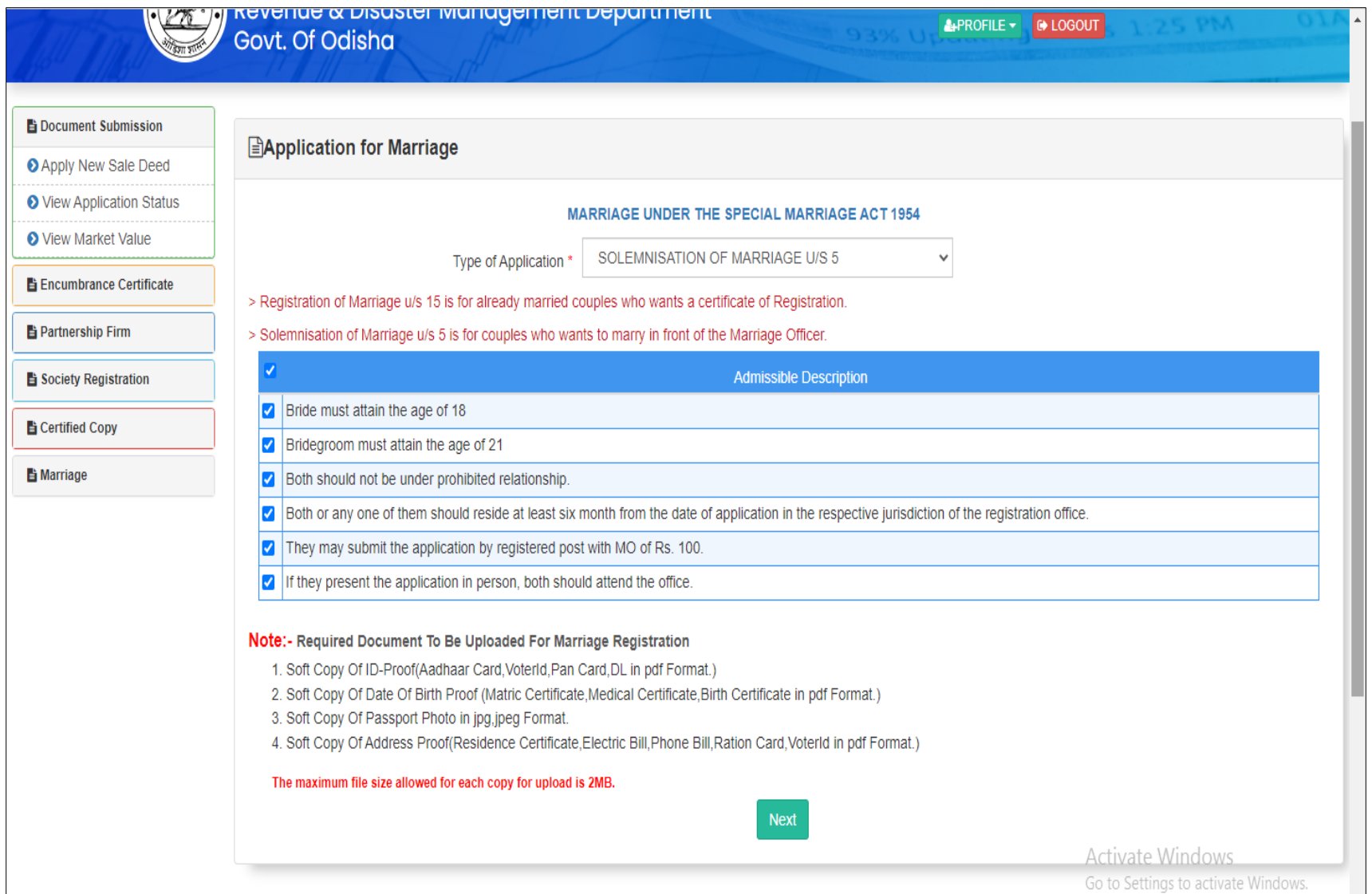

6. Enter all details of parties to the marriage i.e. details of bridegroom and Bride, their addresses and documents as proof of Identification, address and date of birth in the screen.

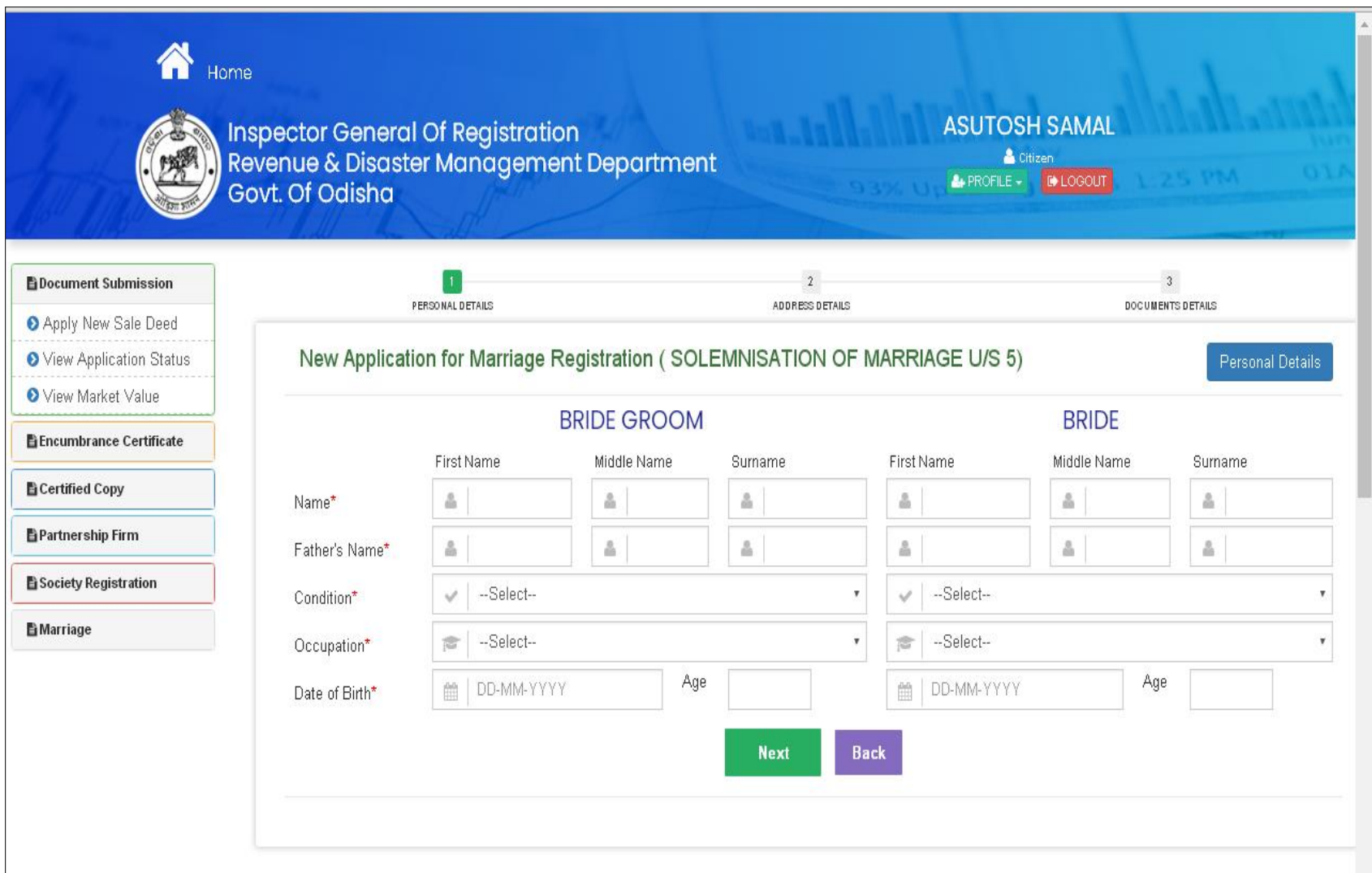

To be entered: Name of bride and bridegrooms, their fathers name, occupation and date of Birth etc .

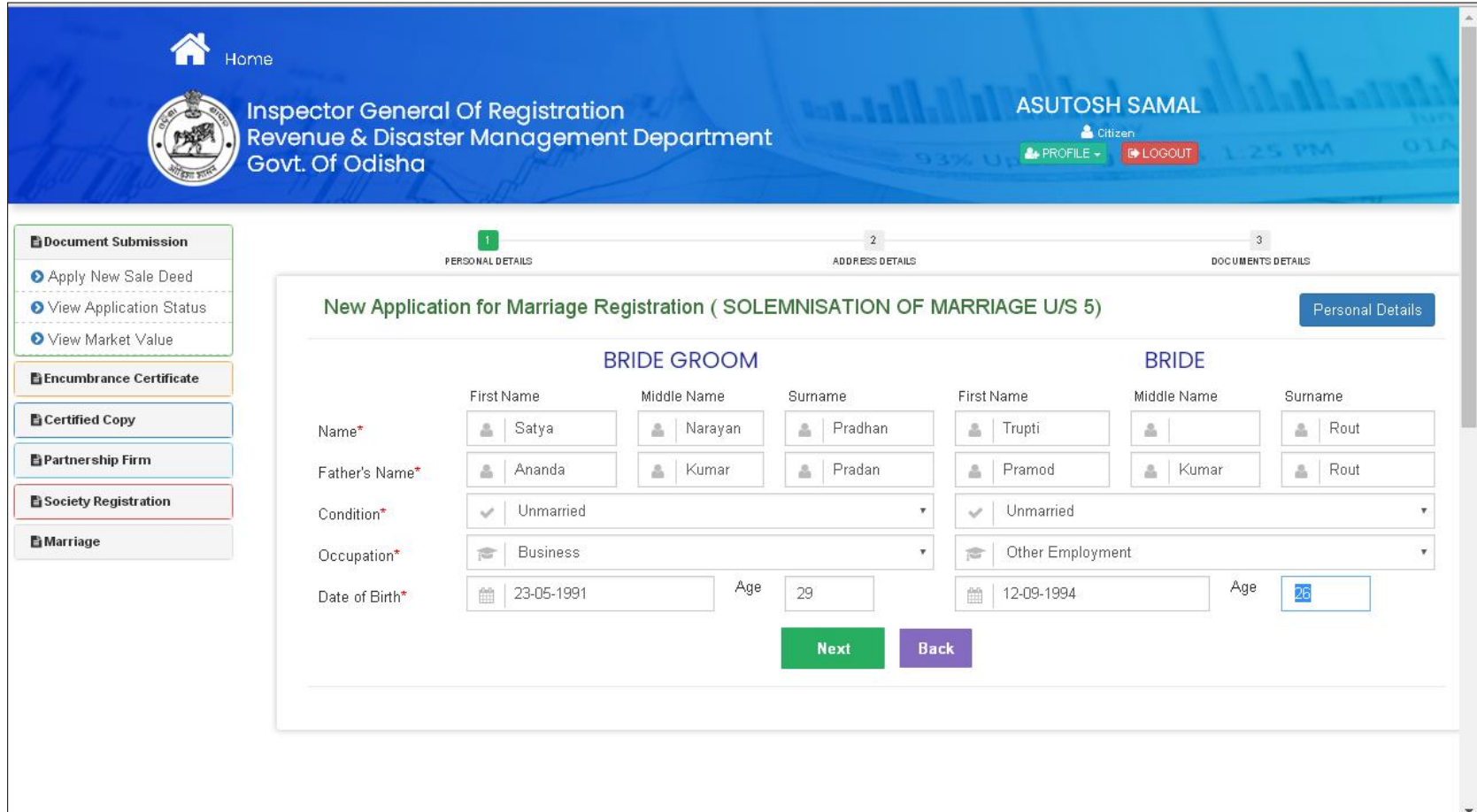

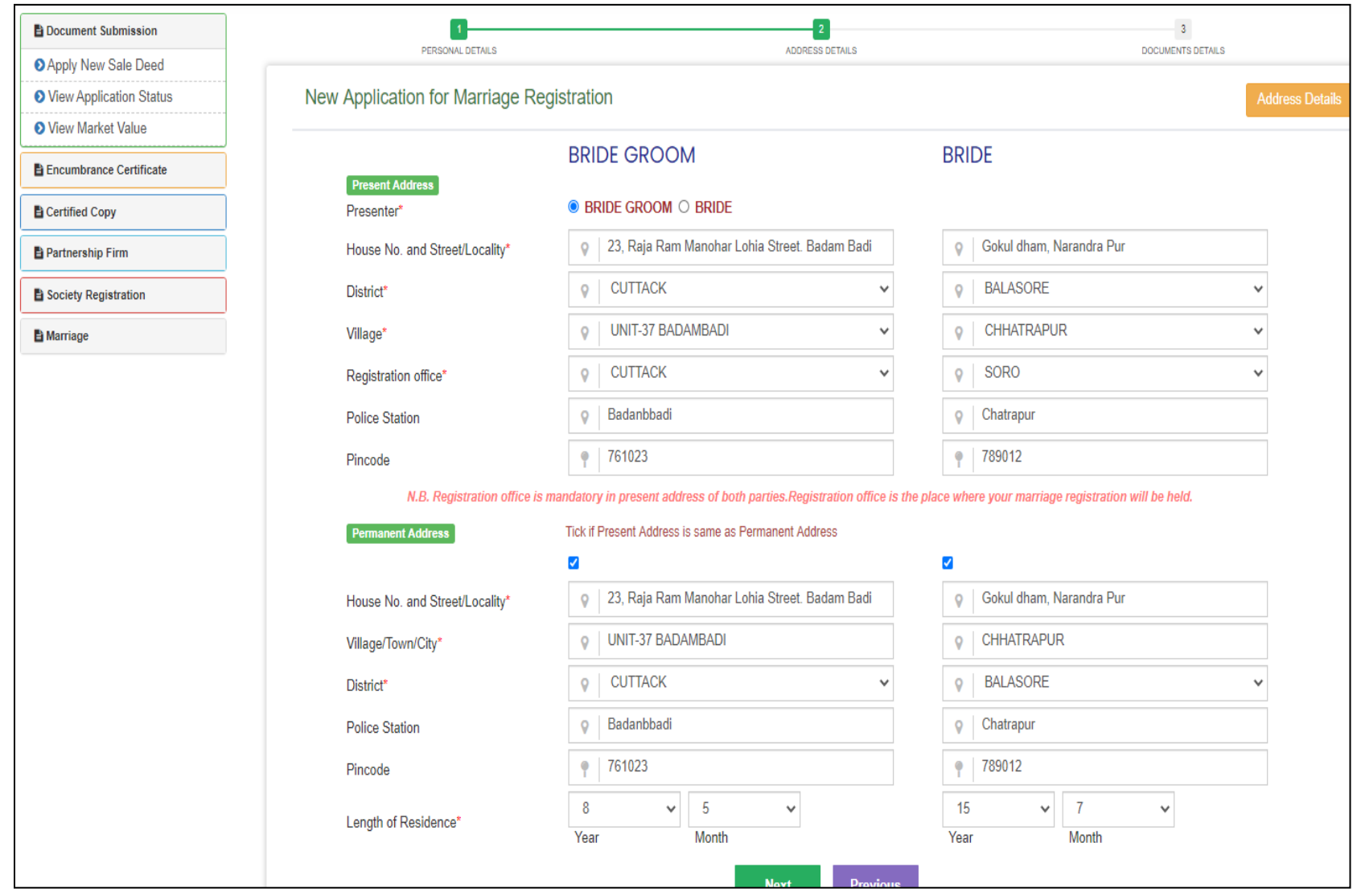

To be entered: Present and Permanent Address Details and length of residence, Registration office and presenter name.

To be entered: Attachment of Document Details and contact number and email id

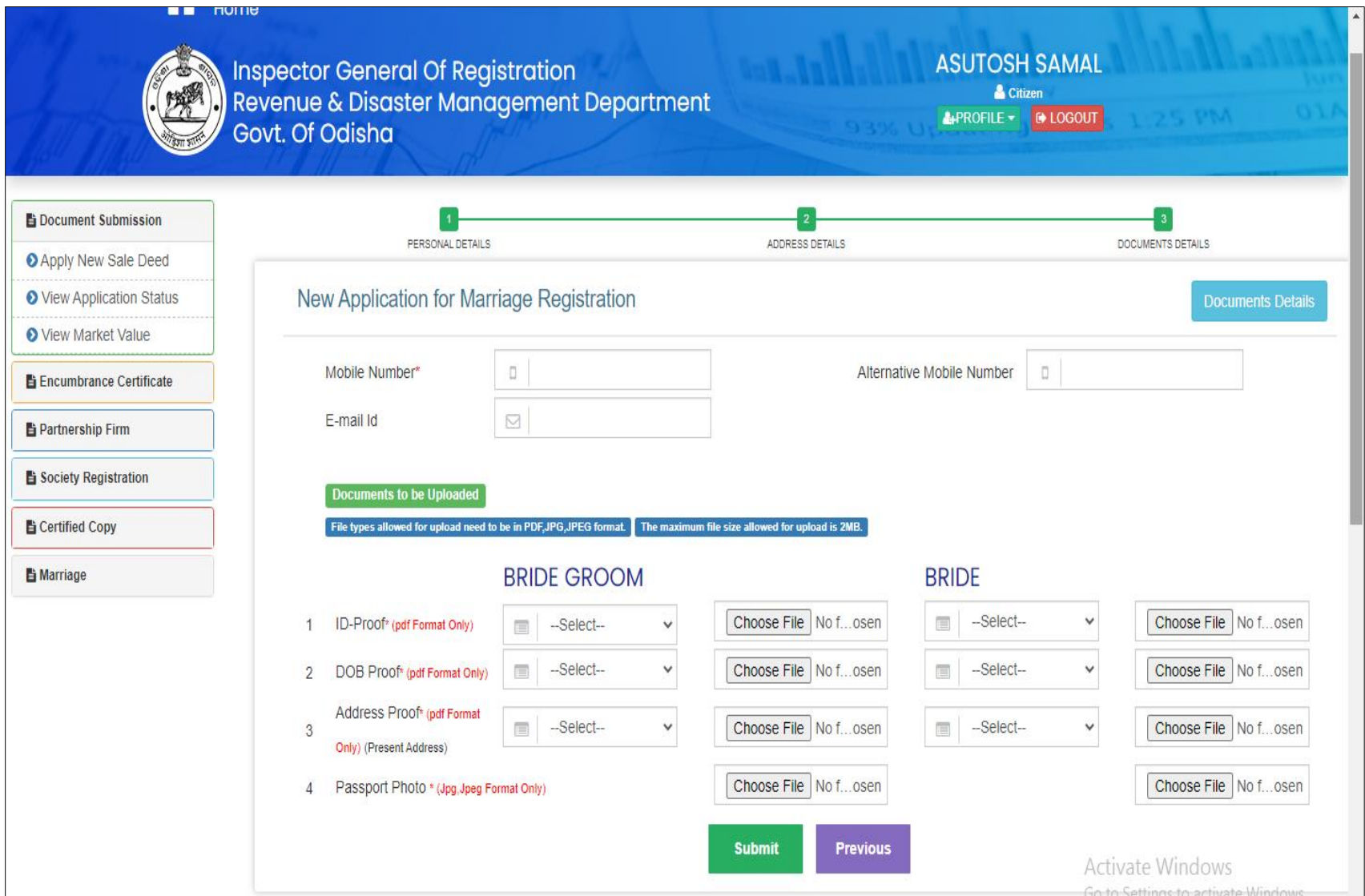

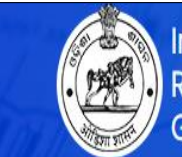

Inspector General Of Registration<br>Revenue & Disaster Management Department<br>Govt. Of Odisha

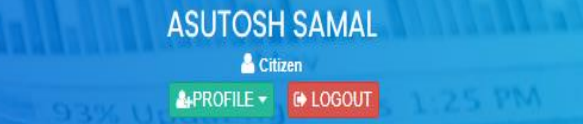

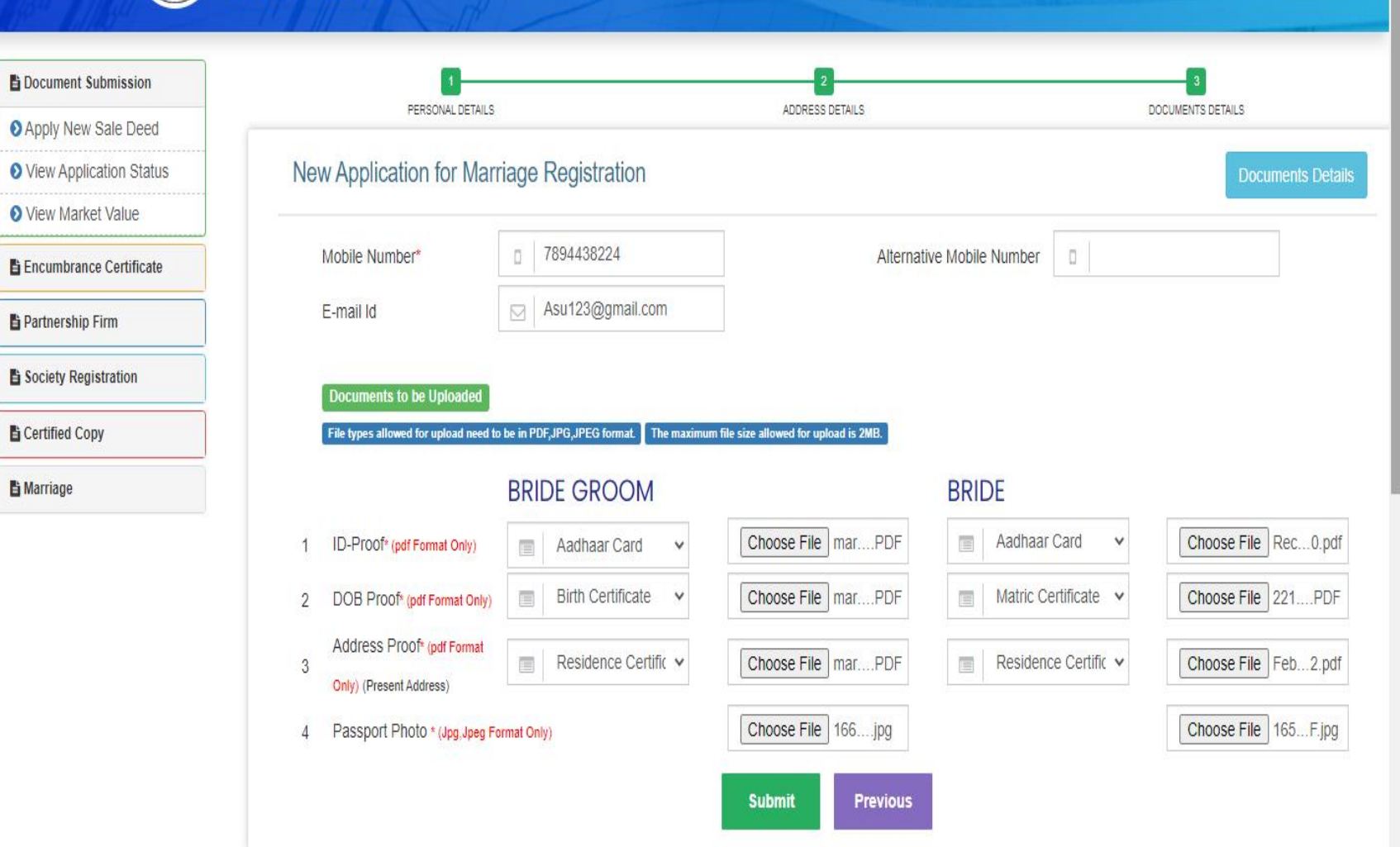

## 7. Application Fees and other charges

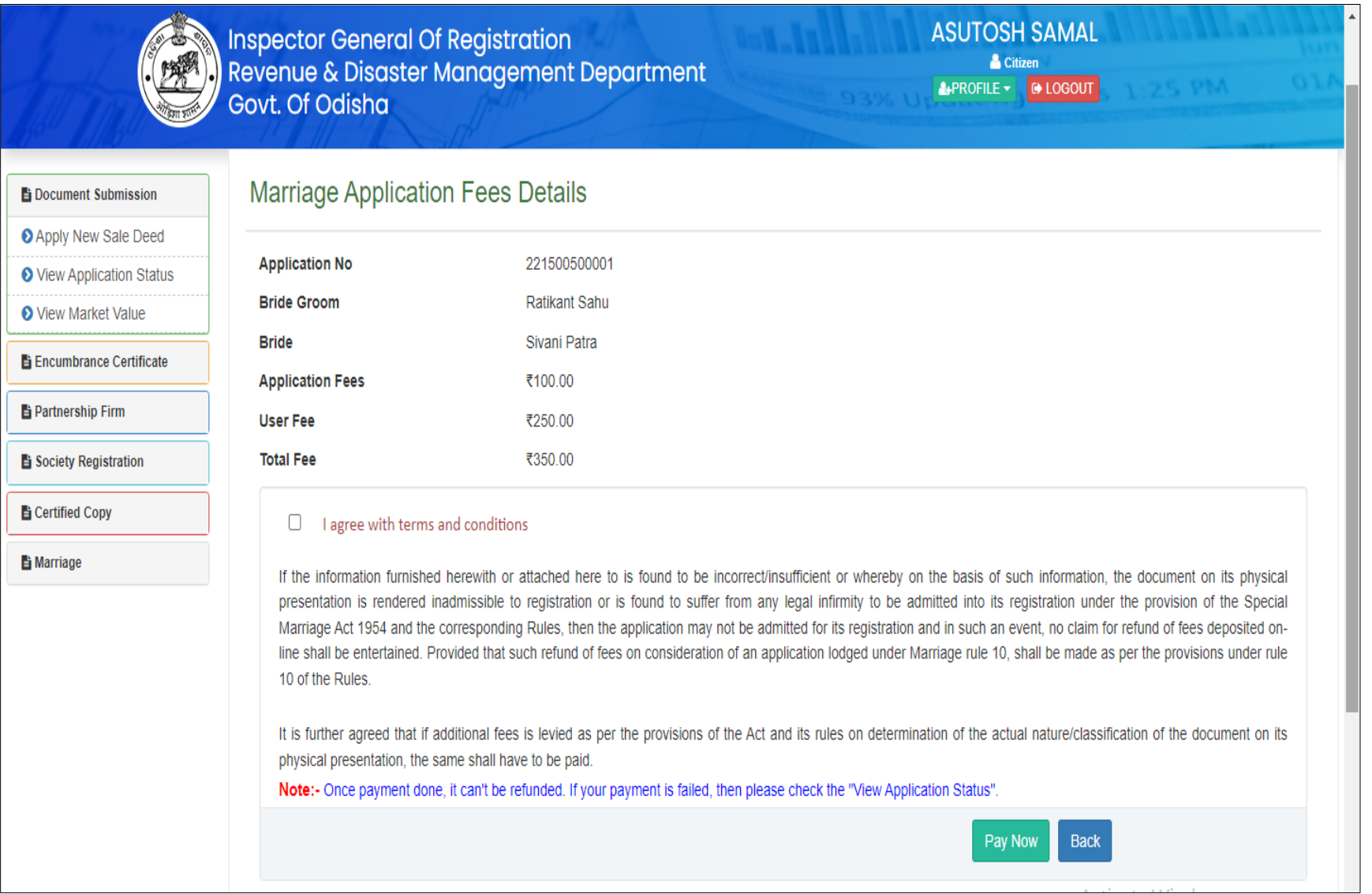

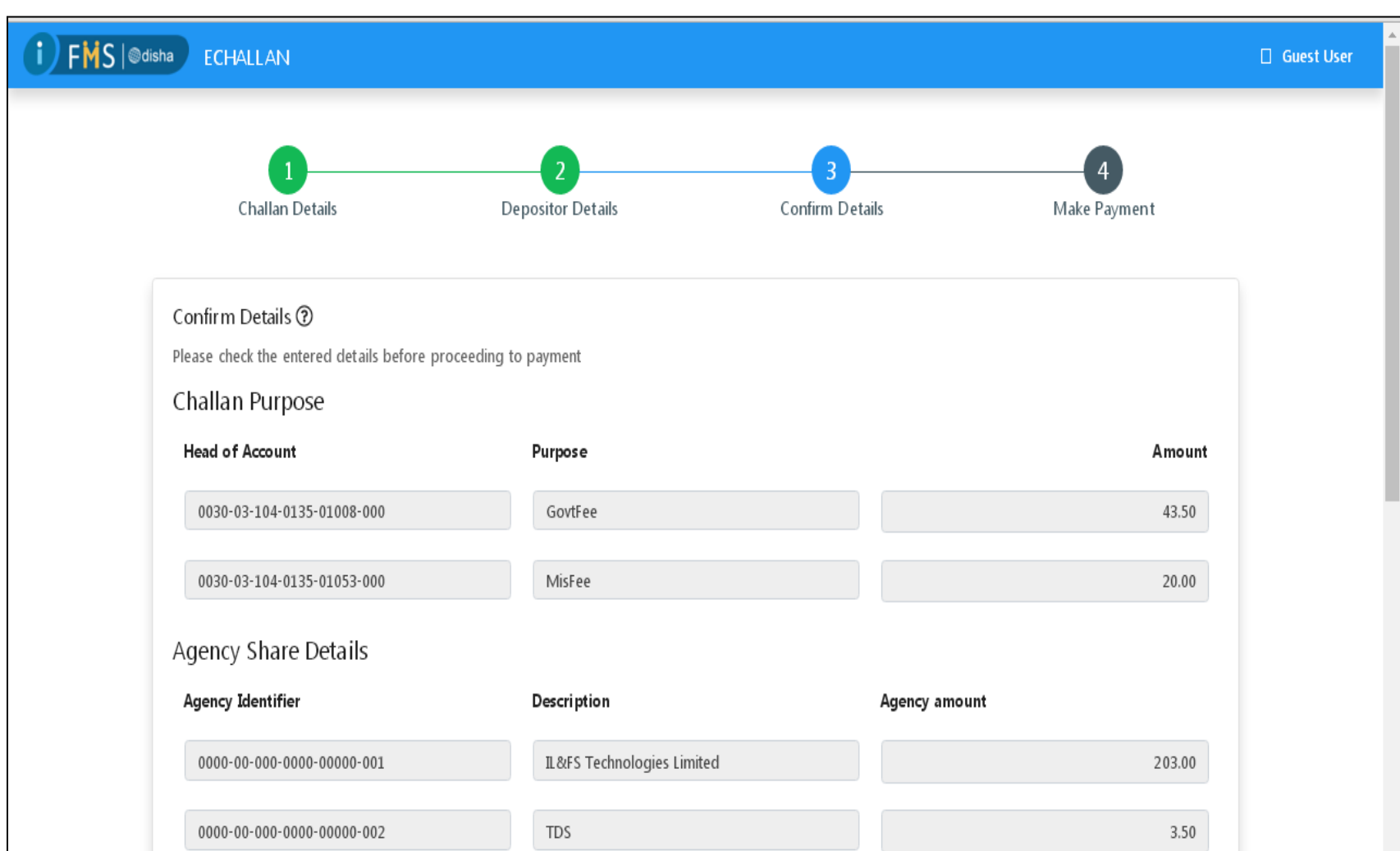

8. Online Payment at the Payment Gateway. Here Govt. Treasury is the online payment gateway.

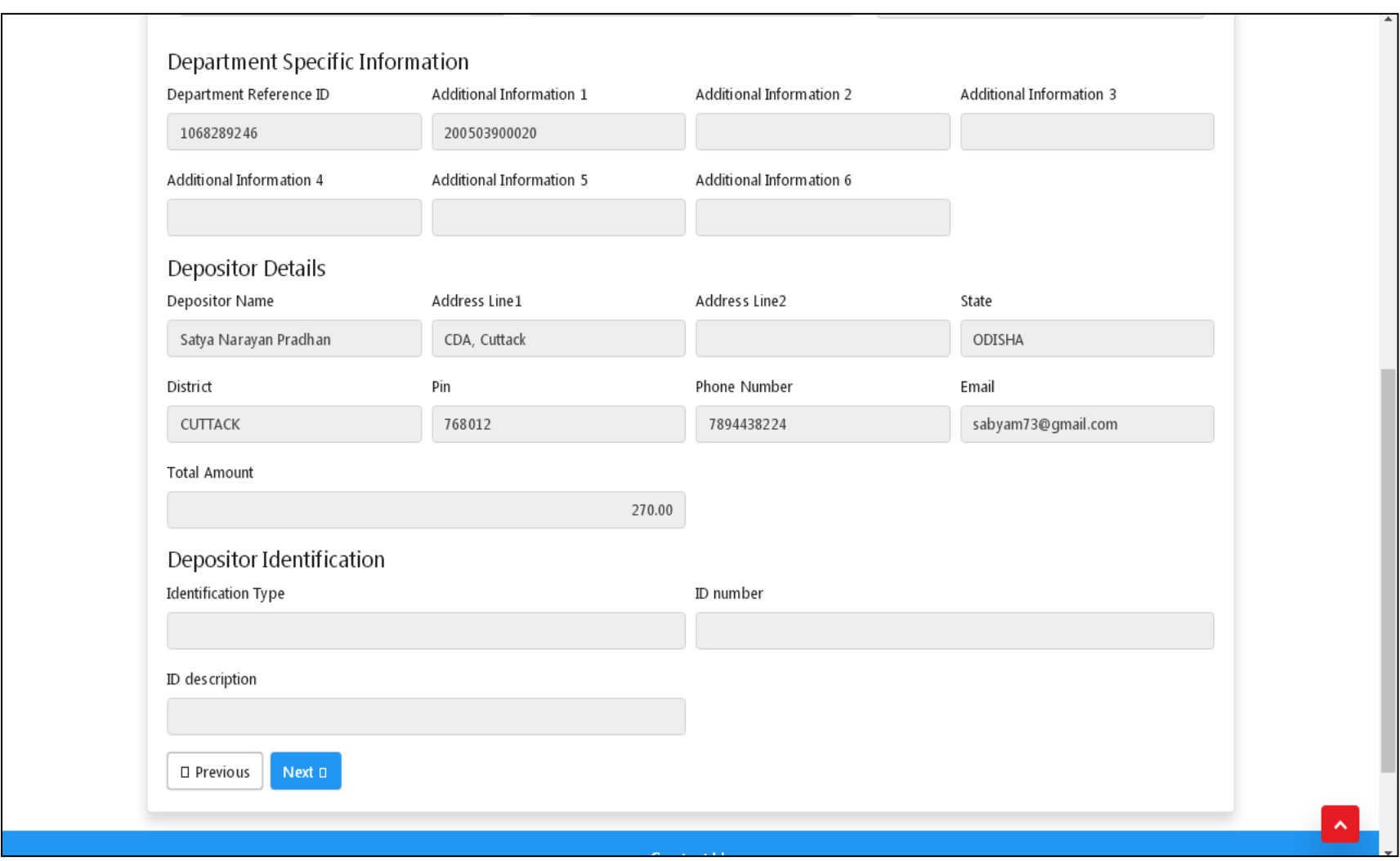

Payment options at the Payment gateway

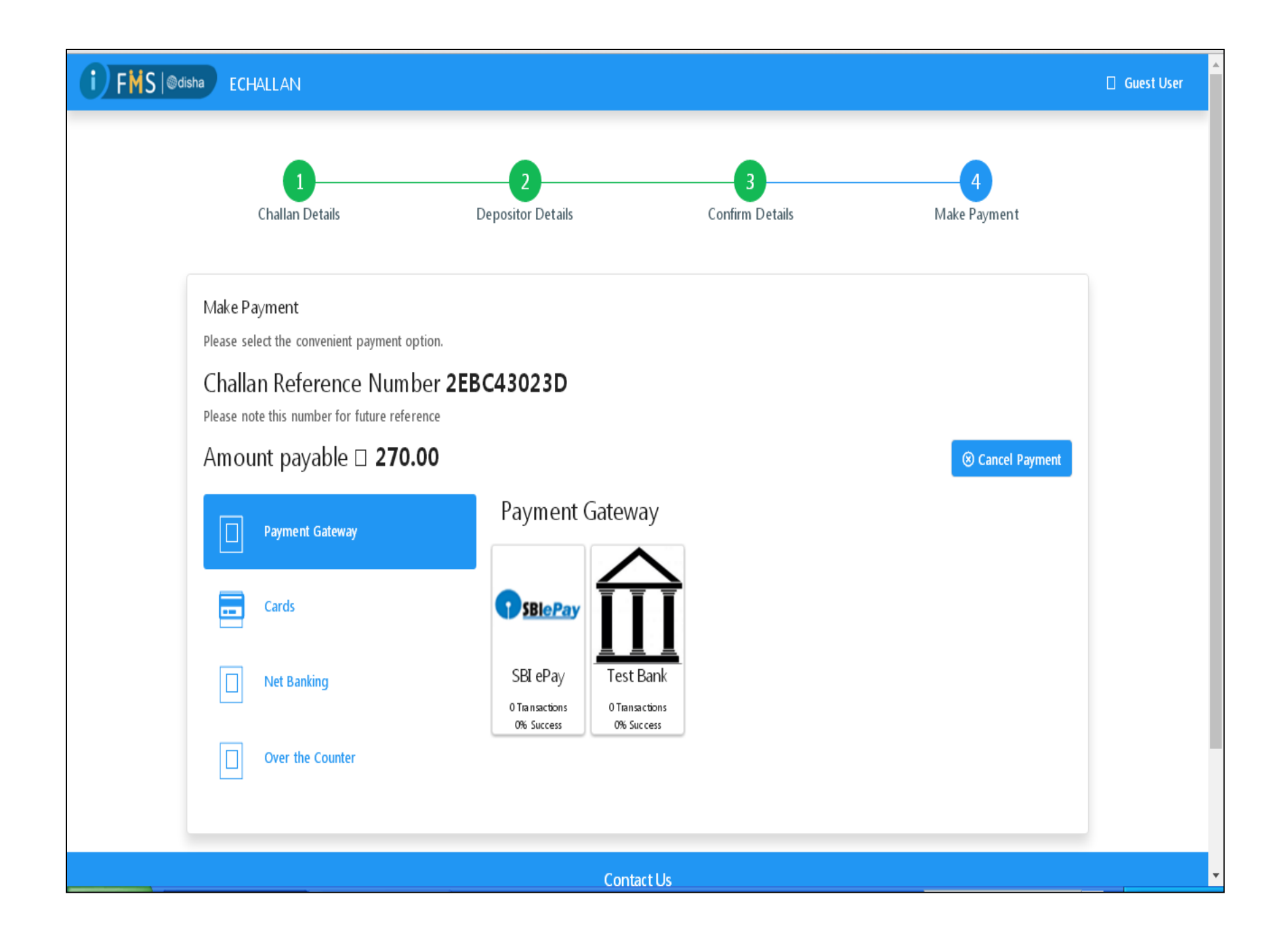

Select your Card or Net banking or other options from the payment options available.

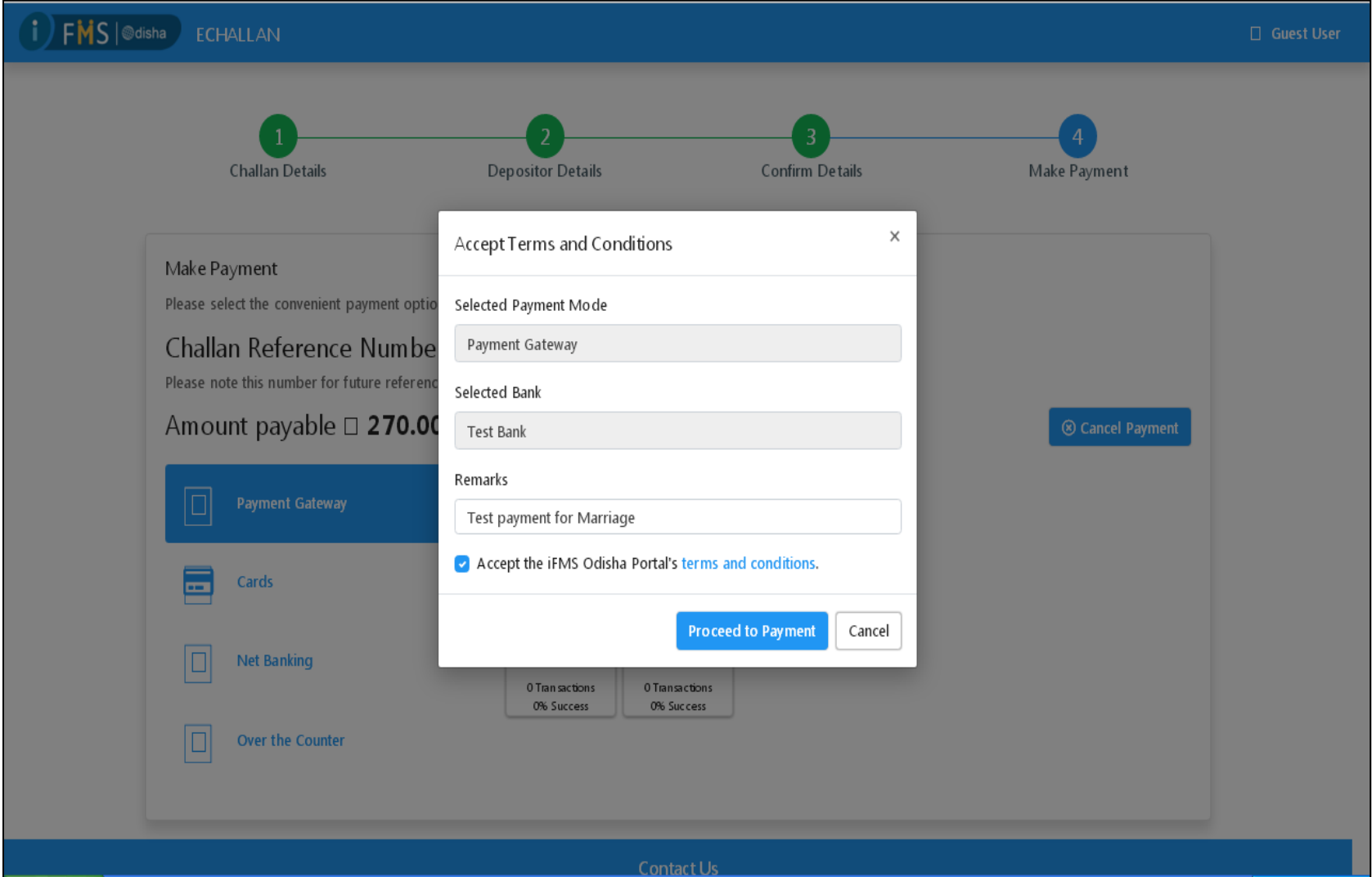

After Successful payment it will show you a summary of successful payment for some moments before returning back to the IGR portal for printing of the receipt of fee paid.

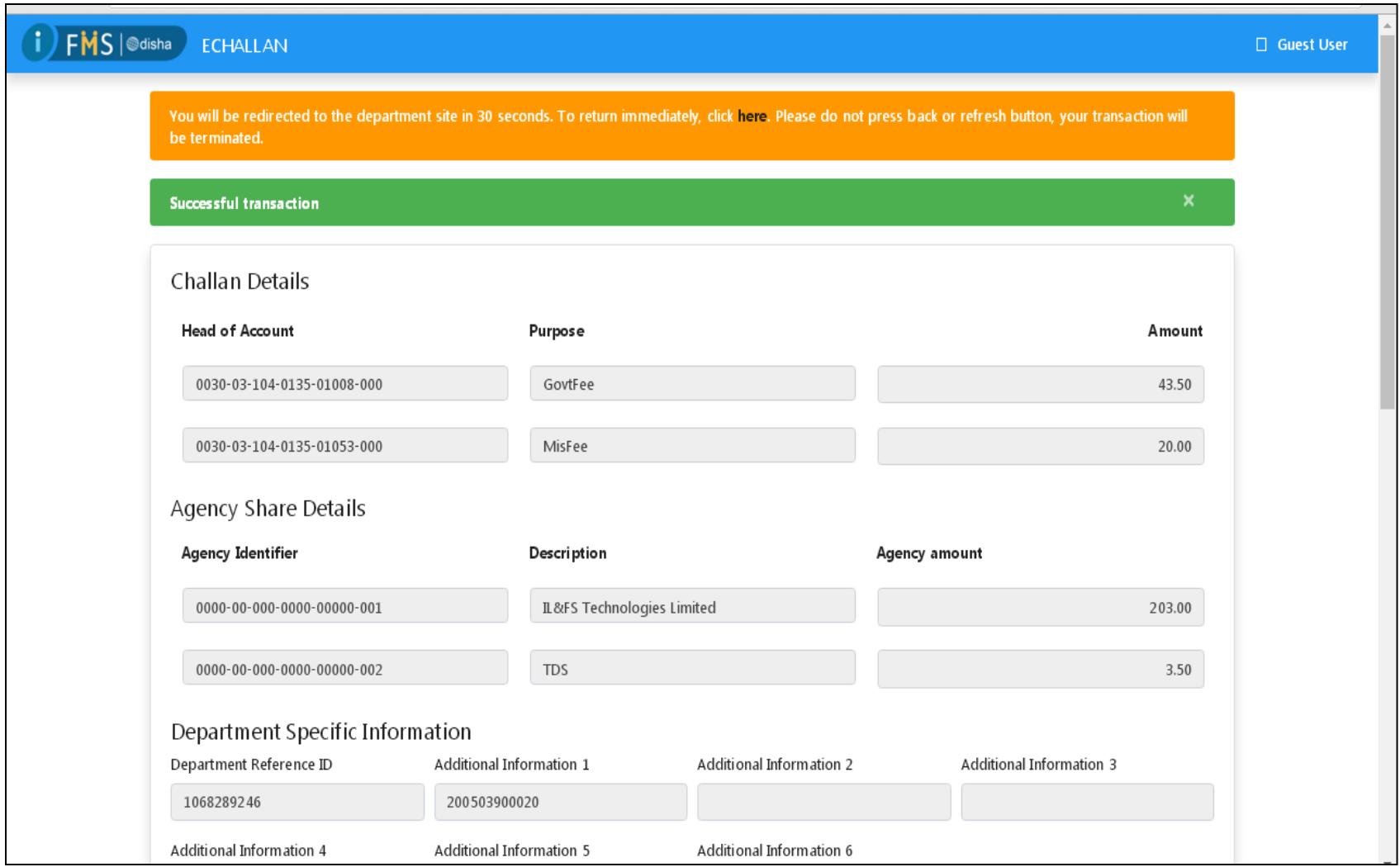

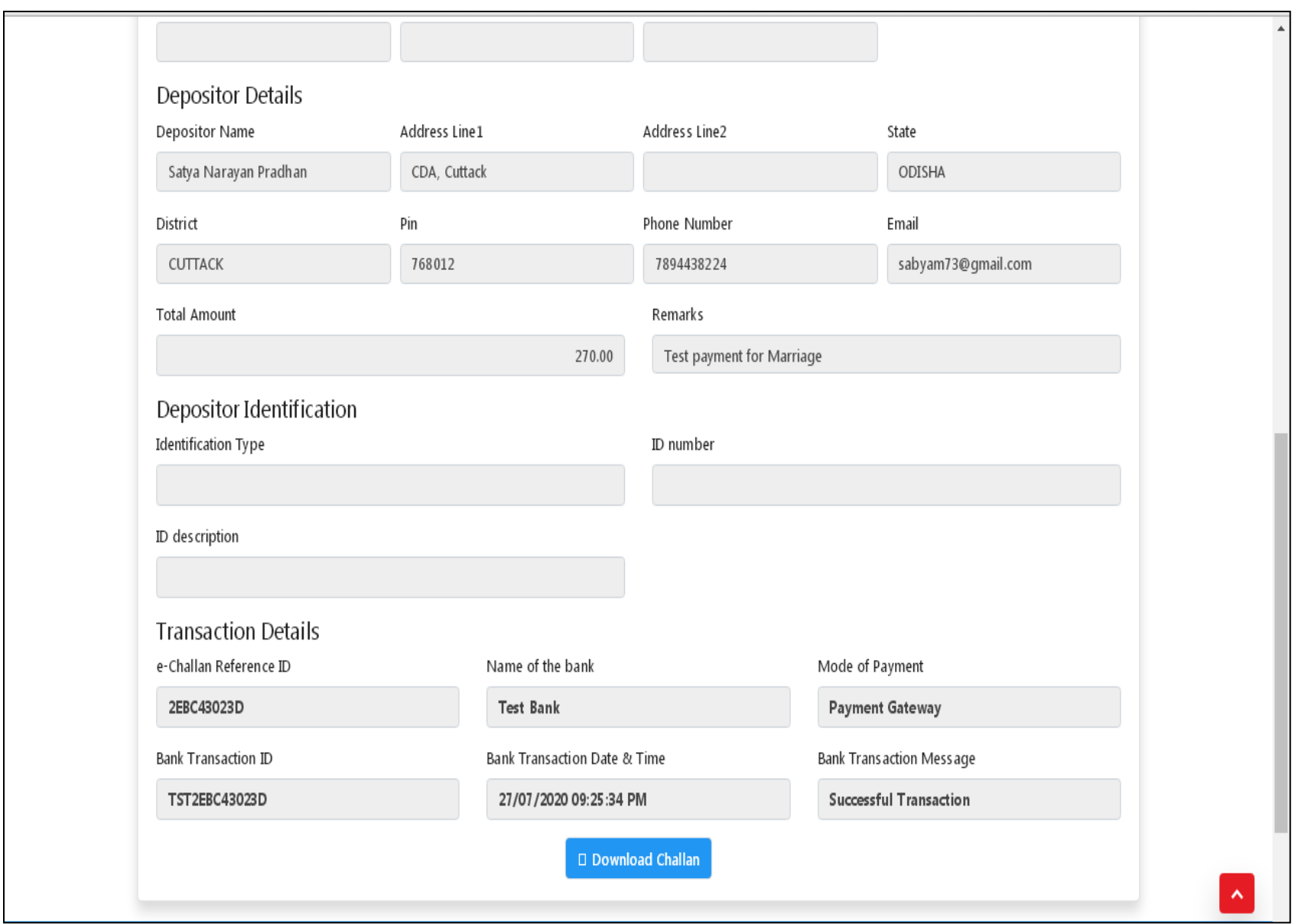

## 9. The Receipt of the Fees payment which the citizen can take print out for future references.

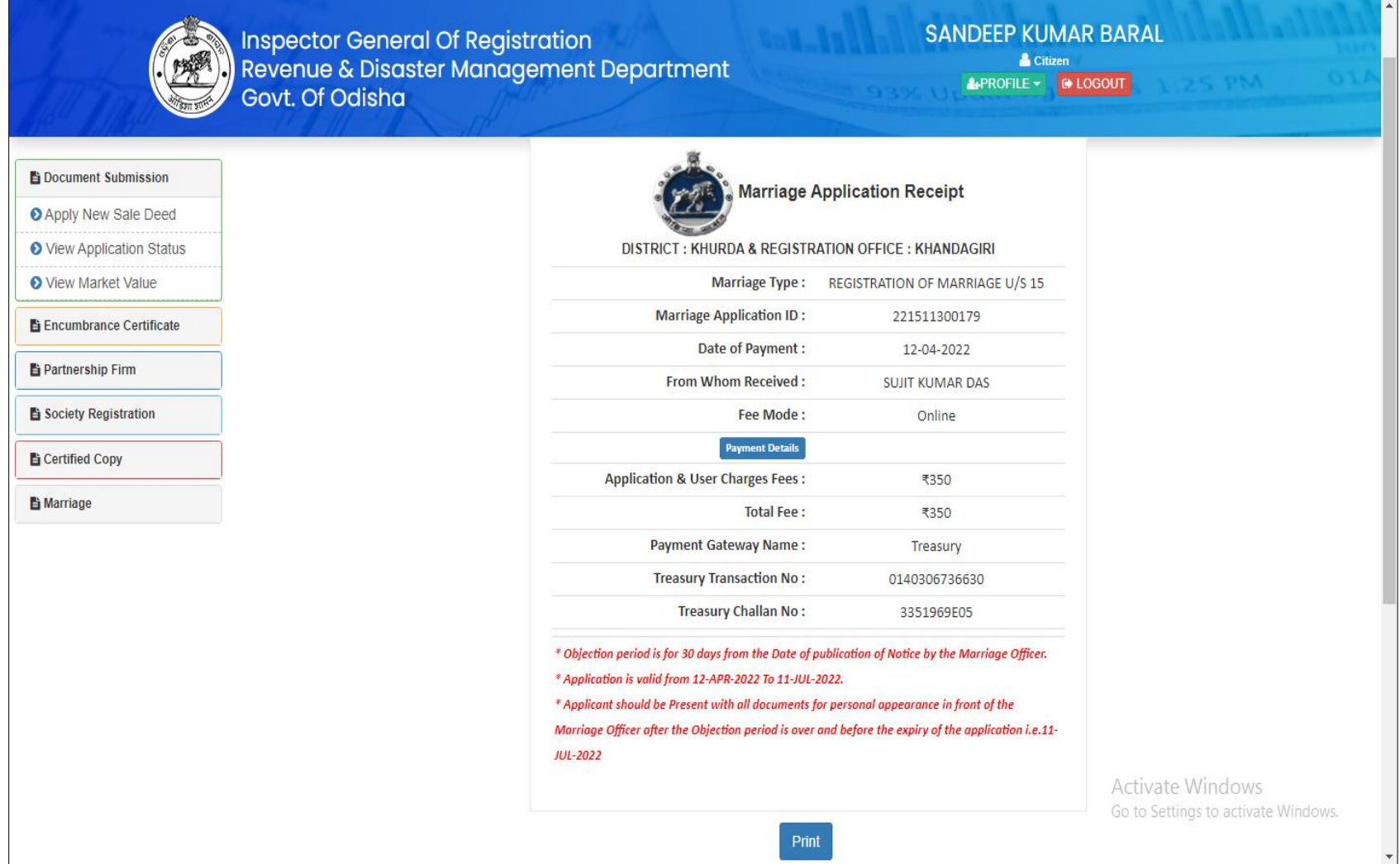

**Process in the Registration Office: Once the online application is made by the citizen, it is processed by the dealing assistant of the concerned Registration office.**

10. Head clerk Verification of Online Marriage applications

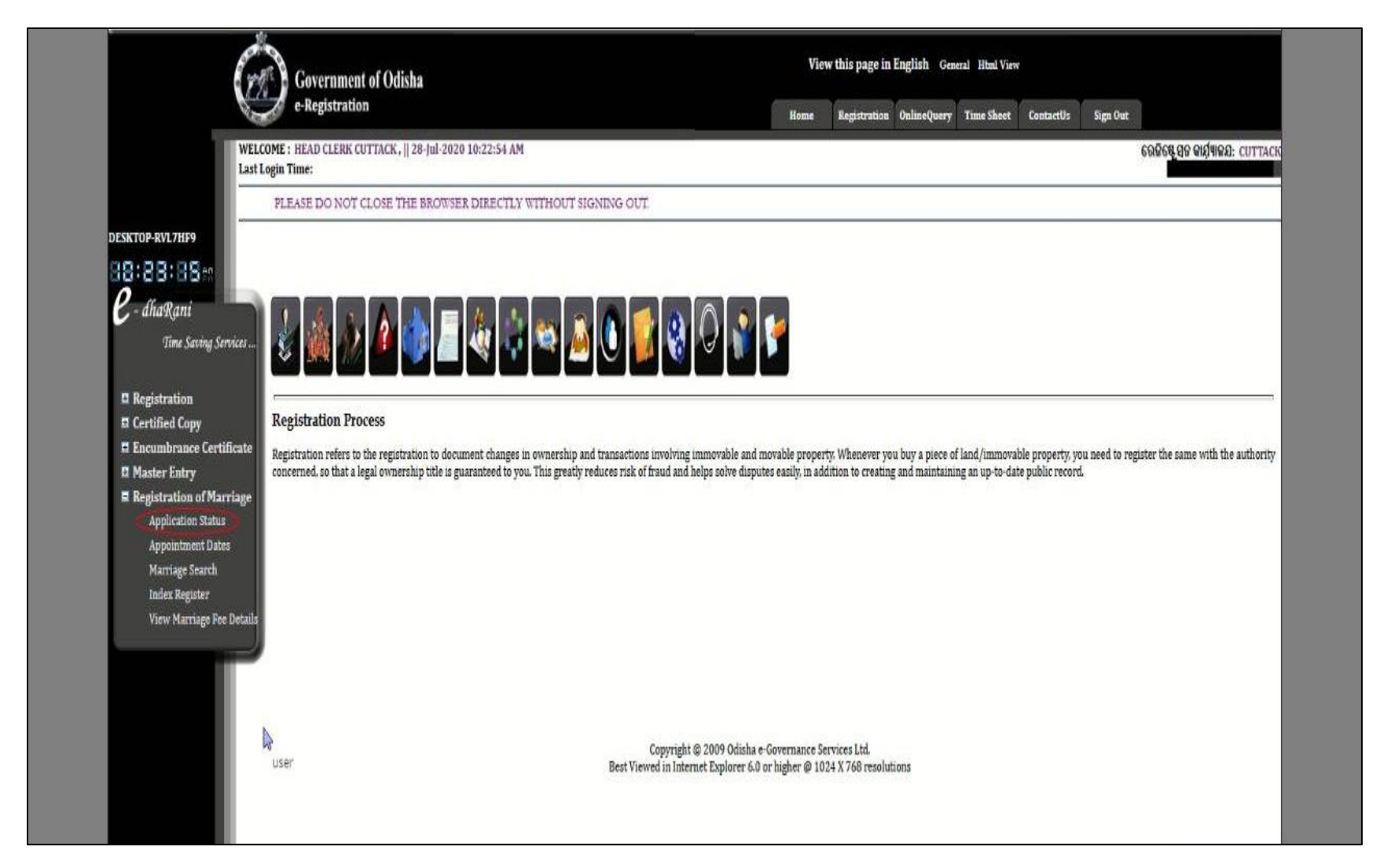

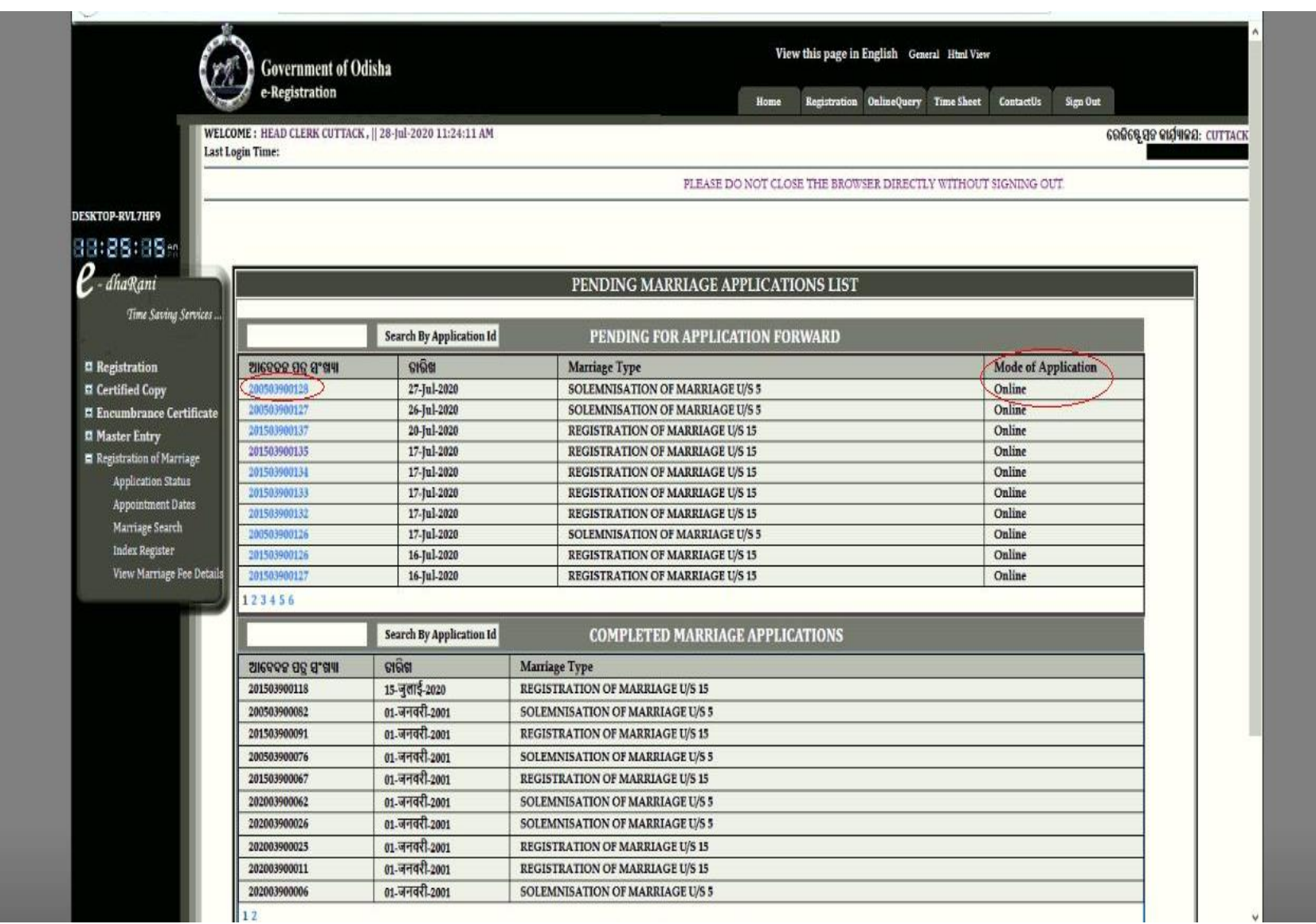

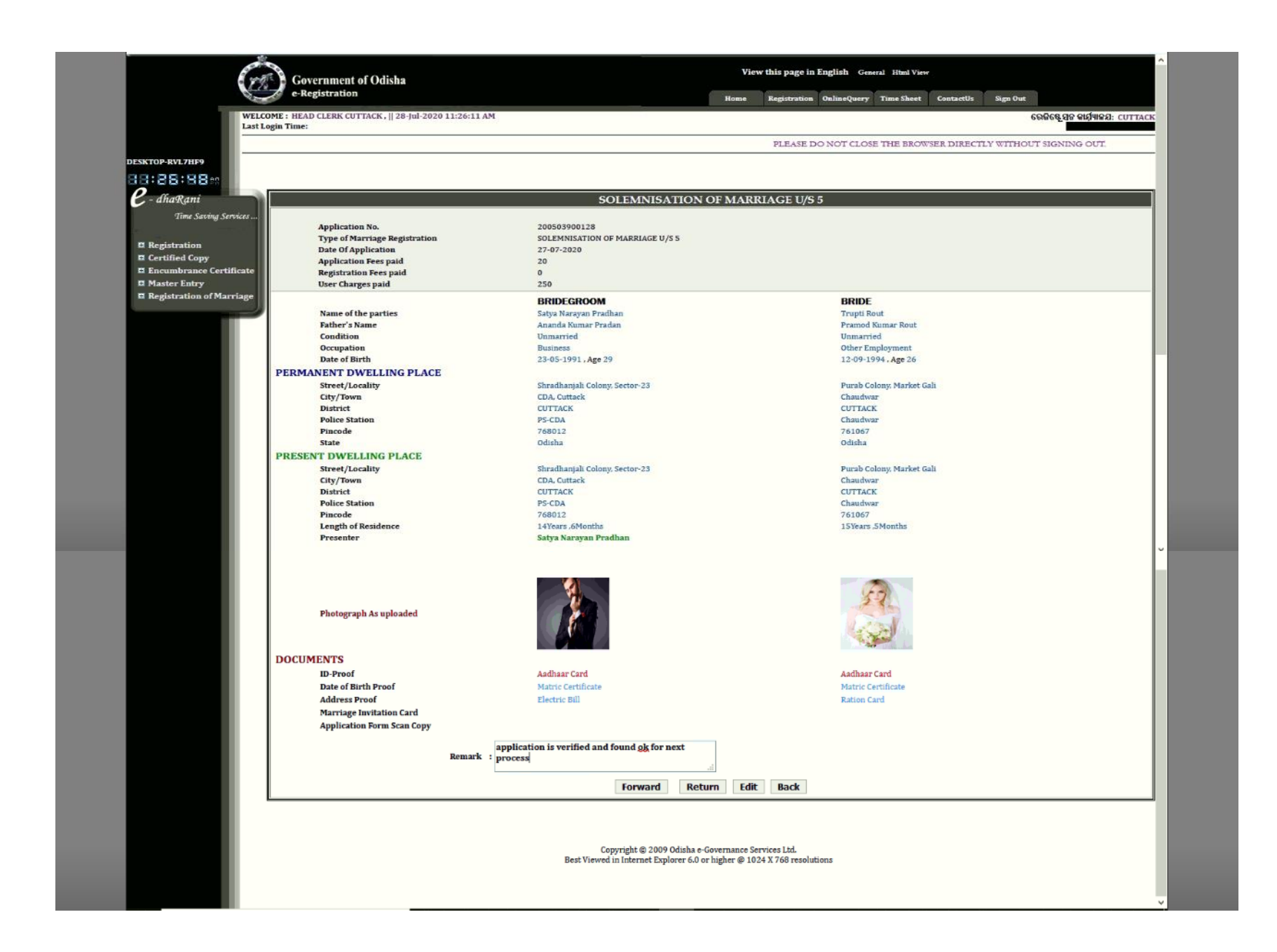

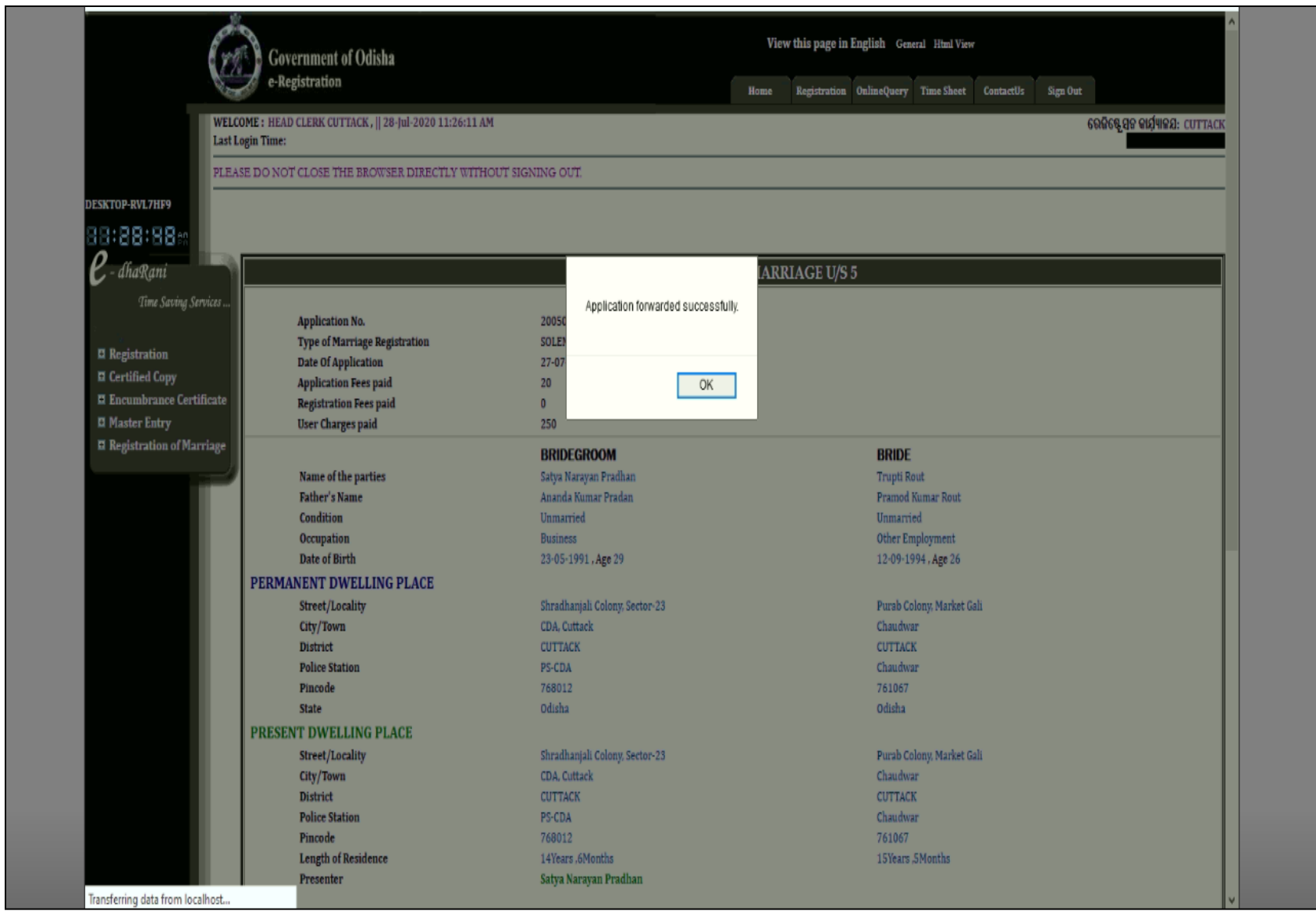

11. Processing by DSR (Marriage Officer): After the application is verified by head clerk it is forwarded to marriage officer for acceptance of the application of marriage for registration processing.

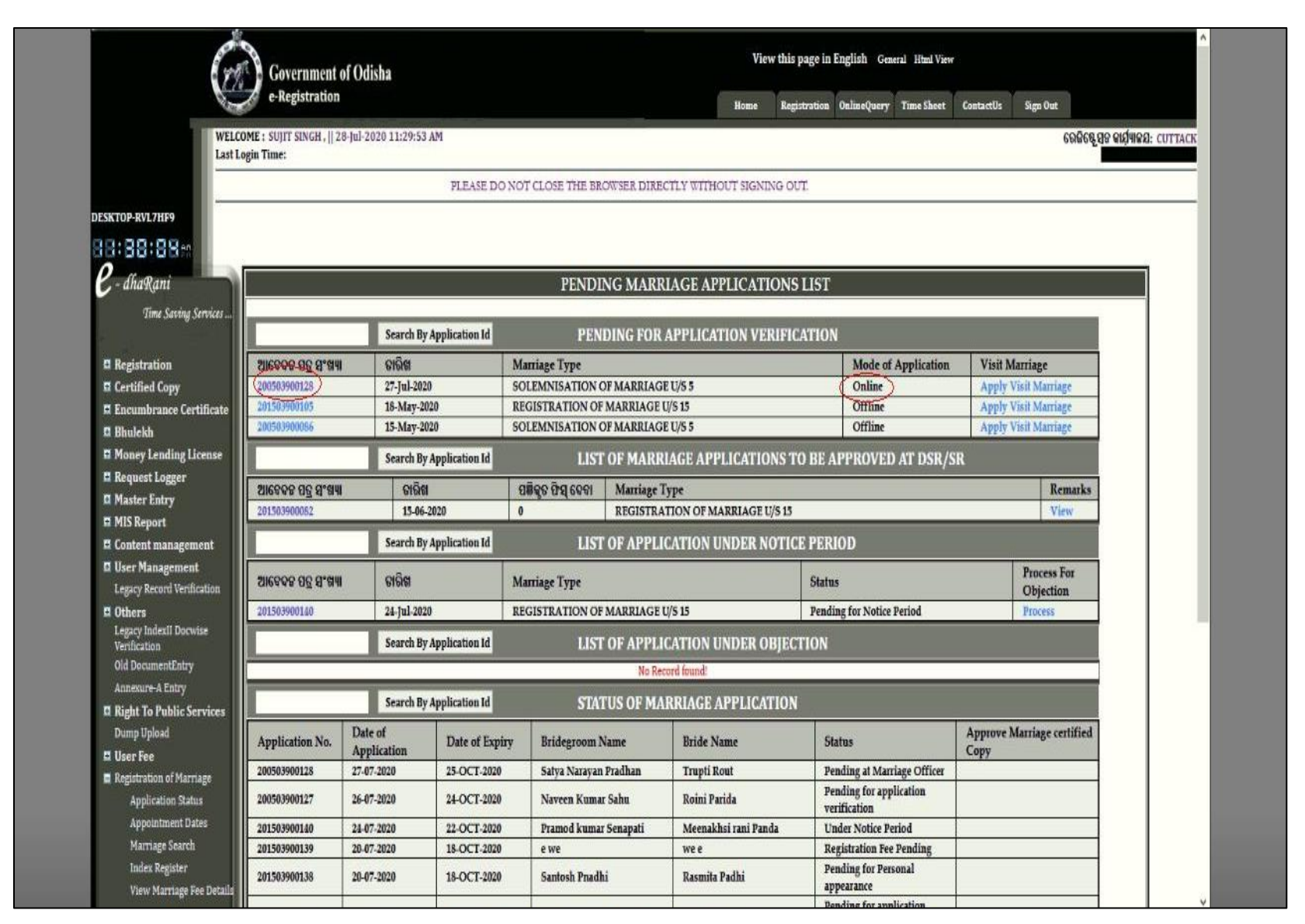

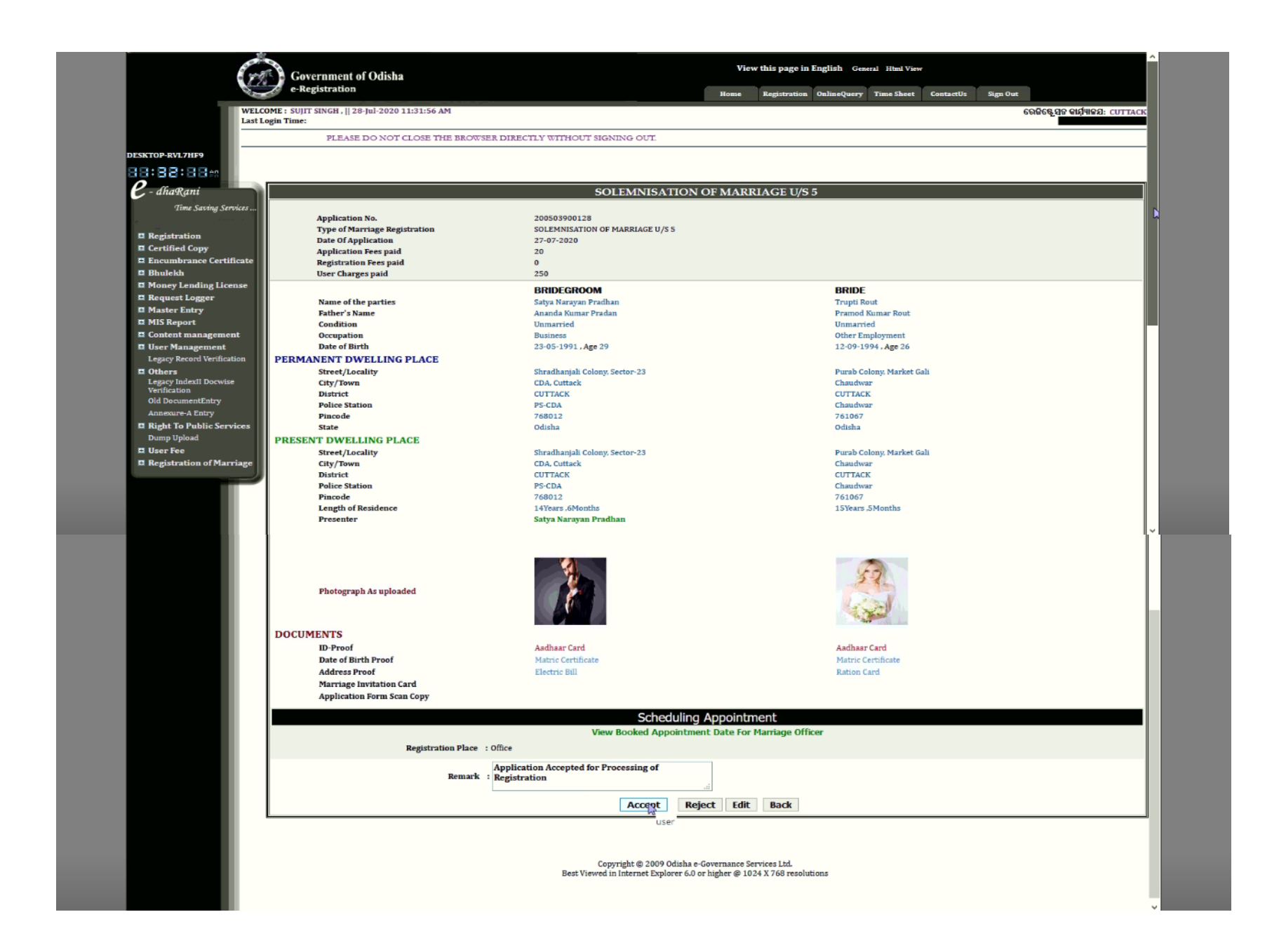

12. Notice of marriage: After marriage officer accepts the application for Registration, the same is published in the notice board of the office and marriage notice book is recorded.

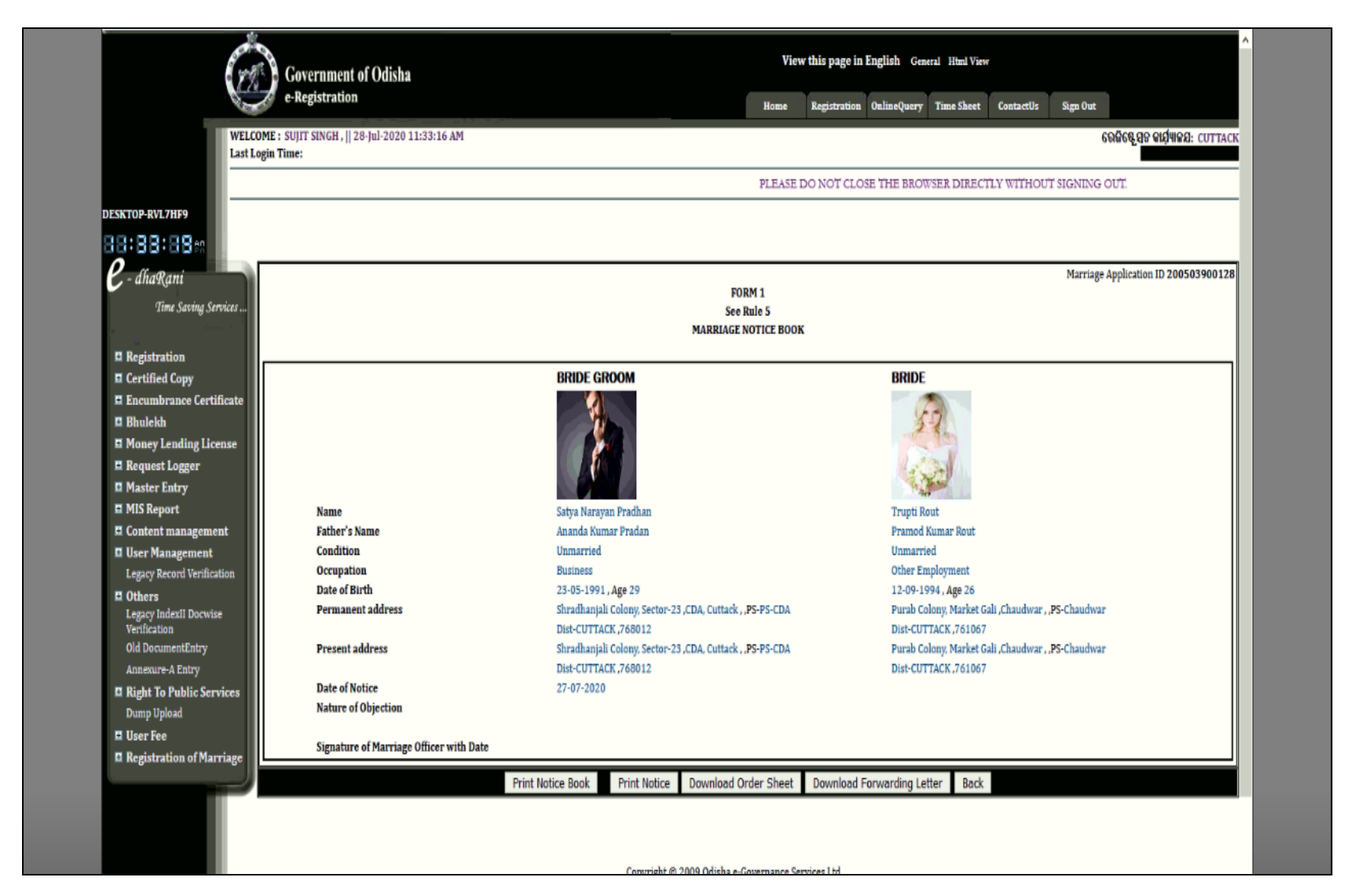

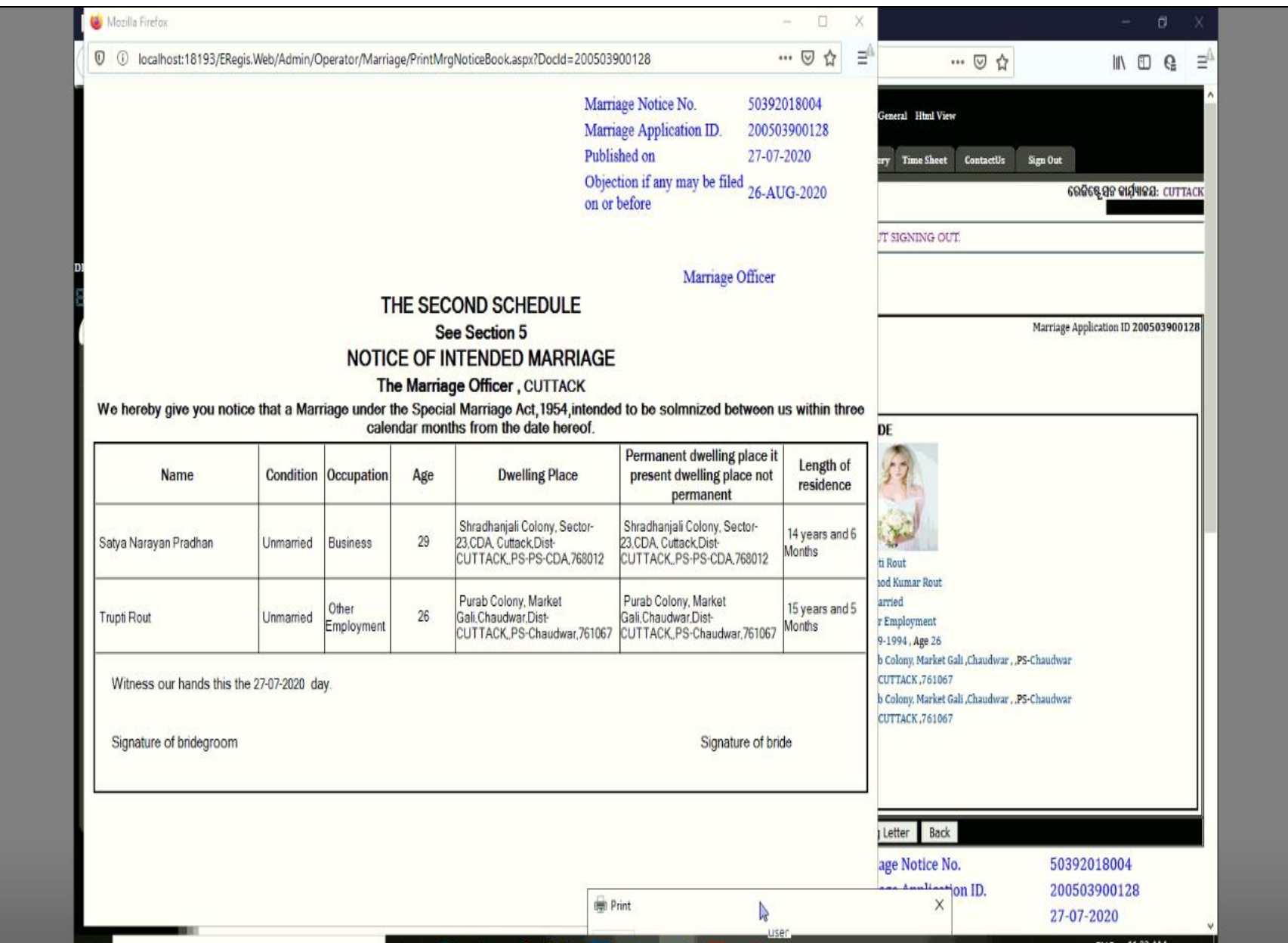

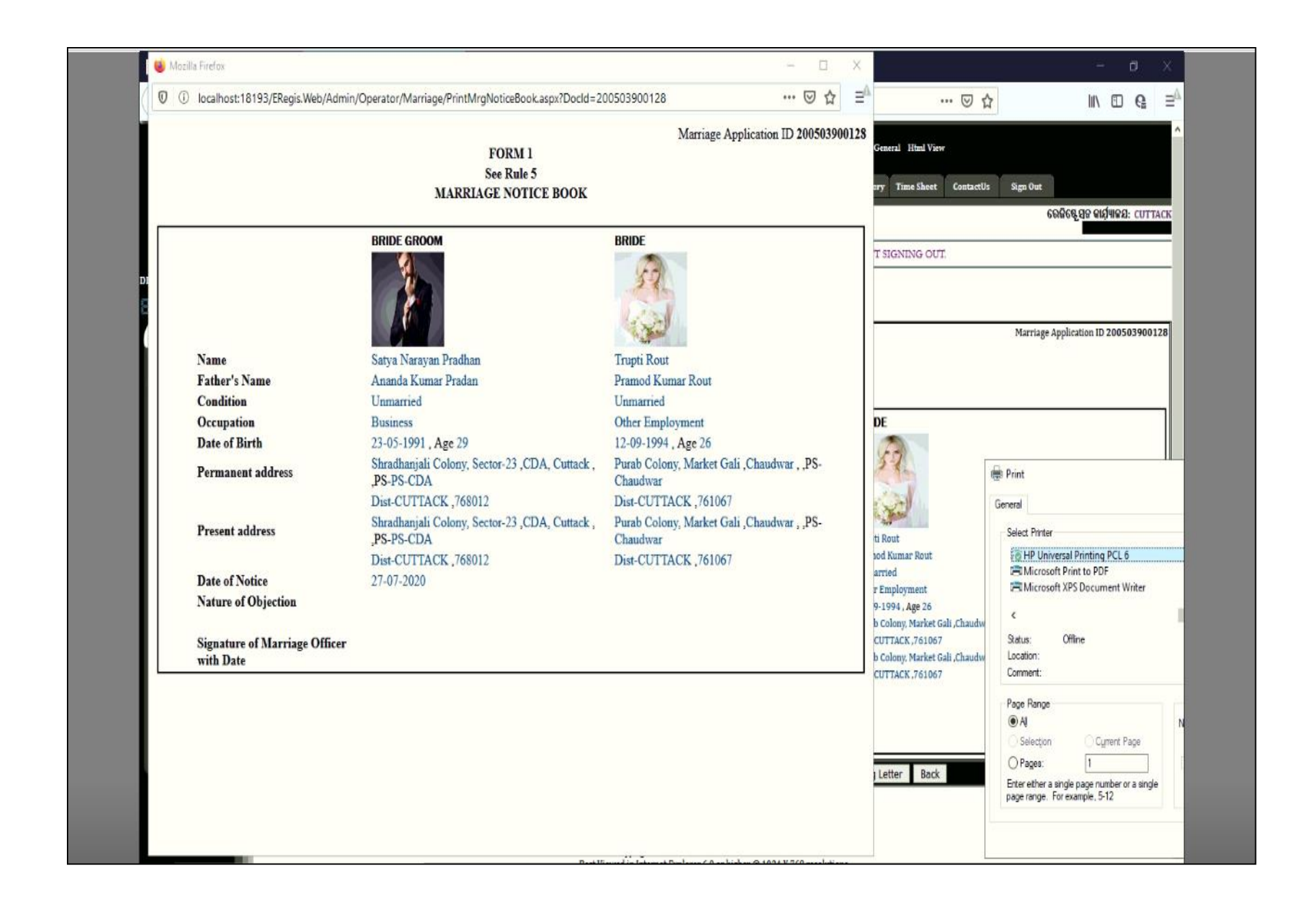

13. Once the notice is published it is also sown in the operator's dashboard.

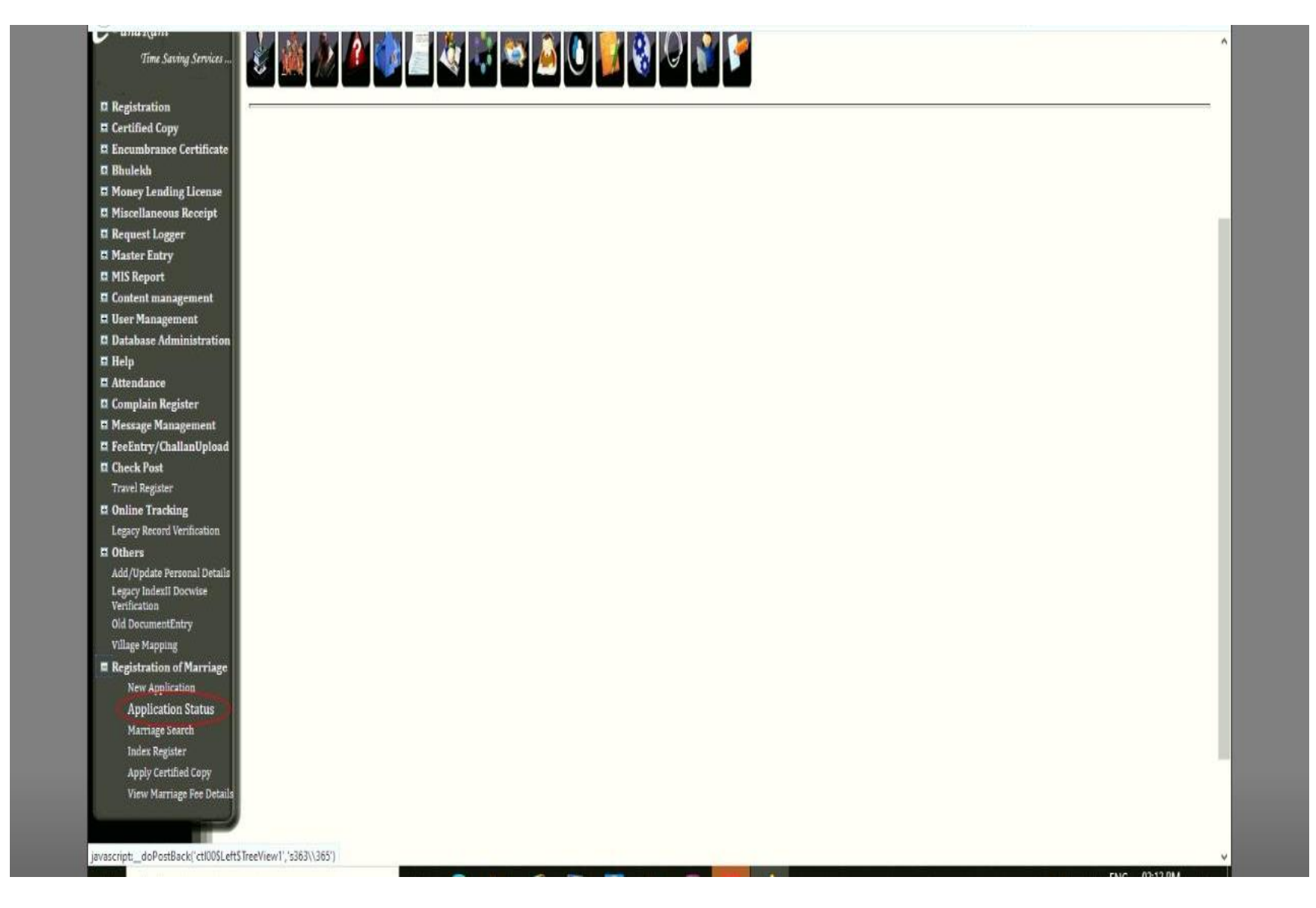

# Dashboard of operator for various Operations under marriage Registration

## Notice period

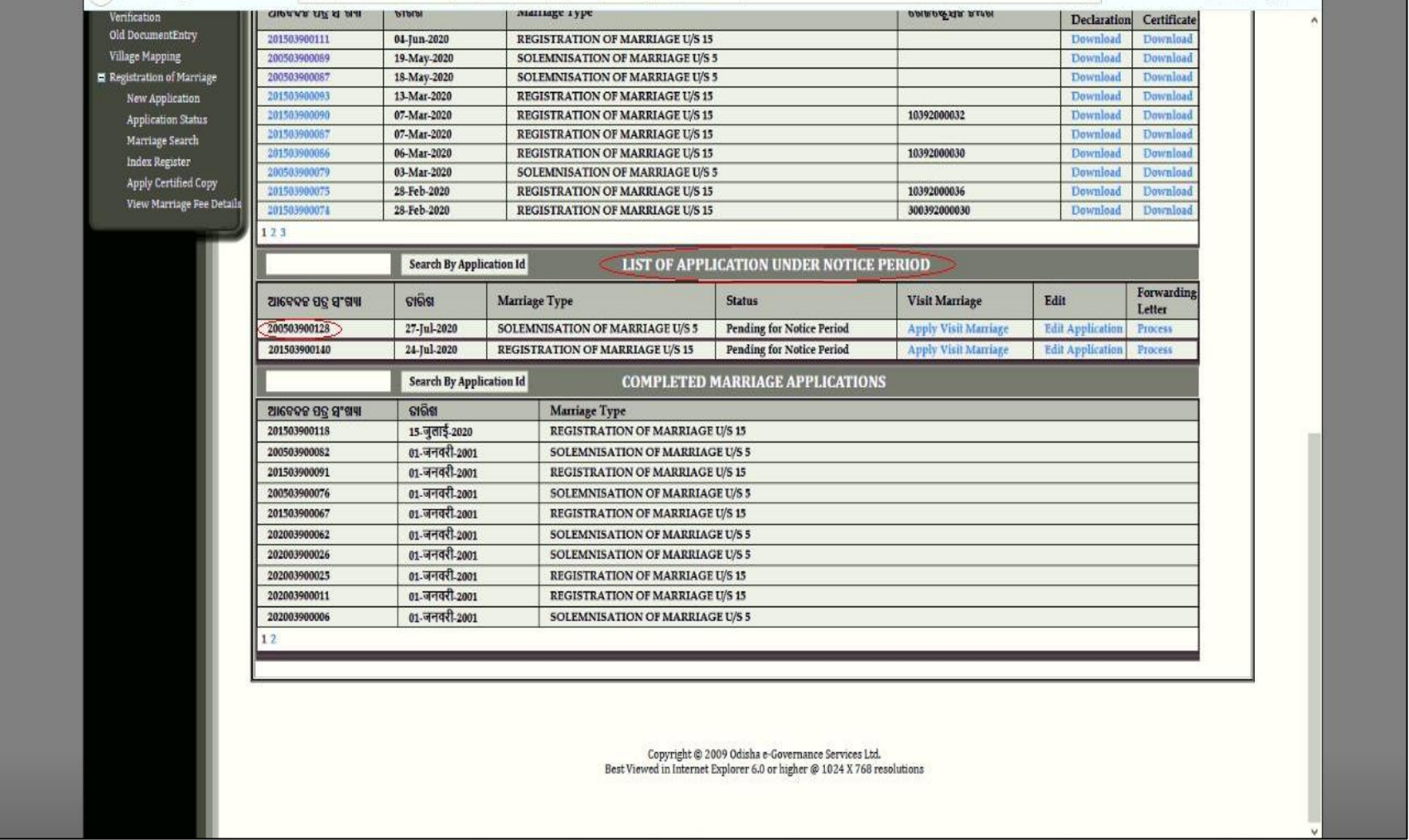

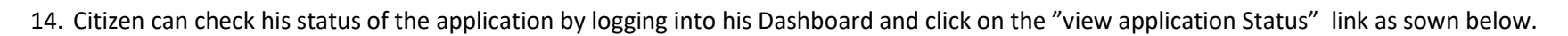

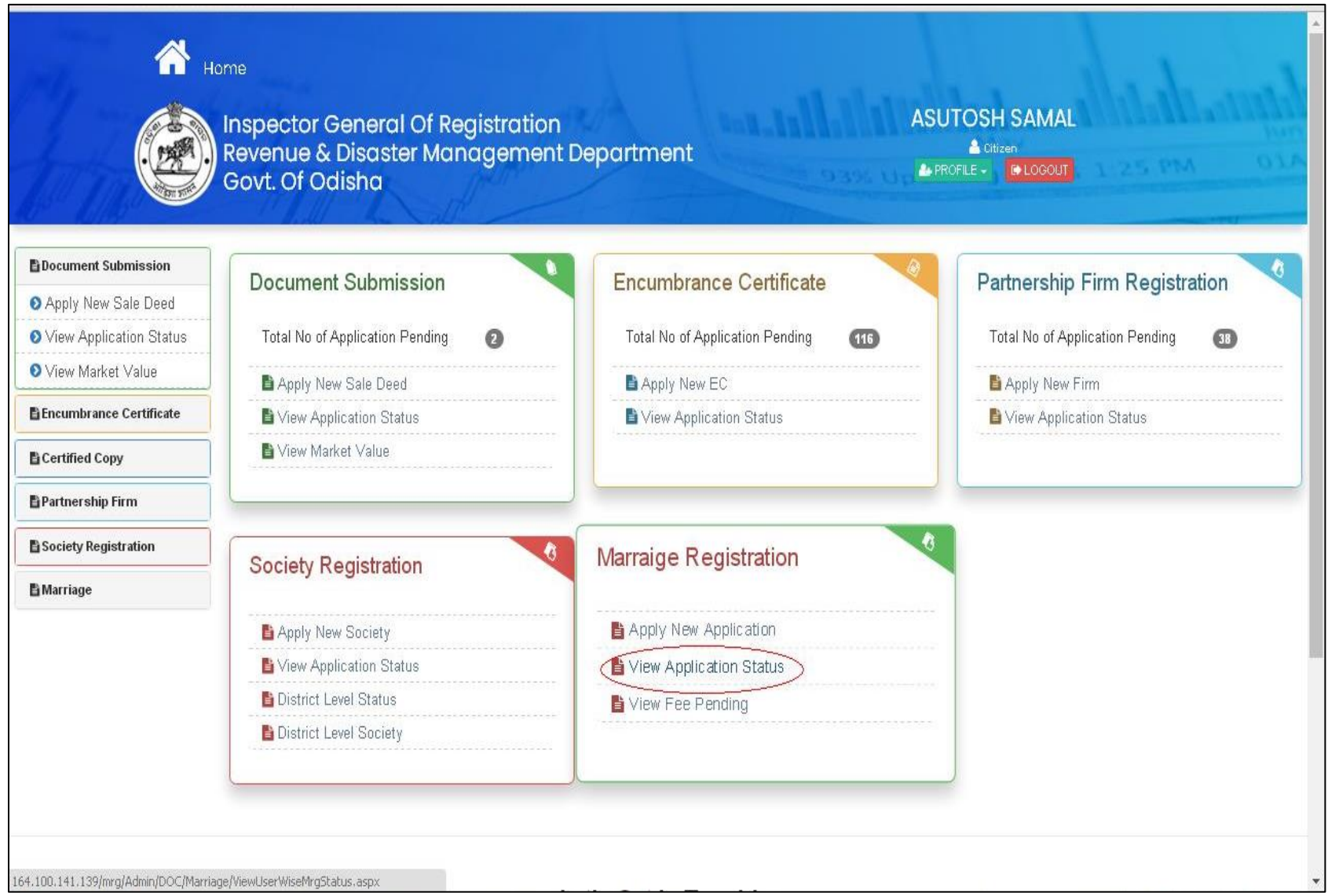

Now the application is under notice period of 30 days , after 30 days only the marriage is processed for Registration. if during the notice period any objection is madeby any person affected by the marriage then the marriage can not be processed for Registration till the objection is heared and rejected.

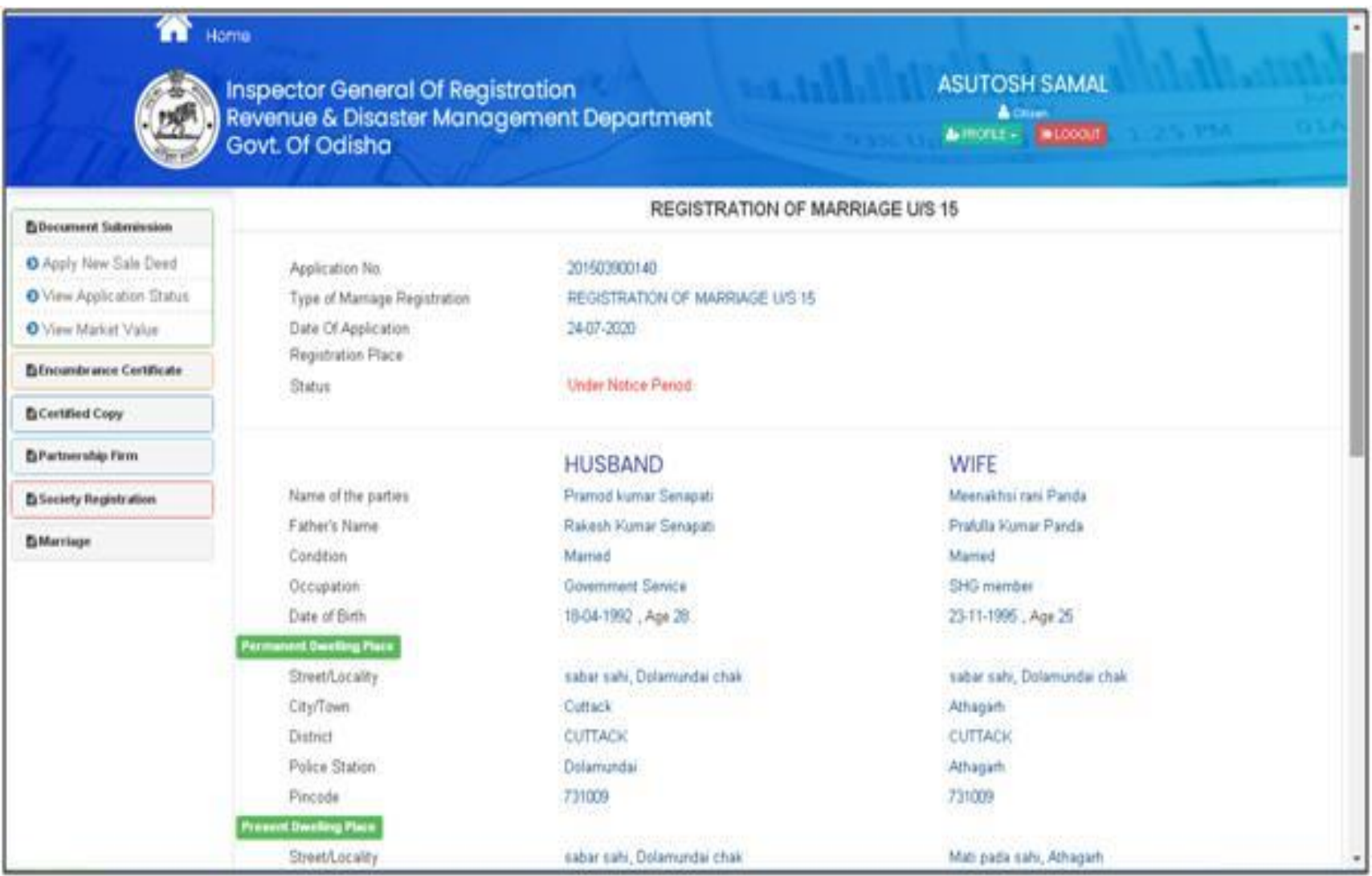

15. After 30 days of notice period if there is no successful objection then marriage registration can be processed by paying the remaining fees for registration and certified copy.

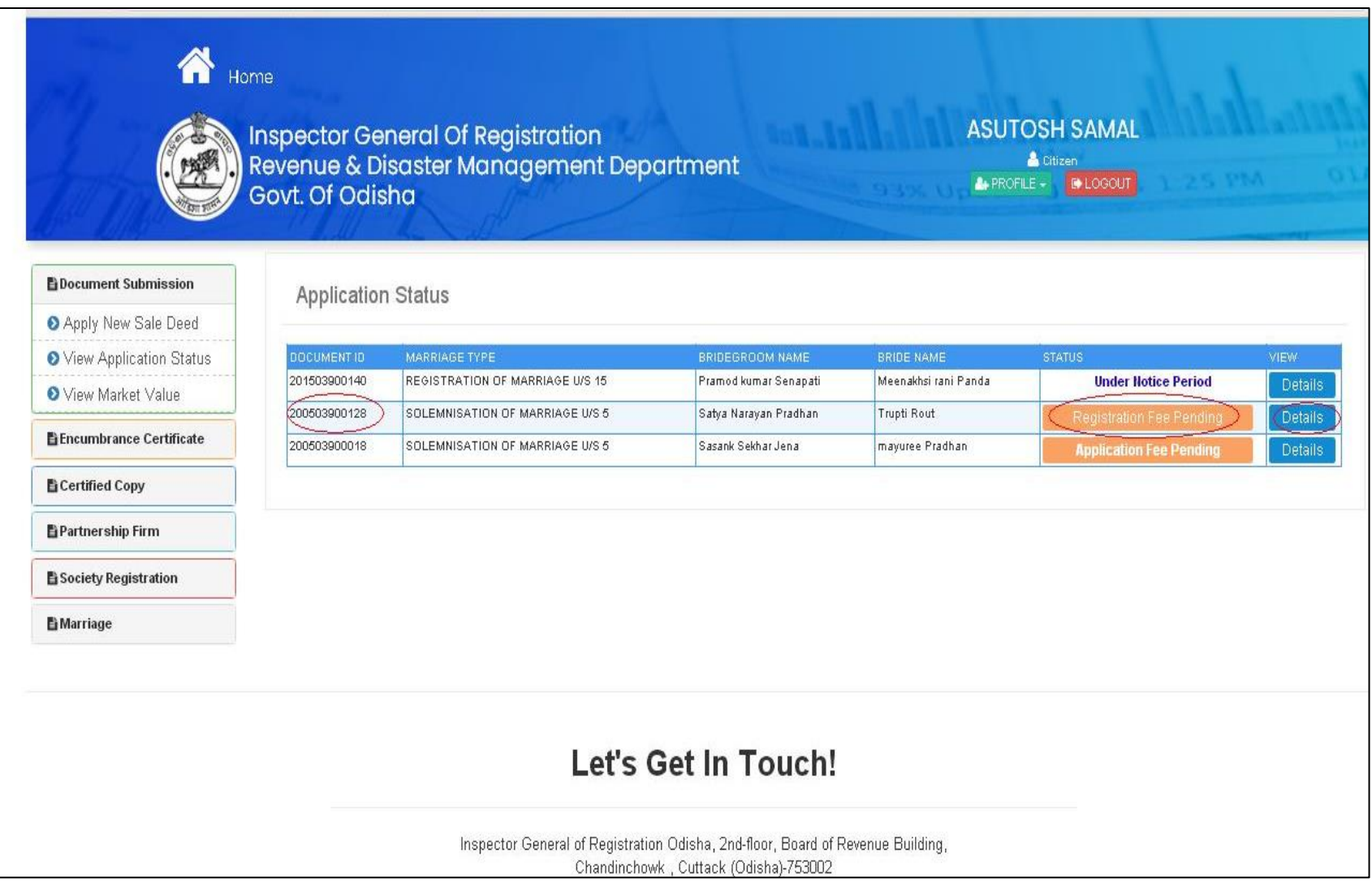

16. Now he can pay the registration and certified Copy fees for further processing of the marriage registration

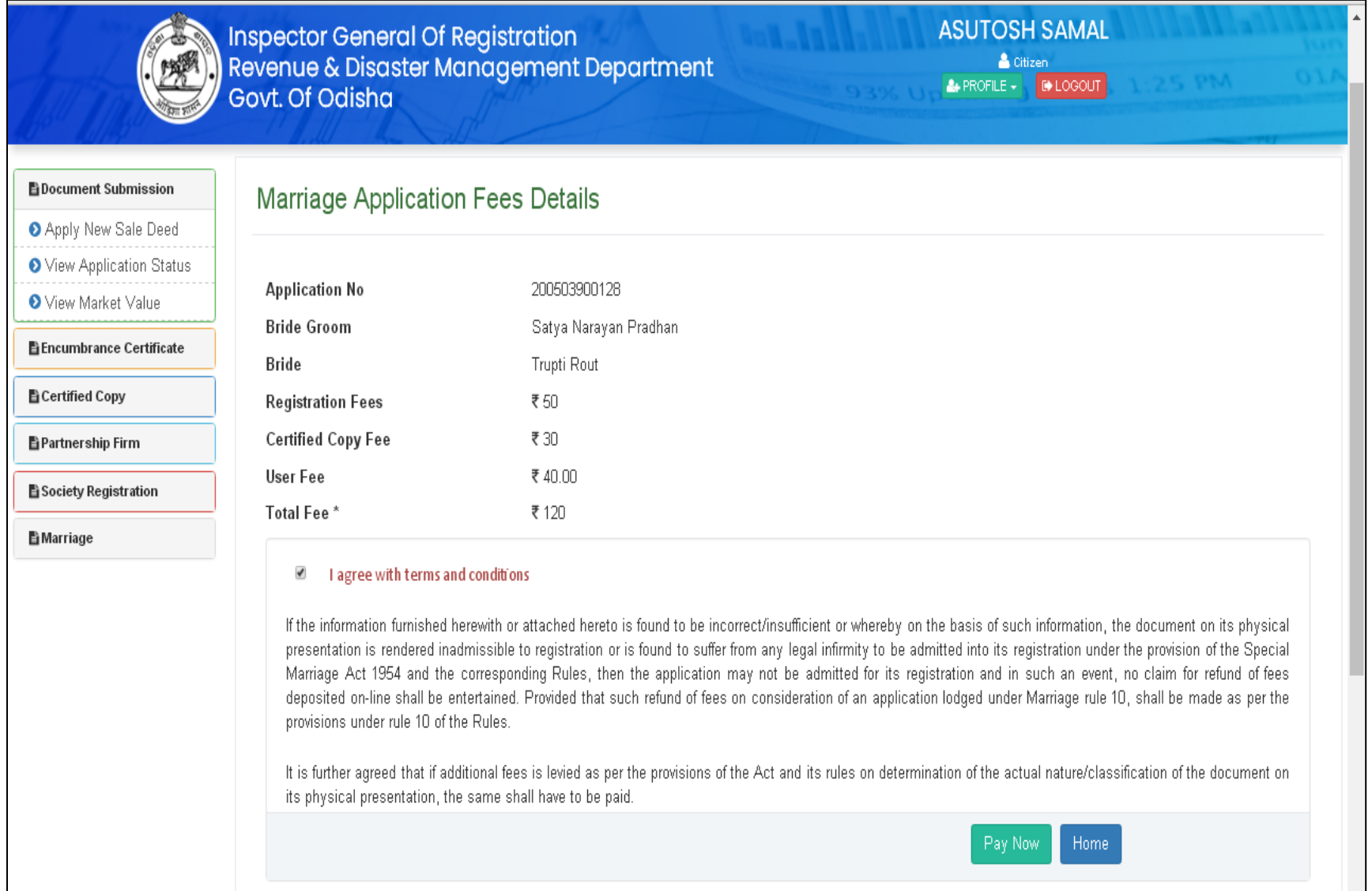

# 17. The payment of fees will be paid by the Payment gateway of treasury.

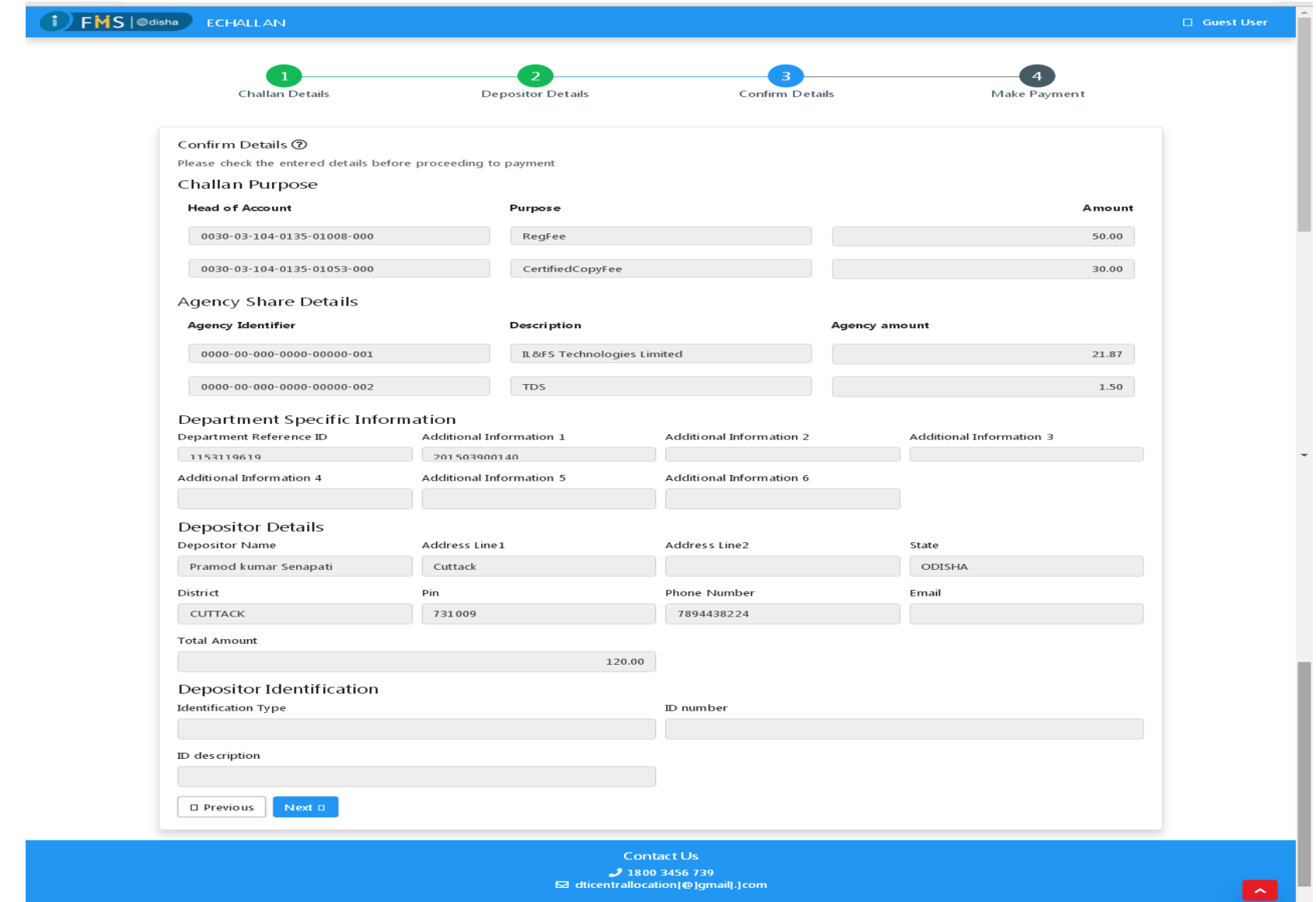

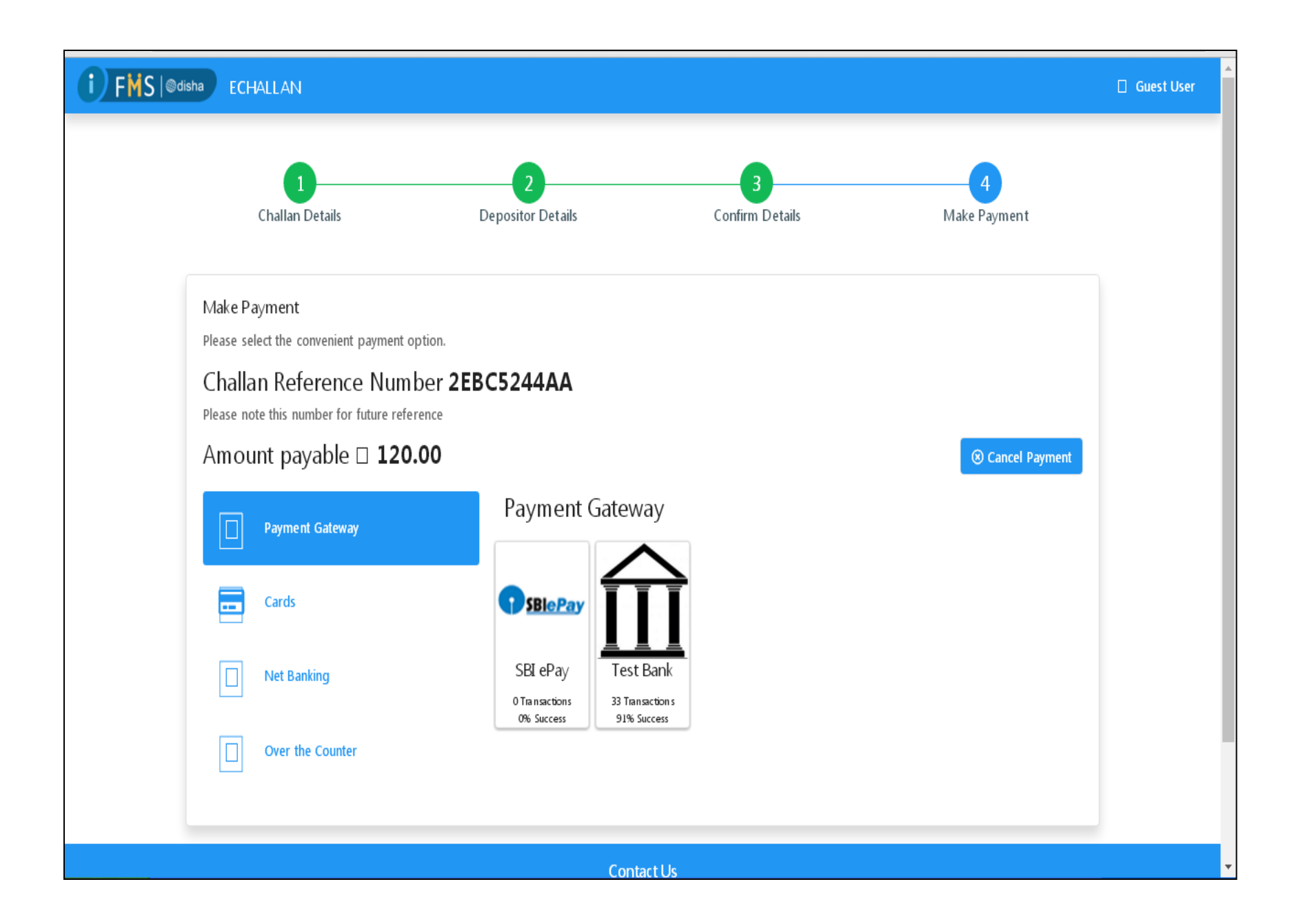

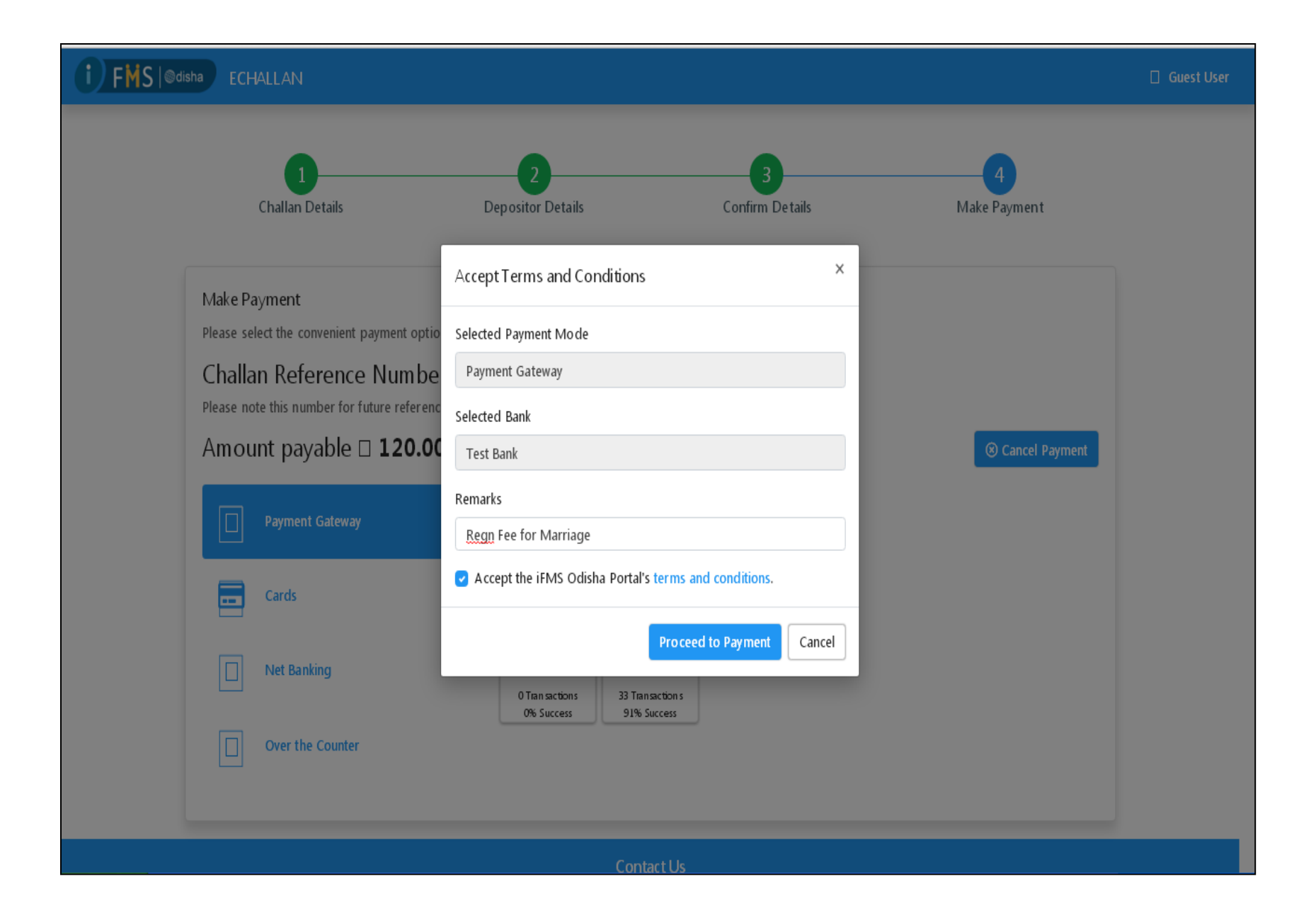

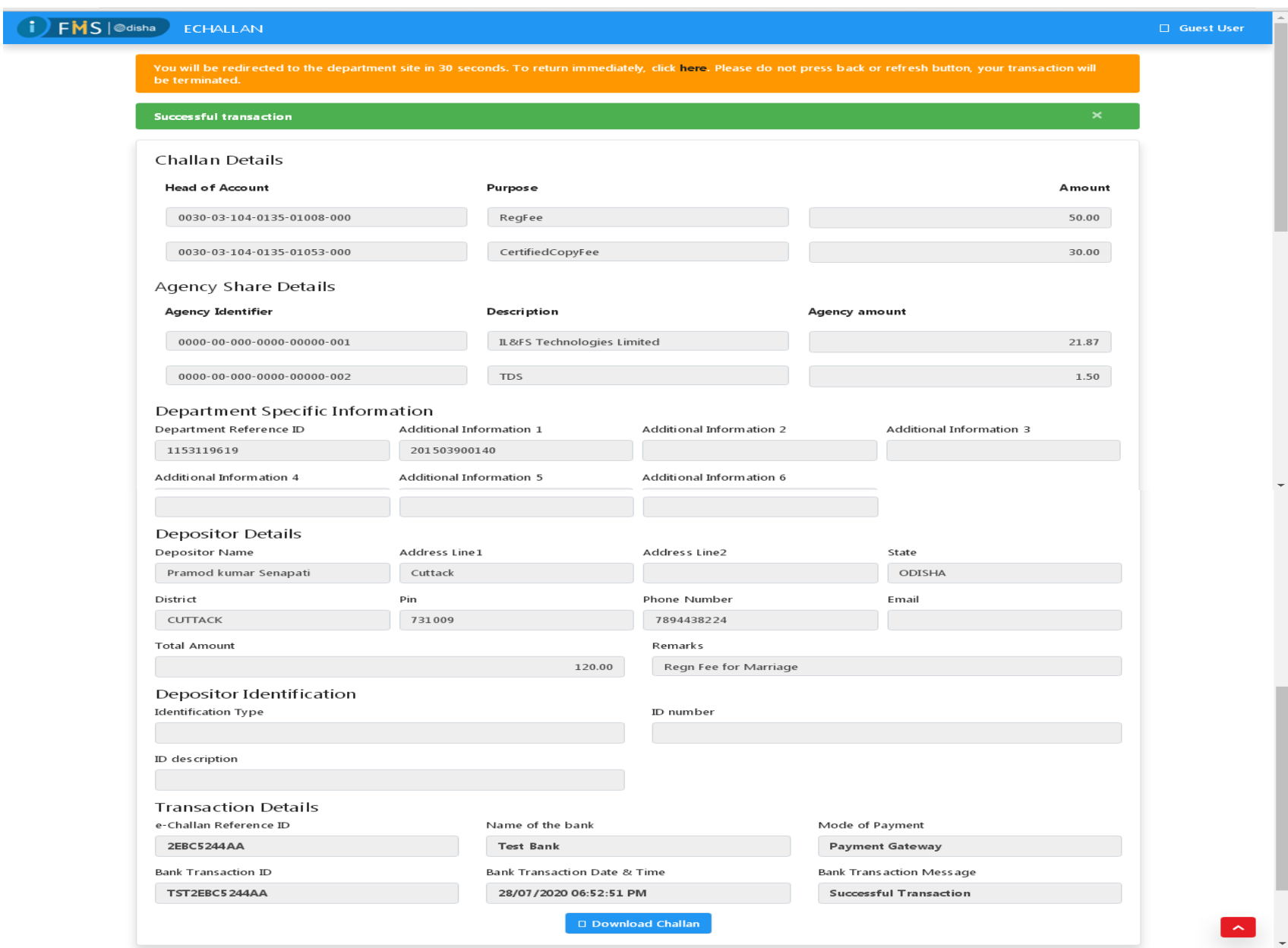

## 18. Receipt from the IGR portal for payment of fees with Treasury e-challan No.

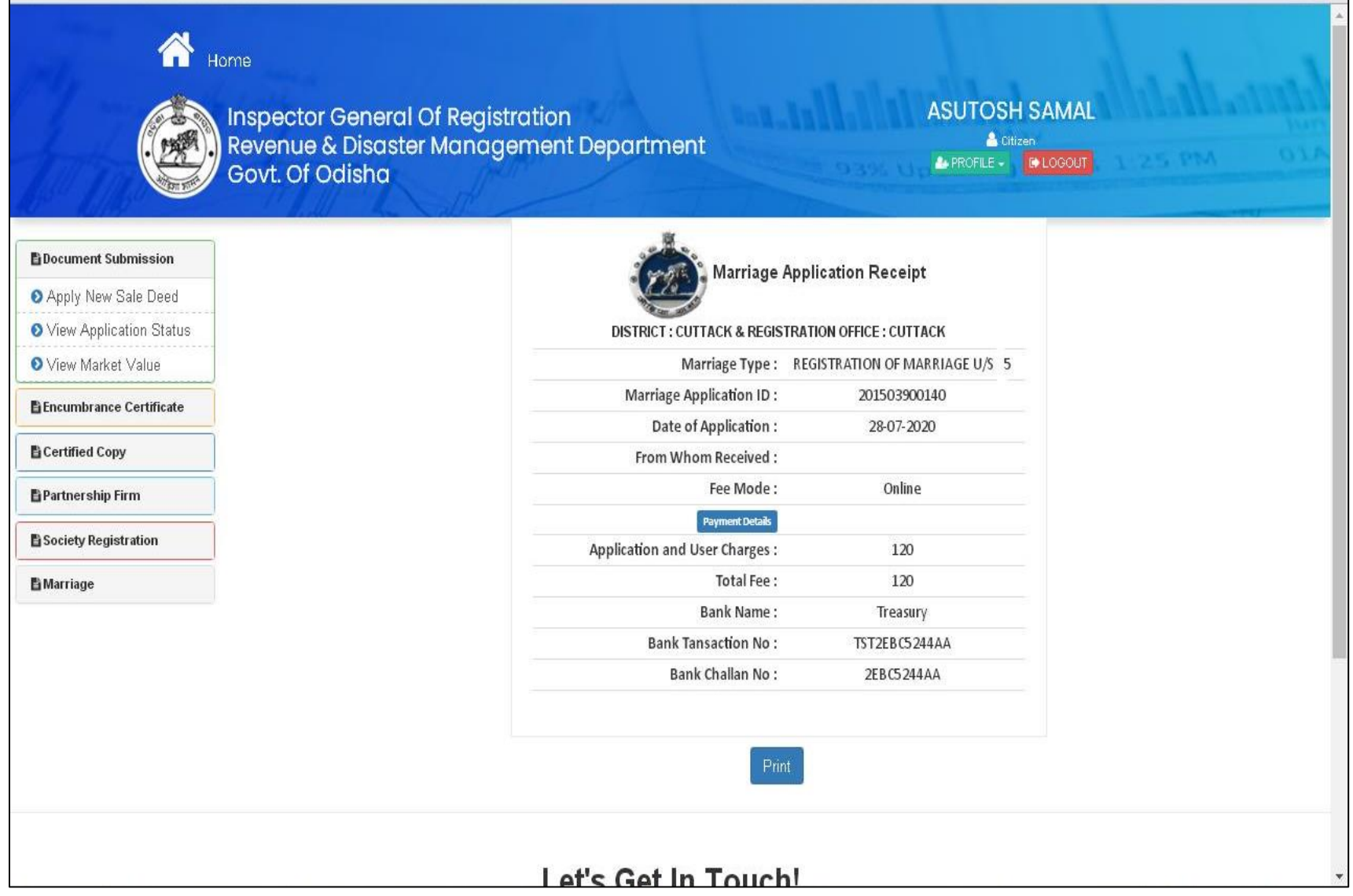

Now the Citizen can see is current status of the application as per the screenshot below

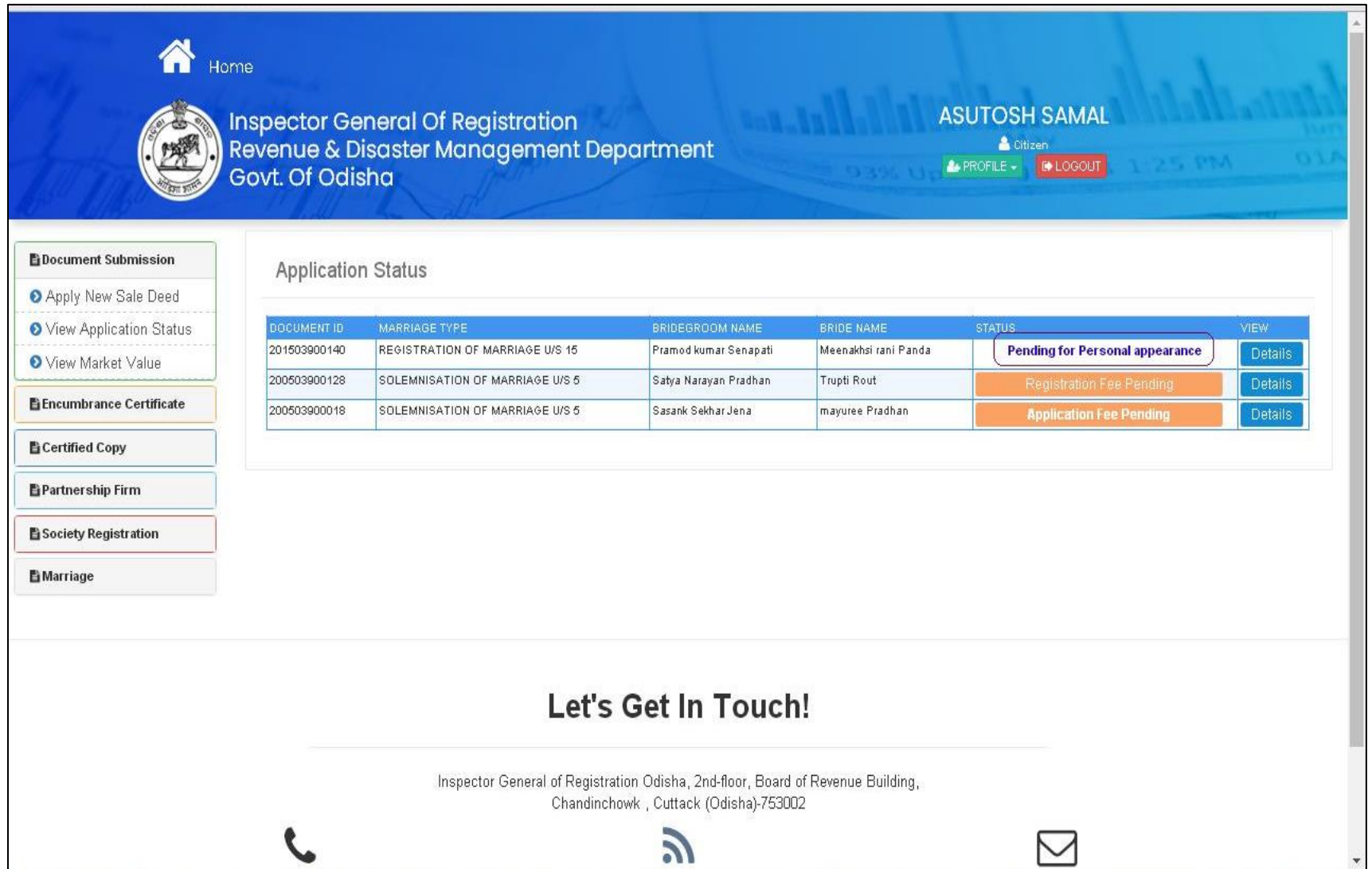

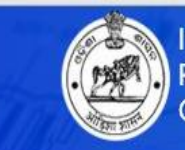

**Inspector General Of Registration<br>Revenue & Disaster Management Department** Govt. Of Odisha

**ASUTOSH SAMAL** Citizen

**A** PROFILE - **B** LOGOUT

## **REGISTRATION OF MARRIAGE U/S 15**

**BDocument Submission** Apply New Sale Deed

O View Application Status

**O** View Market Value

**暨Encumbrance Certificate** 

Status

**E** Certified Copy

Partnership Firm

Society Registration

**E**Marriage

Application No. Type of Marriage Registration Date Of Application Registration Place

Name of the parties

Father's Name

Condition

Occupation

Date of Birth

Permanent Dwelling Place

District Police Station

Pincode

**Present Dwelling Place** Street/Locality

City/Town

District

Street/Locality City/Town

24-07-2020 Pending for Personal appearance

REGISTRATION OF MARRIAGE U/S 15

**HUSBAND** 

201503900140

Pramod kumar Senapati Rakesh Kumar Senapati Married Government Service

18-04-1992, Age 28

sabar sahi, Dolamundai chak

Cuttack CUTTACK

Dolamundai 731009

CUTTACK

sabar sahi, Dolamundai chak Cuttack

**WIFE** Meenakhsi rani Panda Prafulla Kumar Panda Married SHG member

23-11-1995, Age 25

sabar sahi, Dolamundai chak Athagarh

Mati pada sahi, Athagarh

 $\overline{\mathbf{v}}$ 

**CUTTACK** 

Athagarh

731009

Athagarh

**CUTTACK** 

- 19. Now once the 30 days notice period is over, the parties to the marriage can appear for next processing of marriage registration and approval by the marriage officer. The steps are...
	- a. Registration and certified copy fee payment: As in the online marriage, the parties have already paid the fees in online mode they need not pay the fees again. So they will move to next process of biometrics.
	- b. Biometrics to be Taken In the operators for all the parties viz bridegroom, bride and witnesses.
	- c. Verification of parties and proofs by Marriage officer for Marriage Registration.
	- d. Digital Signature to marriage certified copy

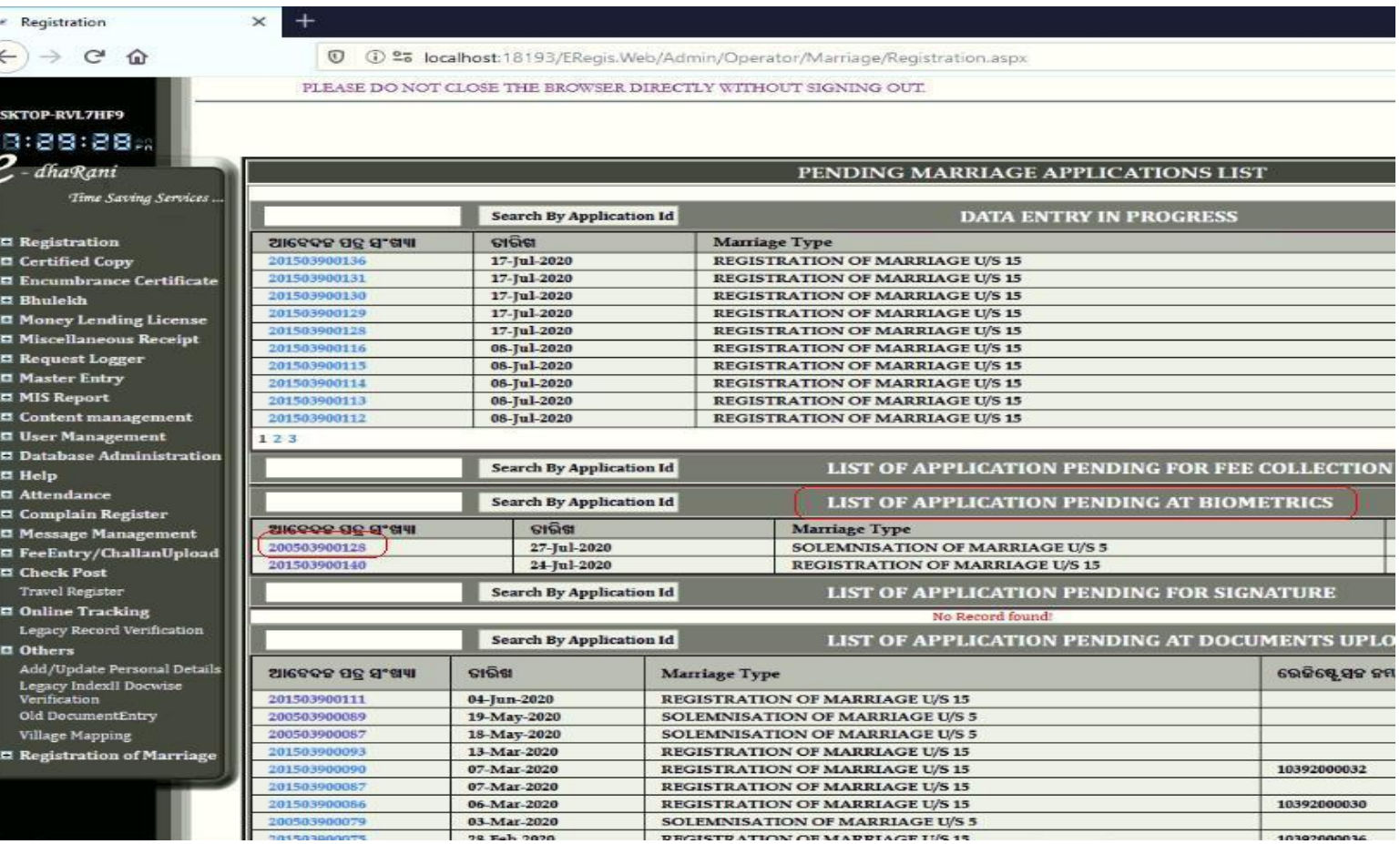

Add three Witness details of the parties before biometrics being taken for all the parties.

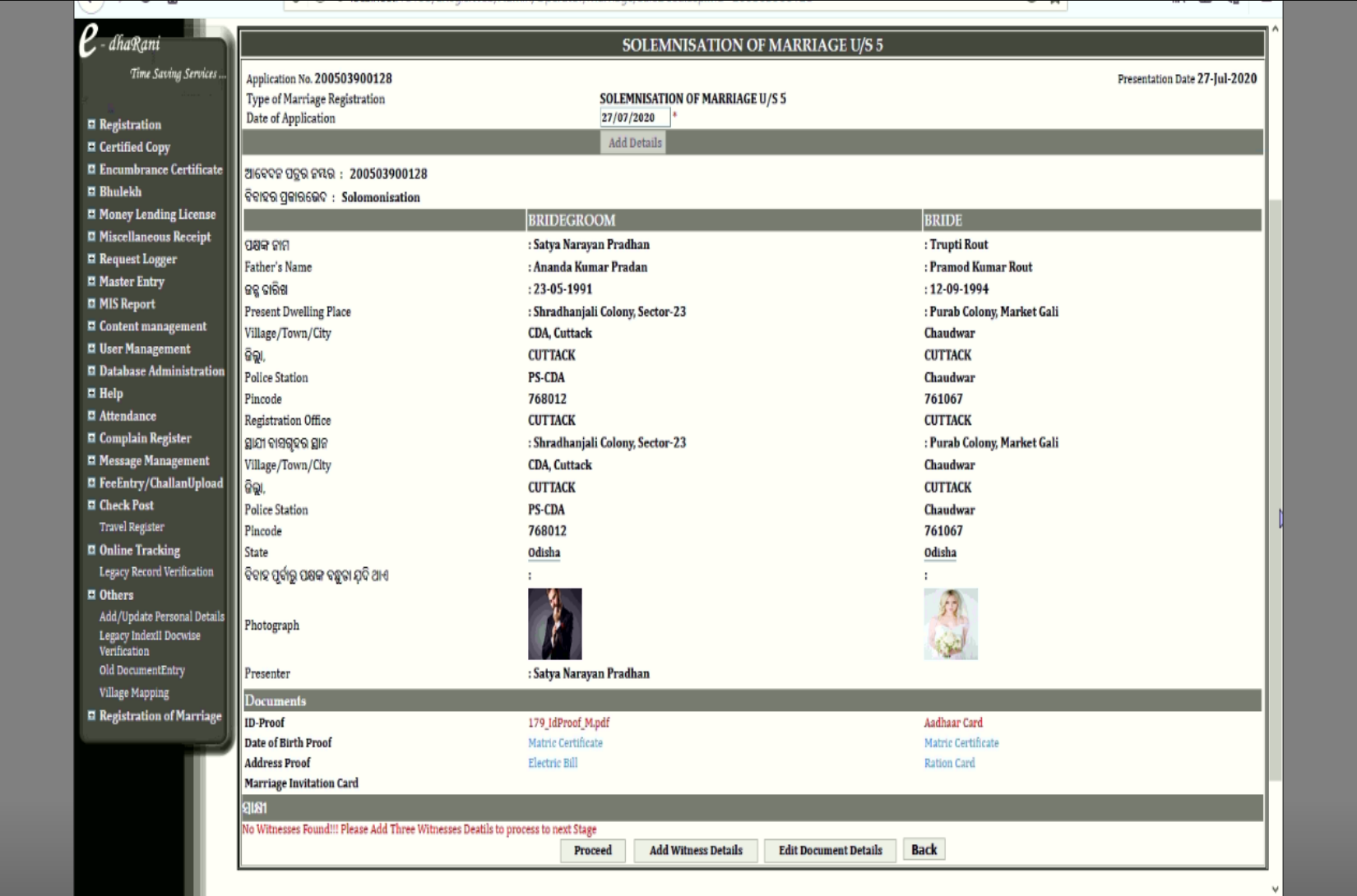

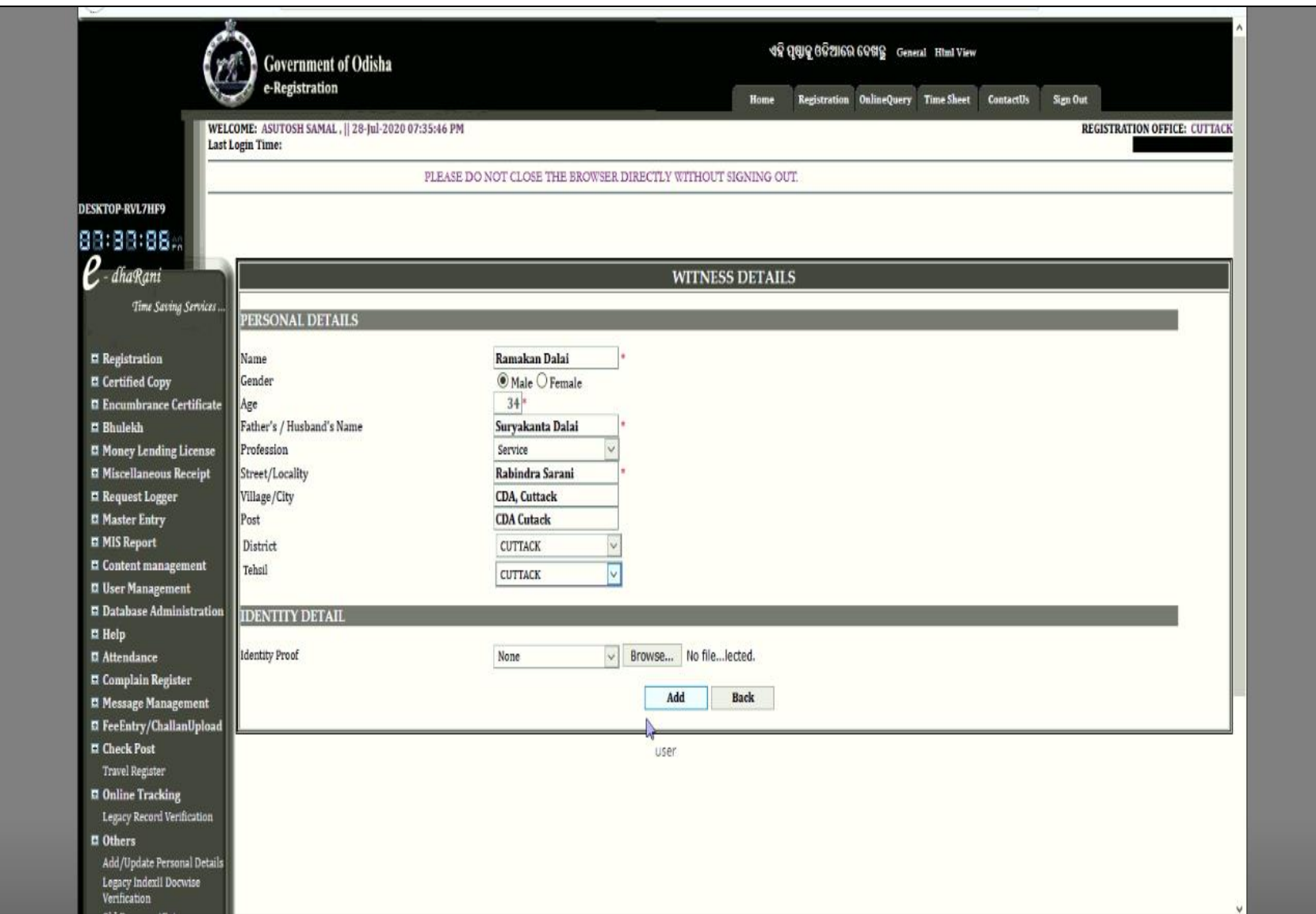

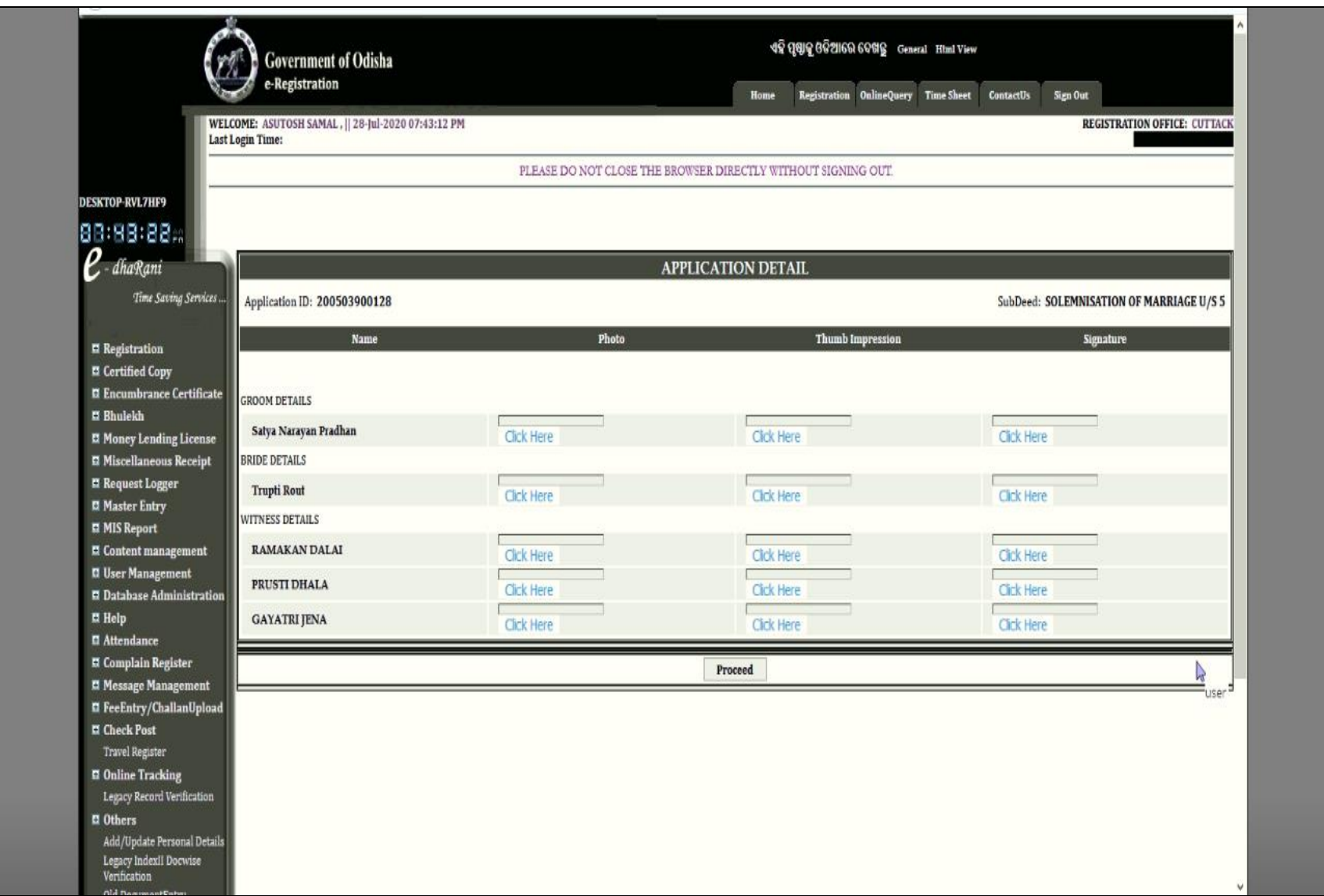

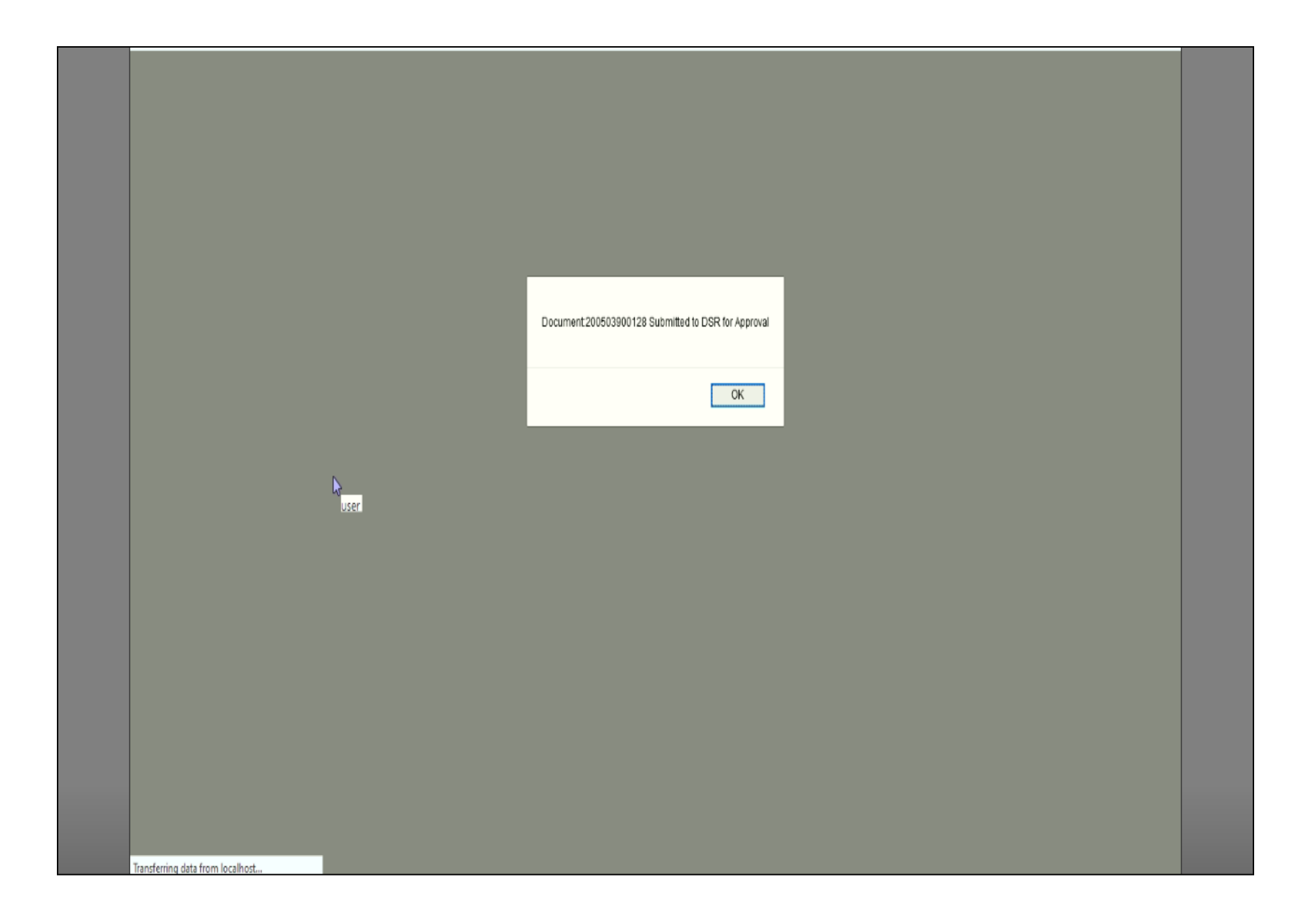

20. Then the marriage application move to marriage officer for approval and registration. In the login of DSR for Approval of Marriage the dashboard looks like following

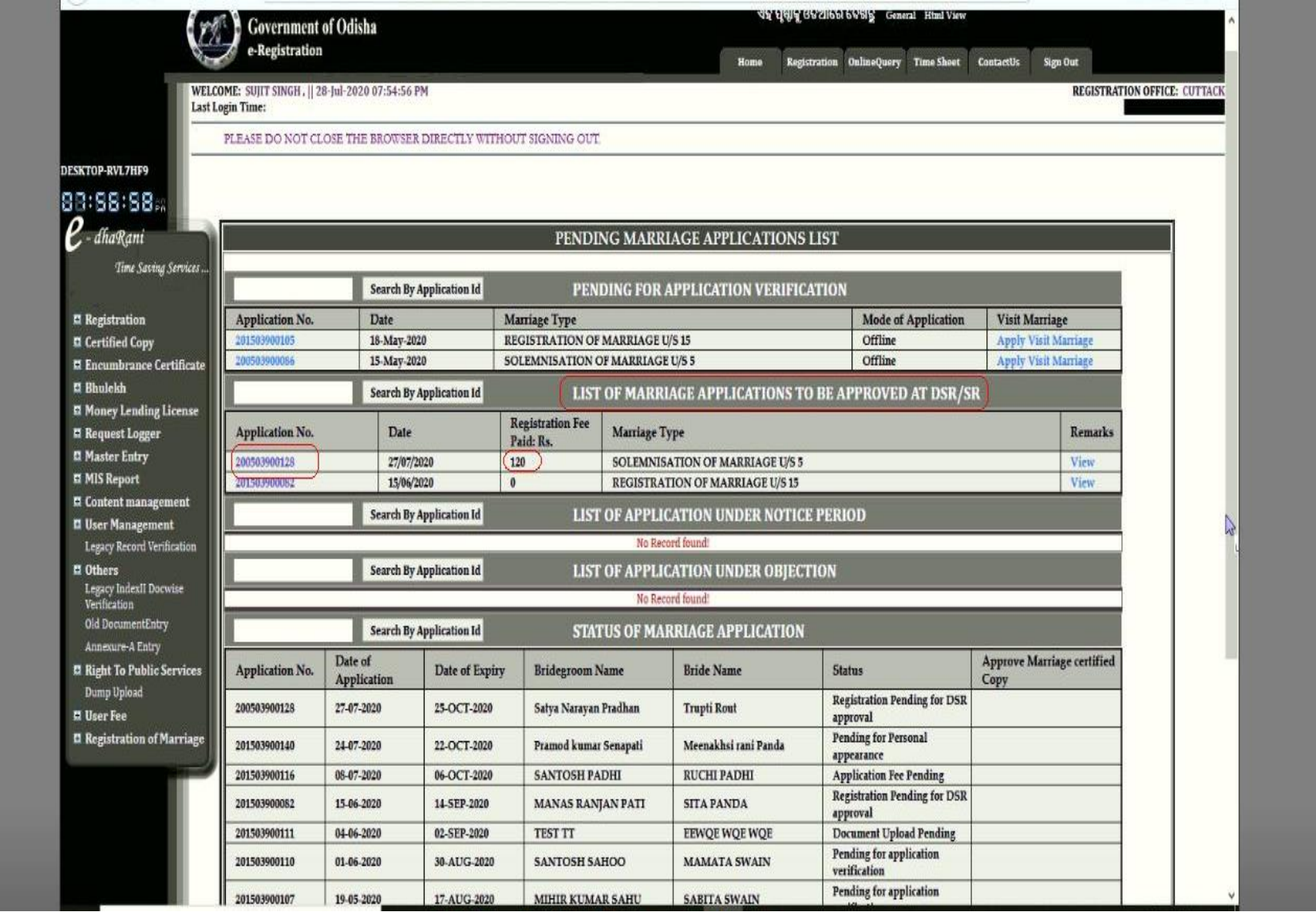

The approval Process screen sows all the details for marriage registration.

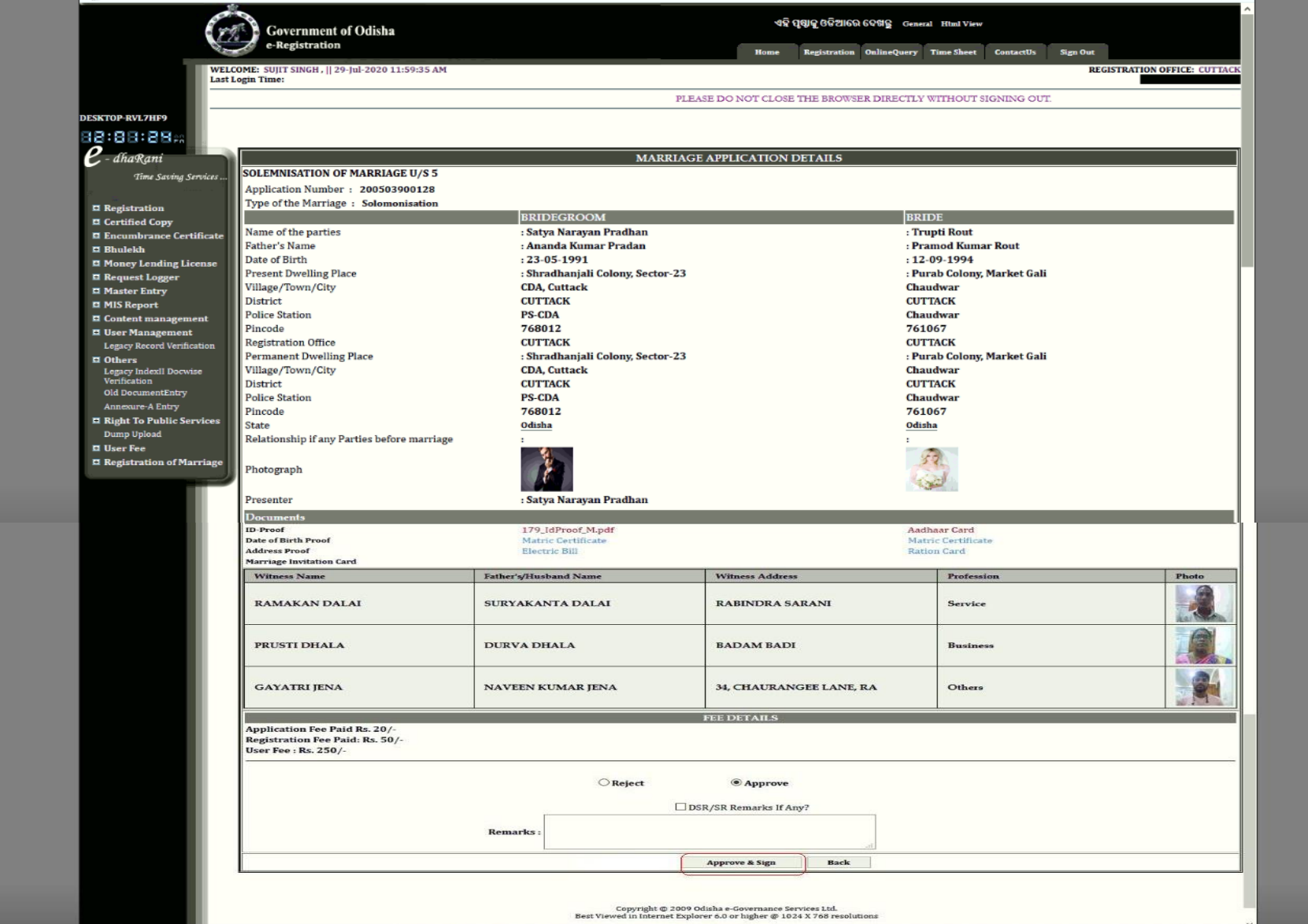

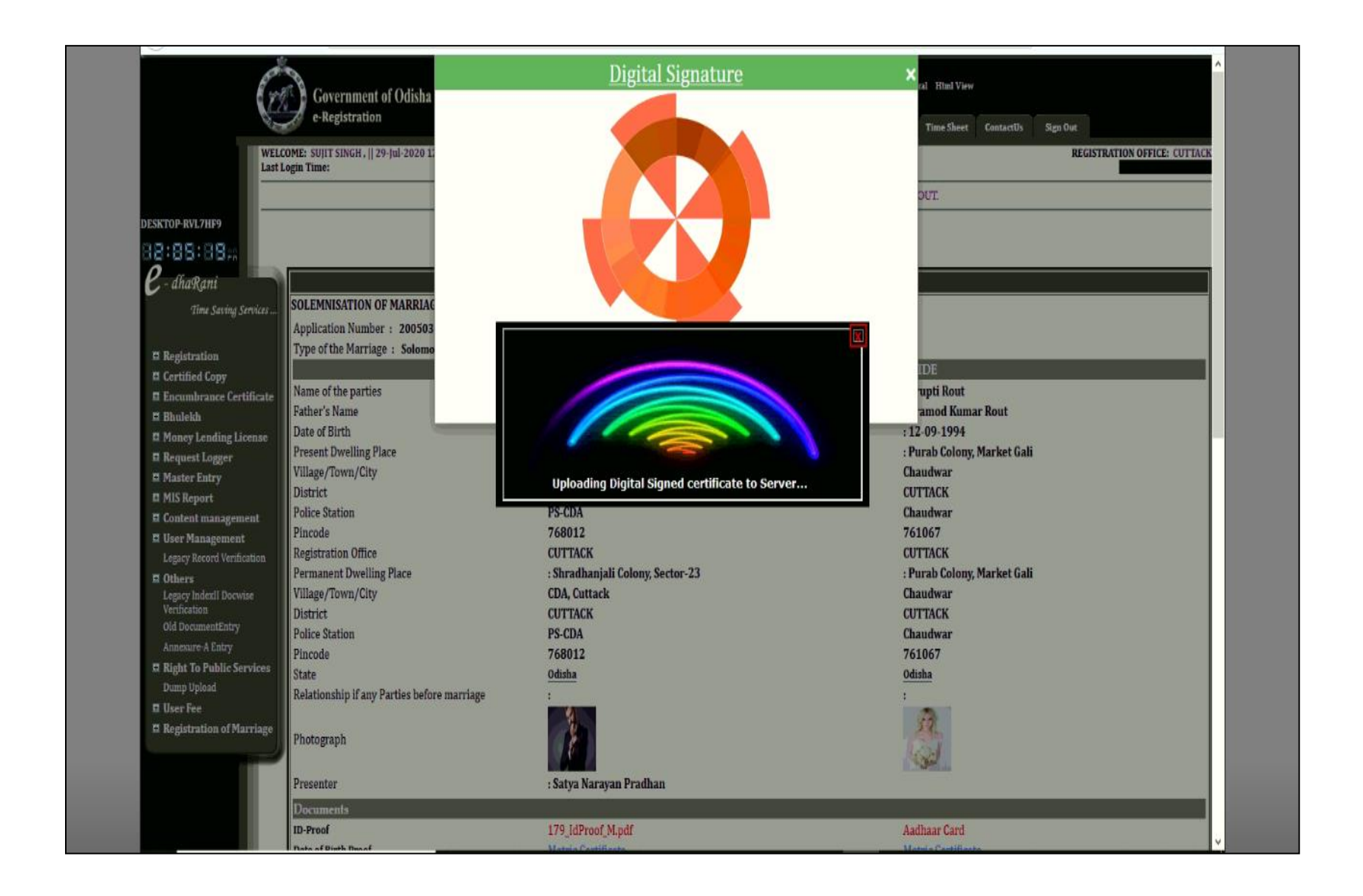

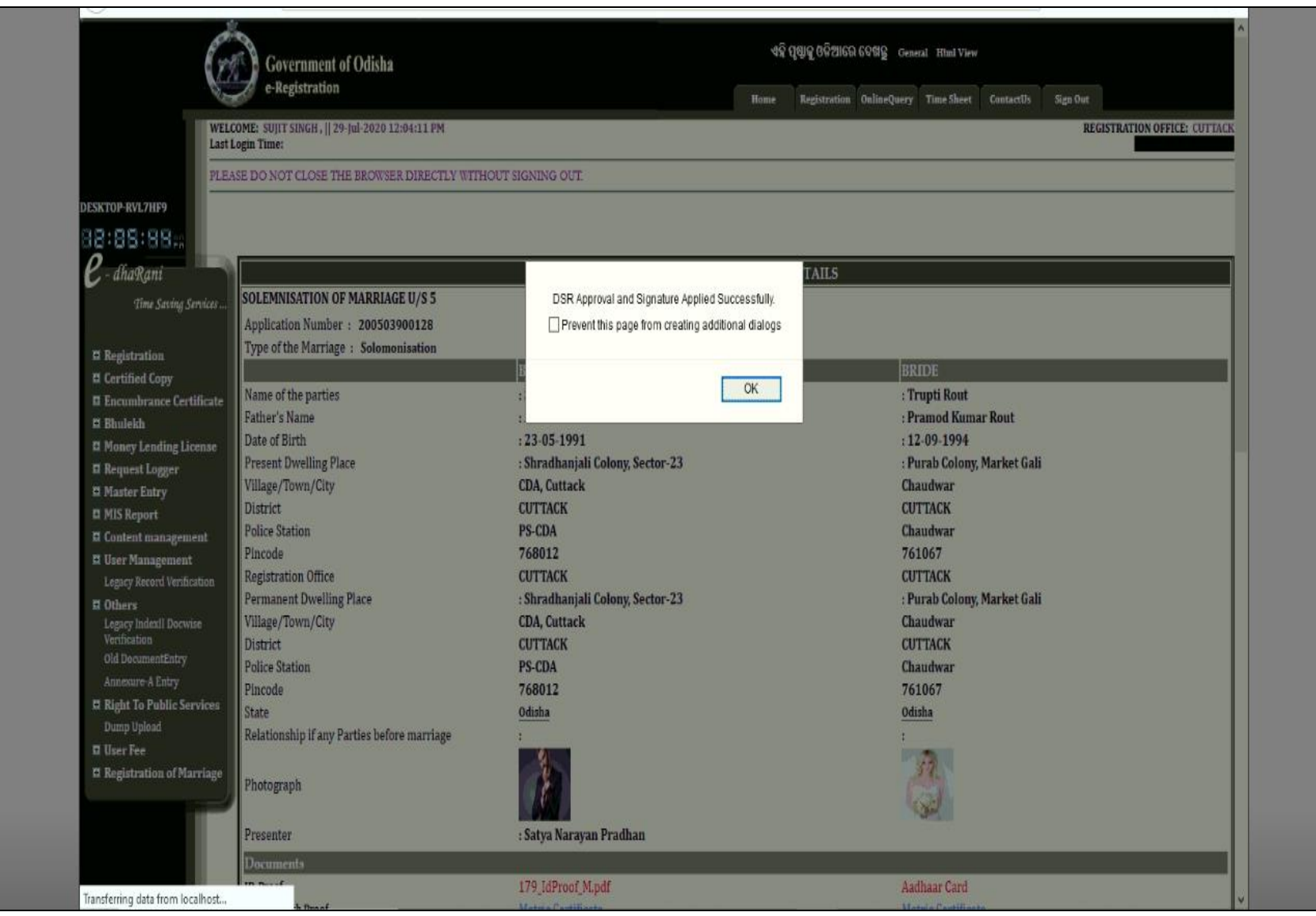

After marriage registration, the office copy of the certificate is generated by digital Signature process.

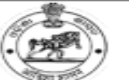

Certificate No 230231500130

#### OFFICE OF THE MARRIAGE OFFICER , BHADRAK, BHADRAK, [Odisha]

(Under the Special Marriage Act-1954)

THE FIFTH SCHEDULE

(See Section 16-Special Marriage Act 1954)

#### **CERTIFICATE OF MARRIAGE**

I, GURUCHARAN MALL, Marriage Officer, BHADRAK, Dist-BHADRAK, hereby certify that, on the 5th Day of Oct, 2023

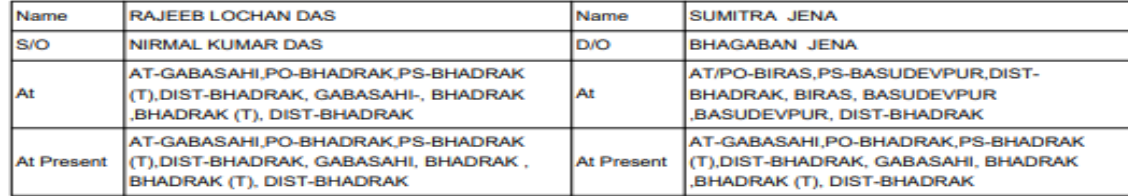

appeared before me this 5th Day of Oct 2023 and that each of them in my presence and in the presence of three witnesses, who have signed hereunder have declared that a Ceremony of Marriage has been performed between them and that they have been living together as Husband and wife since the time of their Marriage and in accordance with their desire to have their marriage registered under this Act, the said Marriage has this day of 5th Oct 2023 been Registered under this Act having effect from 08 Jul 2023.

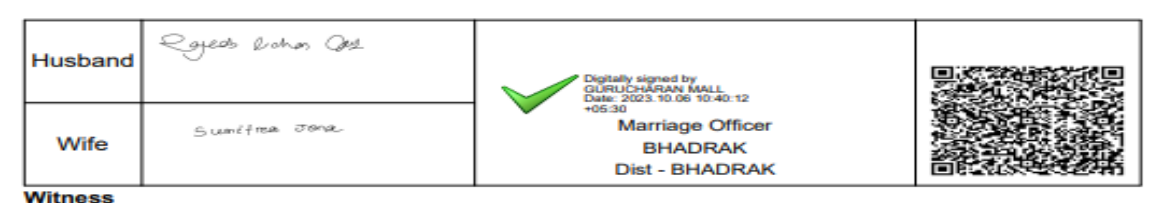

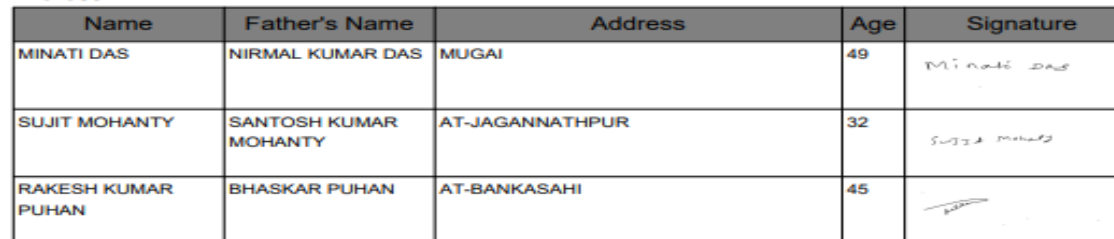

Document Upload Stage: after marriage registration, Upload of remaining documents like joint declaration and other documents which are not uploaded in earlier stages.

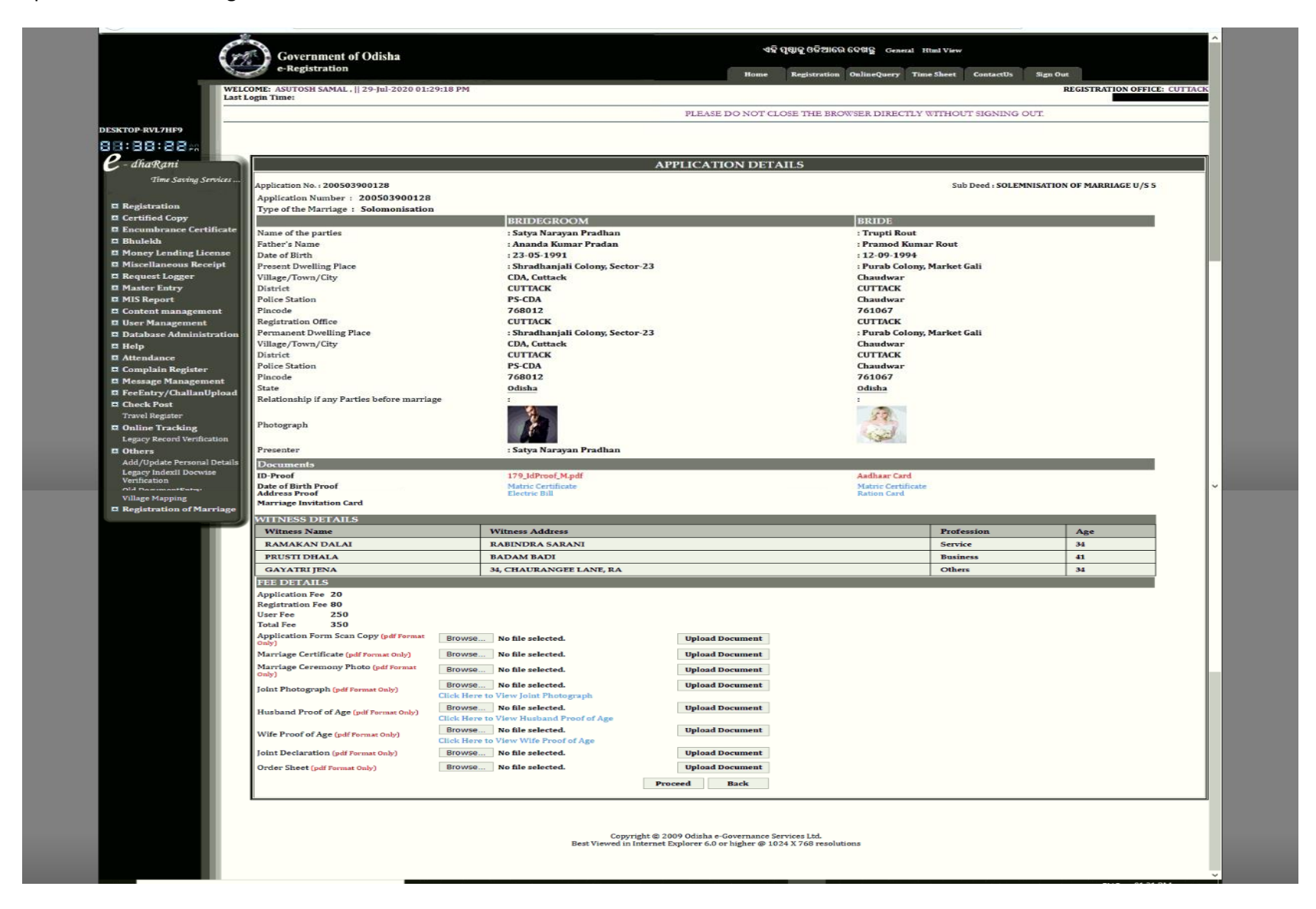

21. Once the marriage is registered, the certified copy is taken by the parties to the marriage by paying appropriate fees. As it is already paid by the online applicant, the copy is directly approved by the marriage officer in the screen below.

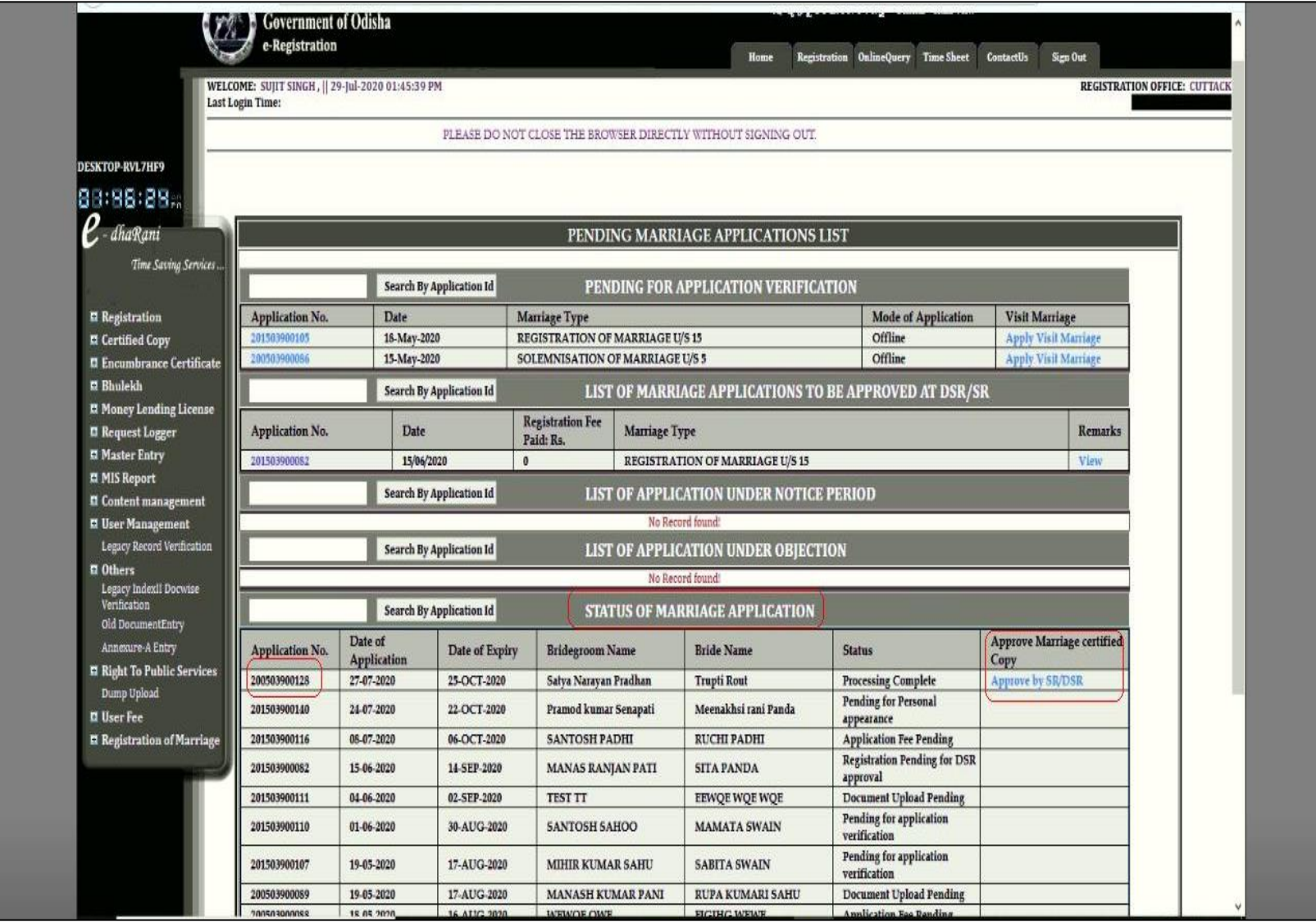

Certified copy is approved trough digital signature by the DSR/marriage officer.

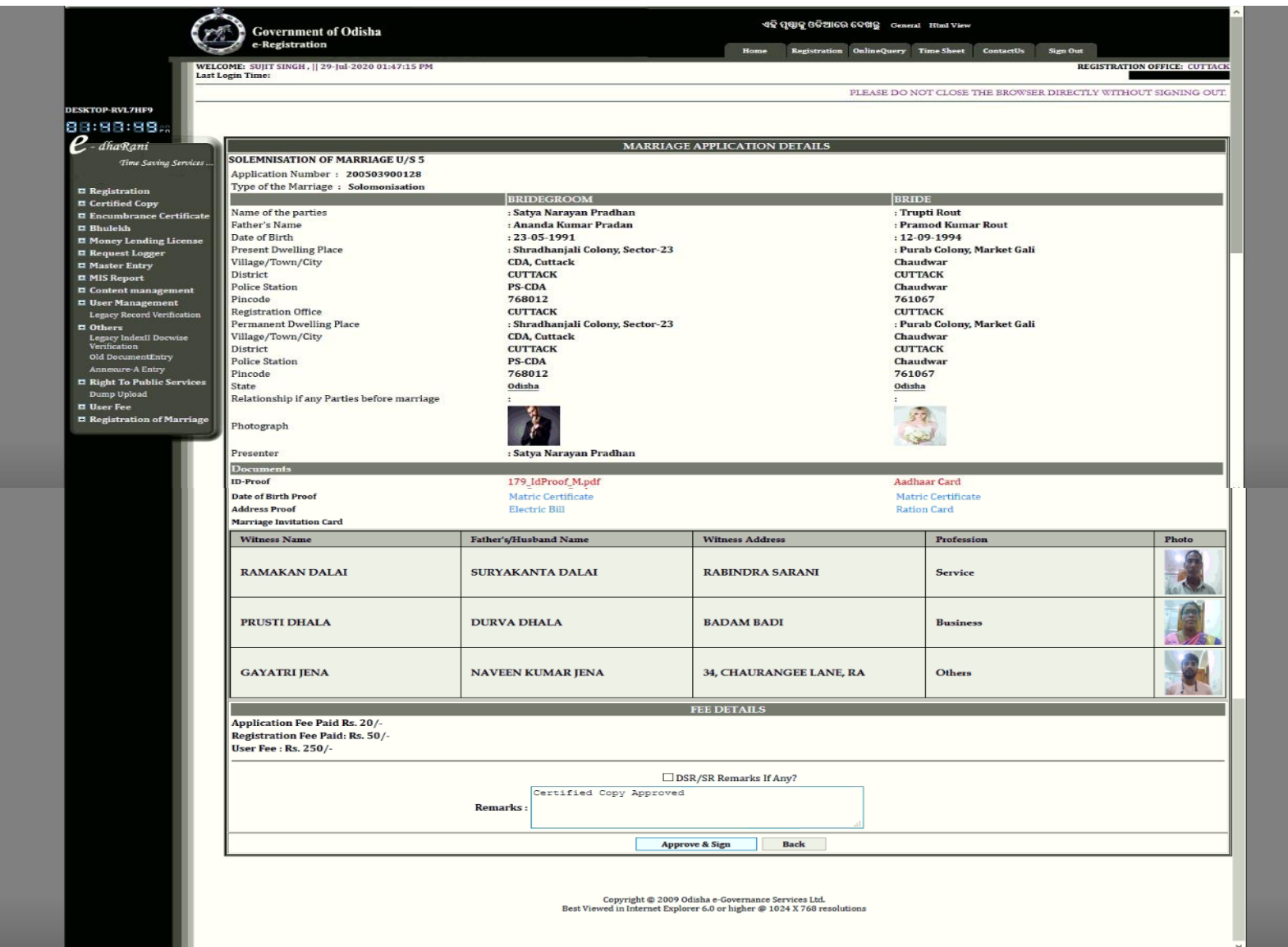

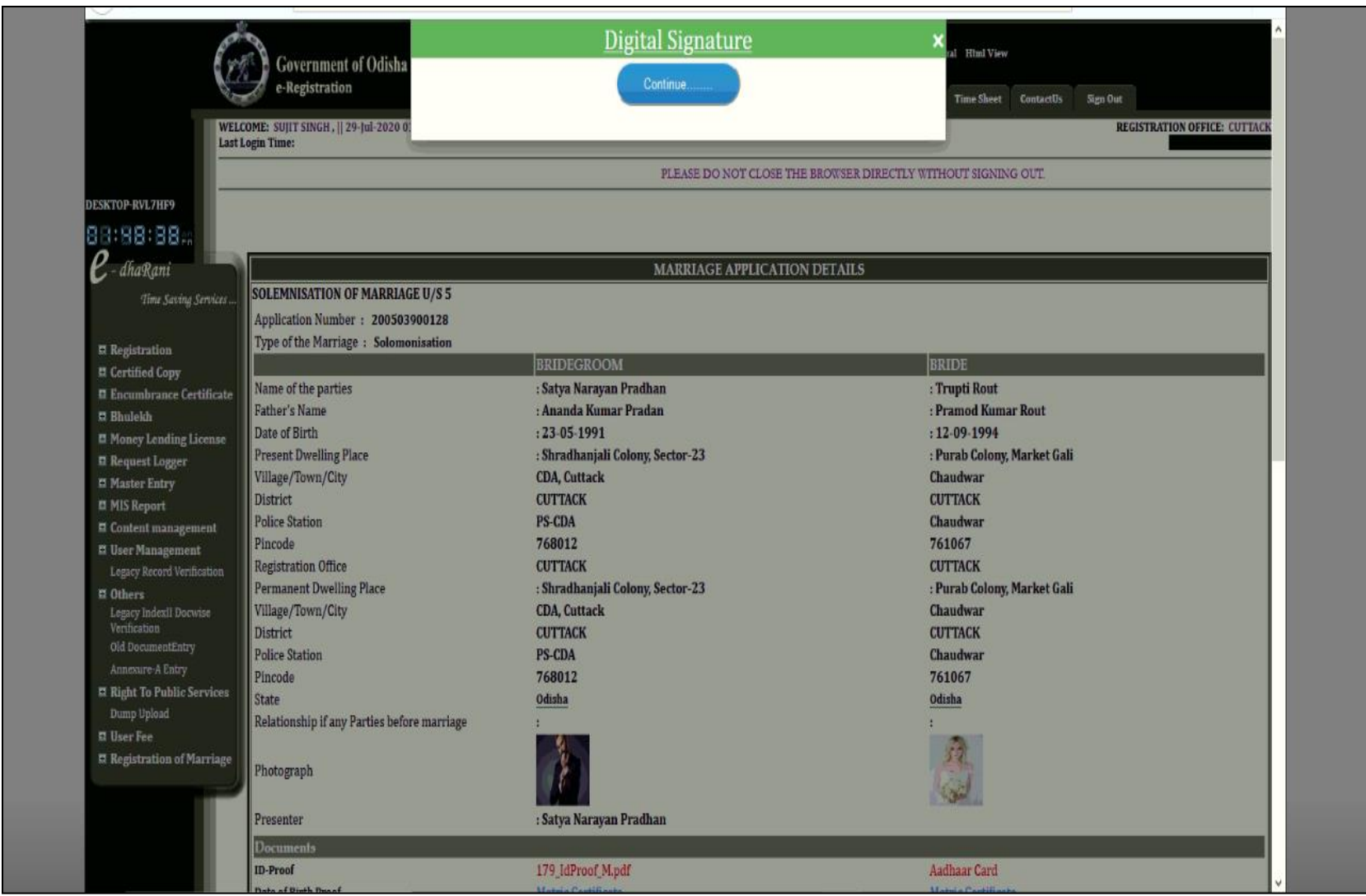

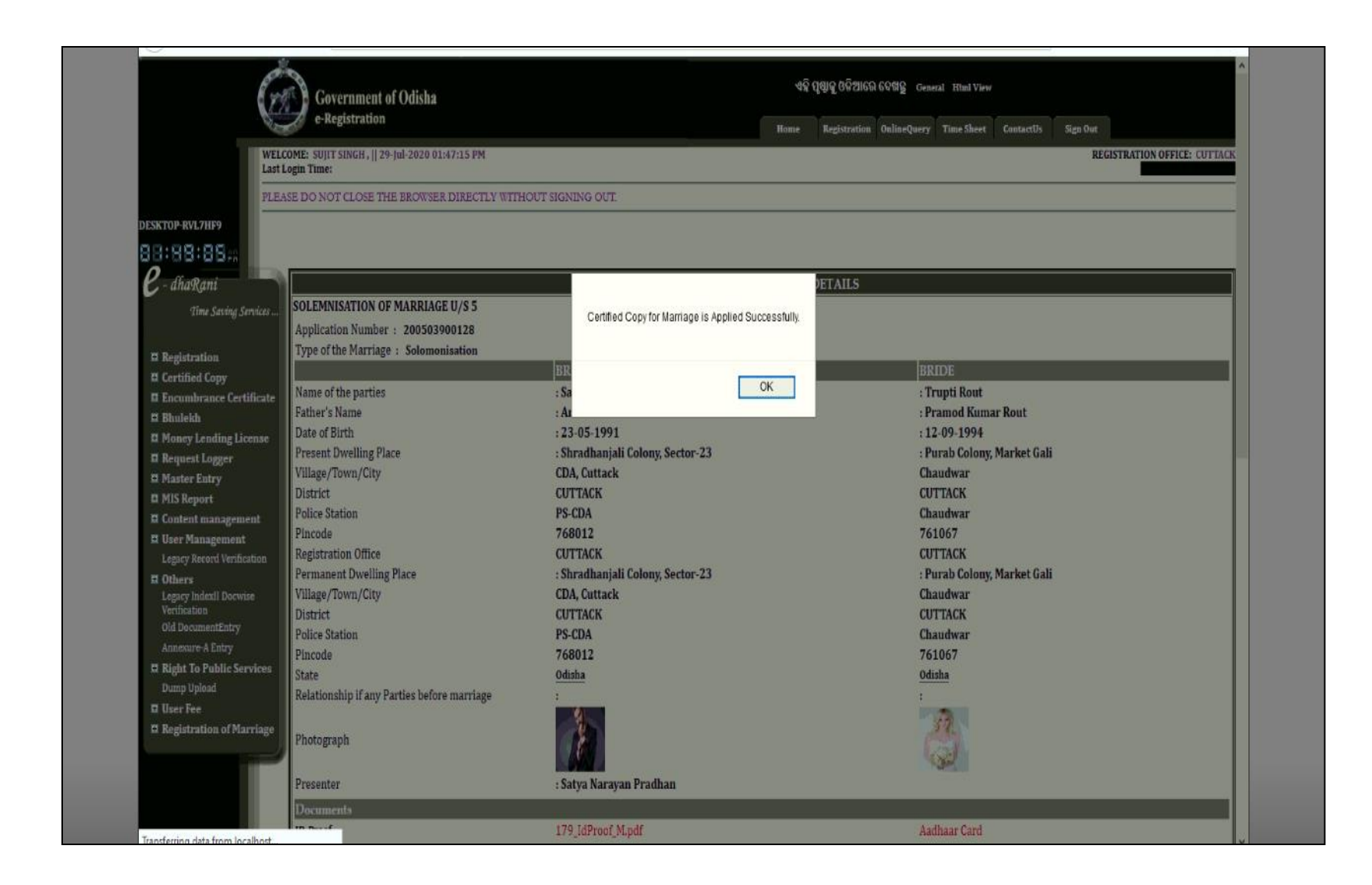

22. After the Marriage registration, the certified copy can be taken by the parties in the registration office itself or can download the pdf copy from his dashboard in the application status Page.

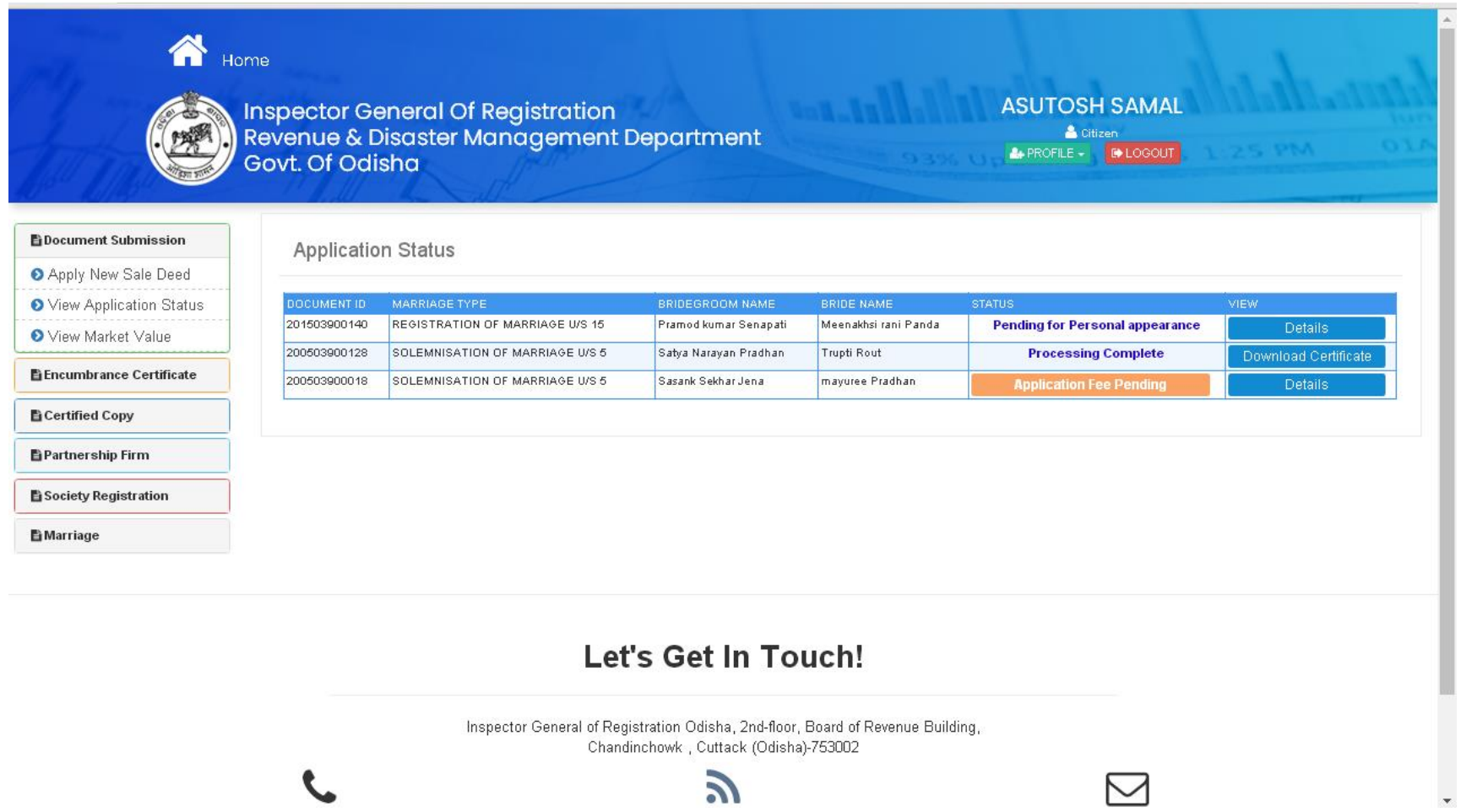

М

Govt. Of Odisha

Application No.

Date Of Application

**Registration Place** 

Name of the parties

Father's Name

Condition

Occupation

Date of Birth

**Permanent Dwelling Place** Street/Locality

City/Town

Police Station

District

Pincode

**Present Dwelling Place** Street/Locality

City/Town

Police Station

District

Dineede

Status

#### SOLEMNISATION OF MARRIAGE U/S 5

Document Submission Apply New Sale Deed

● View Application Status

O View Market Value

Encumbrance Certificate

**E** Certified Copy

Partnership Firm

Society Registration

**E** Marriage

200503900128 Type of Marriage Registration SOLEMNISATION OF MARRIAGE U/S 5 27-07-2020

Processing Complete

**BRIDE GROOM** 

Satya Narayan Pradhan Ananda Kumar Pradan Unmarried **Business** 23-05-1991, Age 29

Shradhanjali Colony, Sector-23 CDA, Cuttack **CUTTACK** PS-CDA 768012

Shradhanjali Colony, Sector-23 CDA, Cuttack CUTTACK PS-CDA 709010

**BRIDE** 

 $\left| \right|$  PROFILE  $\left| \cdot \right|$ 

**ID** LOGOUT

**Trupti Rout** Pramod Kumar Rout Unmarried

Other Employment 12-09-1994, Age 26

Purab Colony, Market Gali Chaudwar CUTTACK

Chaudwar 761067

> Purab Colony, Market Gali Chaudwar **CUTTACK** Chaudwar

701007

 $\bar{\mathbf{v}}$ 

The Image of the pdf copy of the marriage certificate

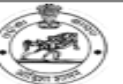

Certificate No 230231500130

#### OFFICE OF THE MARRIAGE OFFICER, BHADRAK, BHADRAK, [Odisha]

(Under the Special Marriage Act-1954)

THE FIFTH SCHEDULE

(See Section 16-Special Marriage Act 1954)

#### **CERTIFICATE OF MARRIAGE**

I, GURUCHARAN MALL, Marriage Officer, BHADRAK, Dist-BHADRAK, hereby certify that, on the 5th Day of Oct, 2023

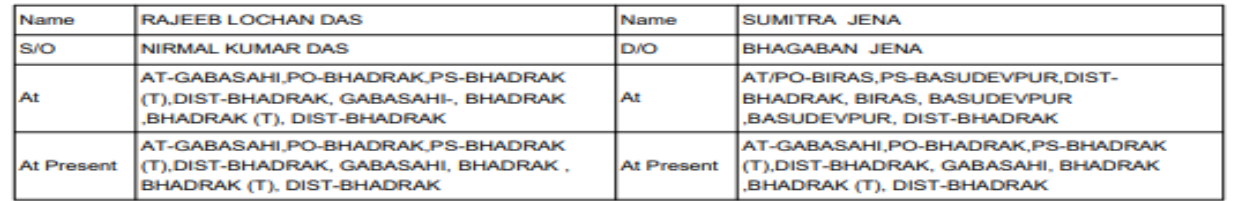

appeared before me this 5th Day of Oct 2023 and that each of them in my presence and in the presence of three witnesses, who have signed hereunder have declared that a Ceremony of Marriage has been performed between them and that they have been living together as Husband and wife since the time of their Marriage and in accordance with their desire to have their marriage registered under this Act, the said Marriage has this day of 5th Oct 2023 been Registered under this Act having effect from 08 Jul 2023.

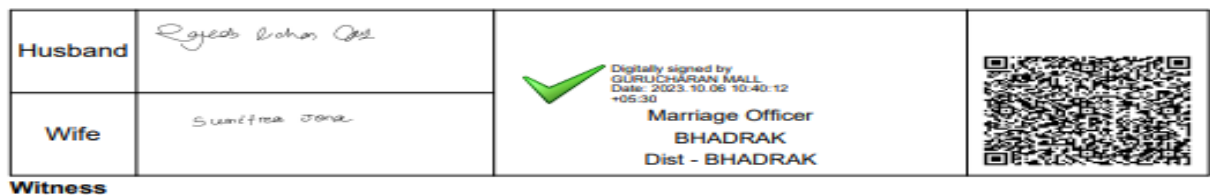

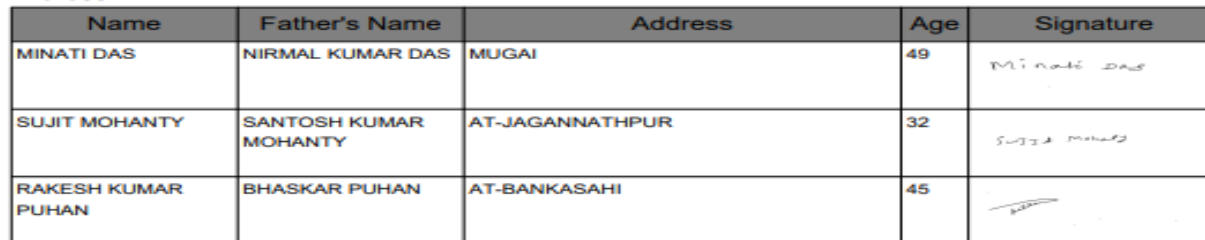